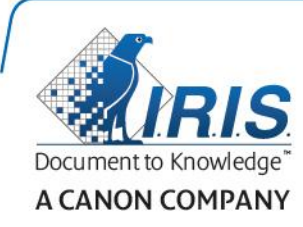

# Readiris 15

Guia do usuário

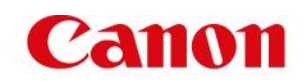

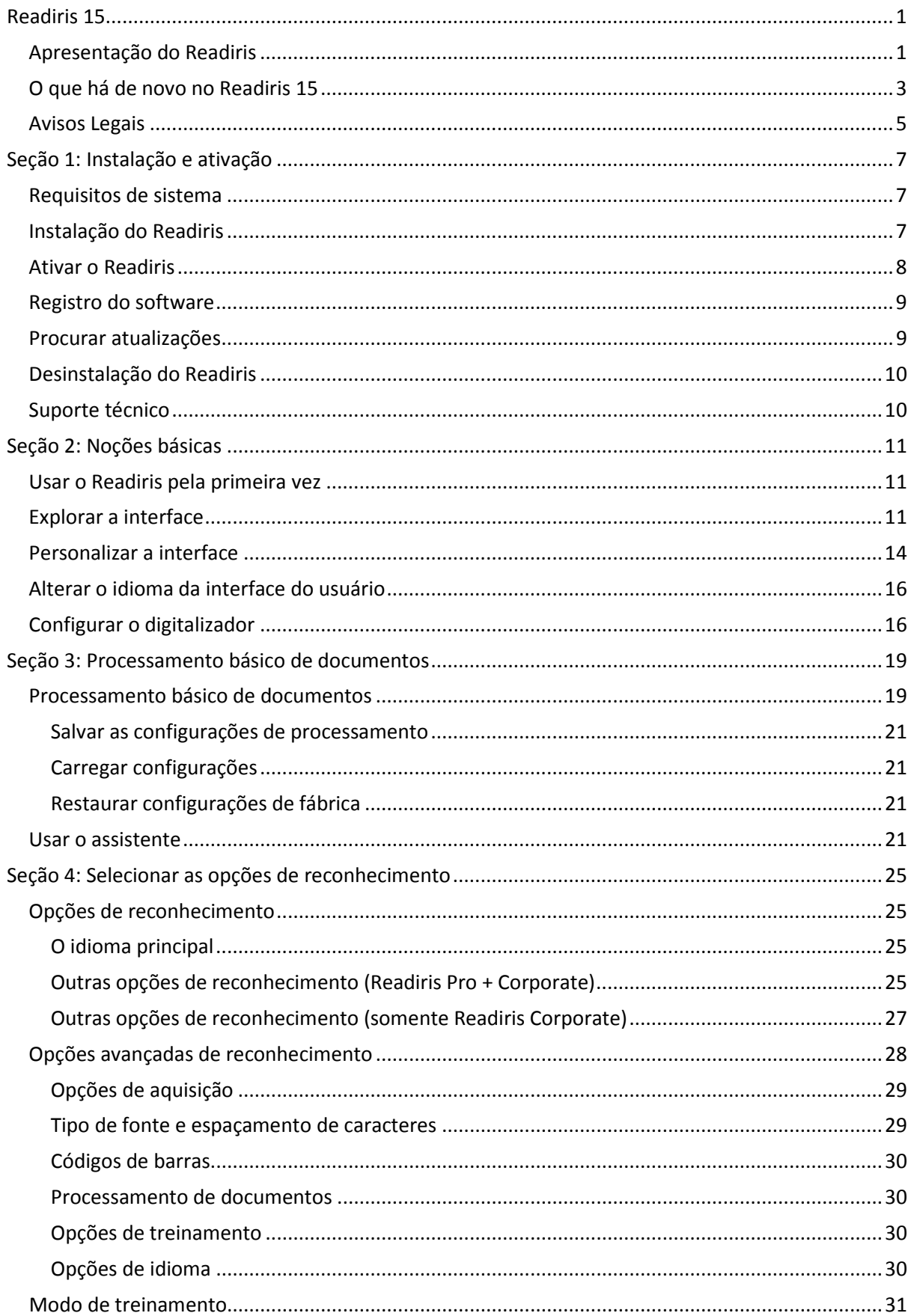

## Conteúdo

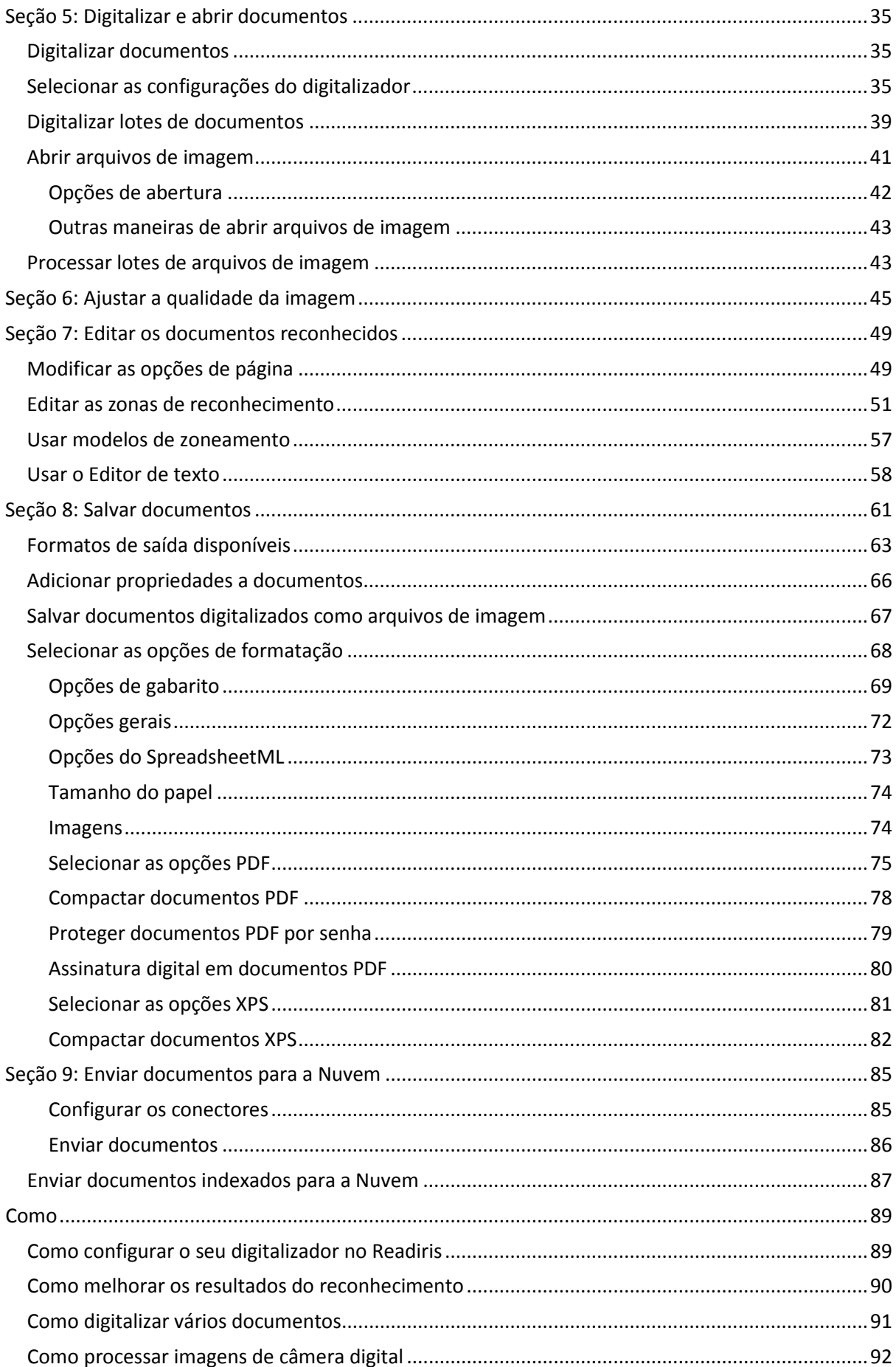

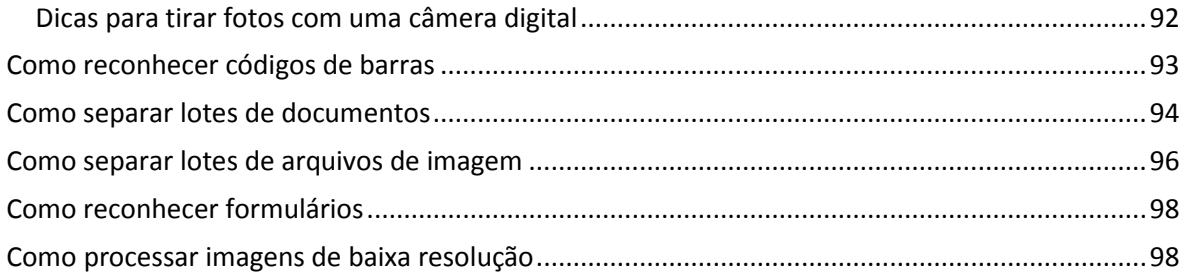

# <span id="page-4-0"></span>**Readiris 15**

#### *RI\_15\_dgi\_25022015\_05*

Bem-vindo(a) à documentação do Readiris. O objetivo desta documentação é ajudar você a começar a usar o Readiris rapidamente. Ela cobre a instalação e a configuração do Readiris, as etapas básicas de processamento e os comandos e as áreas de trabalho do aplicativo. No final da documentação, você encontrará a seção Como na qual perguntas específicas são abordadas.

Os procedimentos descritos nesta documentação são baseados no sistema operacional Windows 7.

Esta documentação pressupõe que você saiba trabalhar em um ambiente Microsoft Windows. Consulte a documentação do Windows caso você não esteja familiarizado com os comandos de menu, as caixas de diálogo, as listas suspensas, as janelas de encaixe etc.

As informações fornecidas nesta documentação estão sujeitas a alterações sem aviso prévio.

Para obter informações adicionais sobre o Readiris, abra o menu Ajuda. Lá, você tem acesso a vídeos Iniciando, a uma Base de conhecimento, ao suporte da I.R.I.S. etc.

## <span id="page-4-1"></span>**Apresentação do Readiris**

O Readiris é o software carro-chefe de reconhecimento de documentos da I.R.I.S. Com o Readiris, você pode digitalizar documentos em papel, abrir arquivos de imagem e imagens de câmera digital e transformá-las em documentos de texto totalmente editáveis e em documentos PDF com texto pesquisável que você pode salvar, compartilhar e enviar para a Nuvem. O Readiris oferece suporte para uma ampla variedade de formatos de saída, sendo os mais importantes Microsoft Word, Microsoft Excel e PDF.

Os documentos que o Readiris gera podem ser salvos no computador, enviados diretamente por email ou exportados para aplicativos de Nuvem, como Evernote, Dropbox, Google Drive, box e OneDrive. Com o Readiris Corporate, você também pode enviar documentos para o Microsoft SharePoint, o Therefore, o IRISNext e o FTP.

O Readiris reconhece documentos em 137 idiomas. Existe suporte para todos os idiomas americanos e europeus, entre eles os idiomas centro-europeus, cirílicos e bálticos, bem como o grego e o turco. O Readiris também reconhece árabe, farsi e hebraico, assim como quatro idiomas asiáticos: japonês, chinês simplificado, chinês tradicional e coreano.

Além do reconhecimento de texto, o Readiris oferece recursos potentes de compactação para arquivos PDF e XPS, graças à tecnologia de compressão iHQC da I.R.I.S.

## <span id="page-5-0"></span>**O que há de novo no Readiris 15**

- Nova interface
- Editor de texto
- Modo de treinamento
- Novos formatos de saída: .epub e .wav
- Reconhecimento aprimorado de idiomas asiáticos
- Entrada PDF aprimorada
- Correção de perspectiva
- Zoom dinâmico em páginas abertas
- Possibilidade de adicionar a documentos PDF

## **Nova interface**

A interface do Readiris foi atualizada para ficar parecida com o Microsoft Office 2013.

**Dica**: para saber mais sobre a nova interface, consulte o tópico **[Explorar a interface](#page-12-3)**.

## **Editor de texto**

O Readiris agora tem um Editor de texto que permite editar os resultados do reconhecimento em documentos antes de salvá-los ou enviá-los. No Editor de texto, você compara o texto reconhecido com o texto original digitalizado e faz as alterações necessárias.

## **Modo de treinamento**

No Modo de treinamento, você pode treinar o sistema de reconhecimento quanto a fontes e formas de caracteres, bem como corrigir os resultados do reconhecimento, se necessário. Durante o processo de treinamento, se o sistema de reconhecimento não tiver certeza quanto a qualquer caractere, este será exibido em uma janela de visualização, em combinação com a palavra na qual ele foi detectado e o resultado sugerido pelo Readiris.

O treinamento pode melhorar, substancialmente, a precisão do sistema de reconhecimento, sendo particularmente útil durante o reconhecimento de formas distorcidas e alteradas. Ele também pode ser usado para treinar o Readiris quanto a símbolos especiais que ele não consegue reconhecer inicialmente, como símbolos matemáticos e científicos e dingbats.

### **Novos formatos de saída: .epub e .wav**

**EPUB:** é um padrão aberto para livros eletrônicos e publicação na Web. O EPUB é o melhor formato para exibir documentos em um eReader.

**WAV:** salve os documentos no formato .wav para que o texto seja lido em voz alta para você.

## **Reconhecimento aprimorado de idiomas asiáticos**

É usado um novo mecanismo, que produz um resultado melhor no reconhecimento de texto em chinês simplificado e tradicional, japonês e coreano, e de combinações de idiomas com esses quatro idiomas asiáticos.

## **Entrada PDF aprimorada**

É usado um novo módulo melhorado de entrada PDF.

Esse módulo também permite que você abra documentos PDF criptografados (desde que saiba a senha).

## **Correção de perspectiva**

Agora o Readiris pode aplicar correção de perspectiva em imagens que foram digitalizadas ou fotografadas em um ângulo incorreto. Essa função endireita toda a imagem de tal maneira que o reconhecimento possa ser feito com sucesso.

### **Zoom dinâmico em páginas abertas**

Agora você pode aumentar e diminuir o tamanho das miniaturas manualmente no painel Páginas.

### **Possibilidade de adicionar a documentos PDF**

No Readiris 15, você pode adicionar páginas a documentos PDF existentes. Ao salvar novas digitalizações de um documento PDF já existente, você tem a possibilidade de adicionar as novas páginas ao documento existente.

## <span id="page-7-0"></span>**Avisos Legais**

## **Direitos autorais**

Copyrights © 1987-2015 I.R.I.S. Todos os direitos reservados.

A I.R.I.S. detém os direitos autorais do software Readiris, do sistema de ajuda on-line e desta publicação.

As informações contidas neste documento são de propriedade da I.R.I.S. O seu conteúdo está sujeito a alterações sem aviso prévio e não representa um compromisso por parte da I.R.I.S. O software descrito neste documento é fornecido sob um contrato de licença que estabelece os termos de uso deste produto. O software pode ser usado ou copiado apenas de acordo com os termos desse contrato. Nenhuma parte desta publicação pode ser reproduzida, transmitida, armazenada em sistemas de recuperação ou traduzida para outro idioma sem o consentimento prévio, por escrito, da I.R.I.S.

Esta documentação usa nomes fictícios como exemplos; referências a pessoas, empresas ou organizações reais são meras coincidências.

## **Marcas comerciais**

Readiris e o logotipo Readiris são marcas comerciais da Image Recognition Integrated Systems S.A. Tecnologia de OCR e de código de barras da I.R.I.S.

Tecnologia AutoFormato e Linguística da I.R.I.S.

Tecnologia de análise de campo e BCR da I.R.I.S.

Tecnologia de compactação iHQC da I.R.I.S.

Windows é uma marca registrada da Microsoft Corporation nos EUA e em outros países.

Todos os demais produtos mencionados nesta documentação são marcas comerciais ou registradas de seus respectivos proprietários.

## **Patentes**

O Readiris é protegido por patente. Para obter mais informações, consulte a Nota de versão.

# <span id="page-8-0"></span>**Seção 1: Instalação e ativação**

## <span id="page-8-1"></span>**Requisitos de sistema**

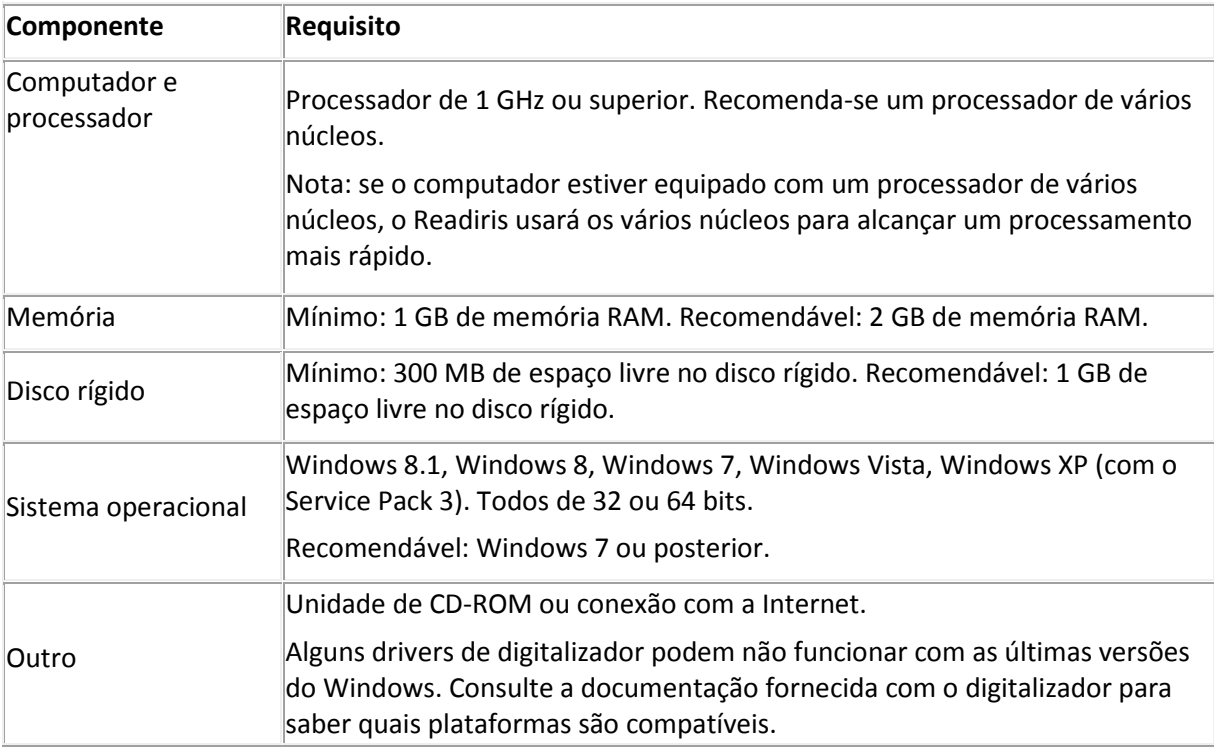

Estes são os requisitos mínimos de sistema para instalar e executar o Readiris:

## <span id="page-8-2"></span>**Instalação do Readiris**

Antes de testar e instalar o Readiris, verifique se você tem os **direitos de administrador** necessários para instalar aplicativos no seu computador.

### **Para instalar o Readiris:**

- Insira o CD-ROM do Readiris na unidade de CD-ROM do computador.
- Quando a janela **AutoRun** for exibida, clique em Readiris para iniciar o assistente de instalação.

Caso a janela **AutoRun** não apareça (isso depende das configurações do Windows):

- o Vá para **Computador** > **Unidade de CD-ROM**.
- o Clique duas vezes no ícone da unidade de CD-ROM e, em seguida, clique duas vezes em **setup.exe** para iniciar o assistente de instalação.
- Selecione o idioma da instalação e clique em **OK**.
- Aceite os termos do contrato de licença.
- Uma instalação **completa** é selecionada por padrão.

Caso você queira instalar apenas determinados idiomas de reconhecimento:

• Selecione **Personalizado** e clique em **Próximo**.

• Clique na seta para baixo na frente de Idiomas e selecione **Este recurso não estará disponível**.

Agora todos os idiomas estão desmarcados.

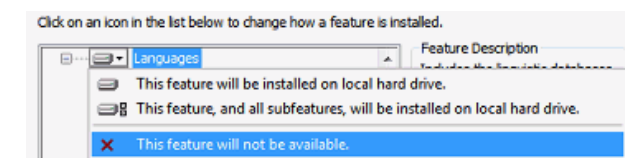

- Agora, clique na seta para baixo na frente dos idiomas que deseja instalar e selecione **Este recurso será instalado no disco rígido local**.
- Clique em **Avançar** e siga as instruções na tela.
- Clique em **Concluir** para finalizar a instalação. O programa de instalação cria o submenu **IRIS > Readiris** automaticamente no menu **Programas** do Windows.

O programa de instalação também cria um atalho para o aplicativo Readiris na área de trabalho do Windows.

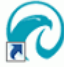

## <span id="page-9-0"></span>**Ativar o Readiris**

Depois de instalar o Readiris, você precisará ativá-lo.

Nota: as cópias não ativadas do Readiris permitem converter um máximo de 100 páginas durante um período de 10 dias, com apenas três páginas por vez.

#### **Para ativar o Readiris:**

- Clique duas vezes no atalho Readiris na área de trabalho para iniciar.
- Será solicitado que você ative o Readiris. Clique em **Sim** para fazer isso. A ativação do Readiris requer uma conexão com a Internet.
- Digite o código de ativação localizado na etiqueta dentro da caixa do DVD. **Nota**: caso tenha baixado uma versão ESD, o seu código de ativação foi enviado para o seu e-mail.
- Em seguida, clique em **Ativar agora** para concluir a ativação.

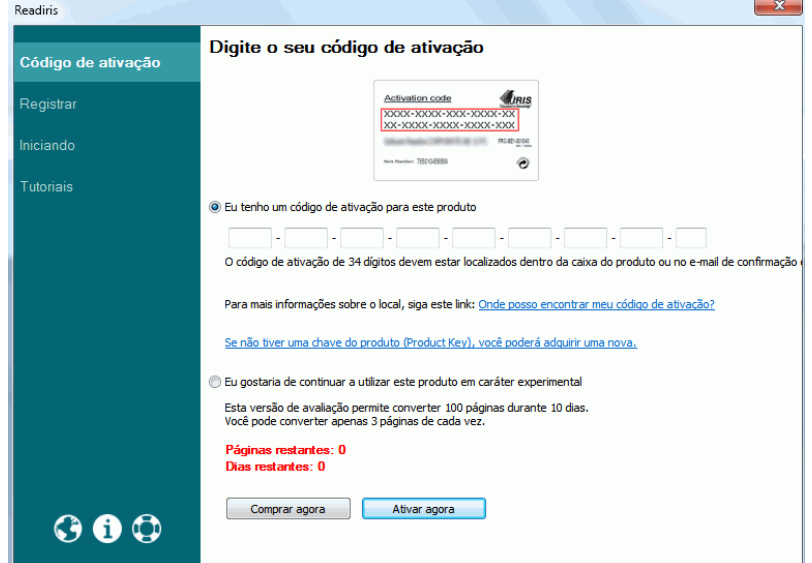

**Dica**: se ocorrer um erro durante o processo de ativação, você também poderá fazer uma ativação manual.

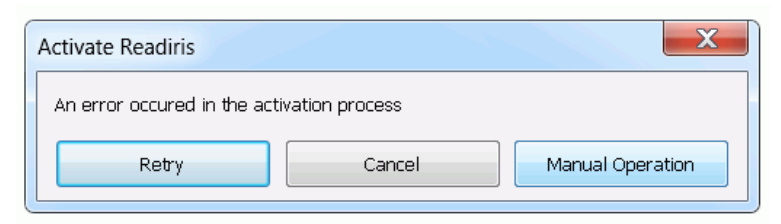

Caso erros continuem a ocorrer, talvez seja preciso desativar o firewall e tentar novamente. Consulte o arquivo de ajuda do Windows, se necessário. Para fazer isso, pressione **f1** no teclado enquanto estiver na área de trabalho.

## <span id="page-10-0"></span>**Registro do software**

Depois de ativar o software, você também poderá registrá-lo.

É necessário fazer o registro para obter **Suporte técnico**. O registro também oferece outros benefícios, como atualizações gratuitas, downloads gratuitos de versões de avaliação, tutoriais de vídeo, desconto em novos produtos e muito mais.

#### **Para registrar o Readiris:**

- Clique na guia **Ajuda**.
- Clique em **Registrar o Readiris**.

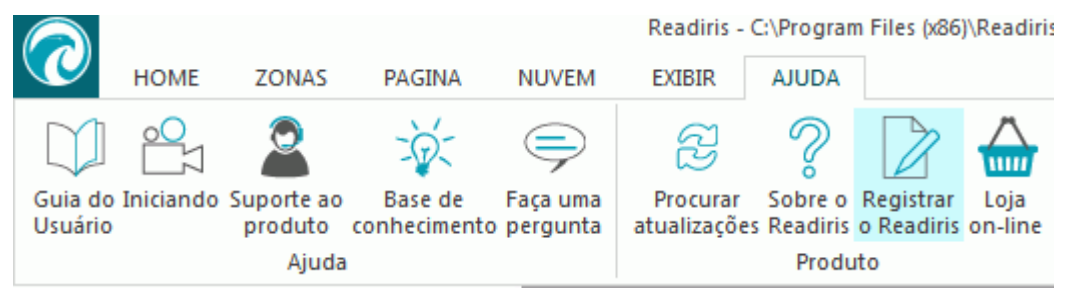

• Preencha o formulário de registro e clique em **Registrar agora**. O registro requer uma conexão com a Internet.

## <span id="page-10-1"></span>**Procurar atualizações**

Ao registrar a sua cópia do Readiris, você terá direito a atualizações gratuitas do software.

#### **Para verificar se há atualizações disponíveis:**

- Clique na guia **Ajuda**.
- Depois clique em **Procurar atualizações**. **Nota**: O Readiris procura atualizações automaticamente a cada 30 dias.

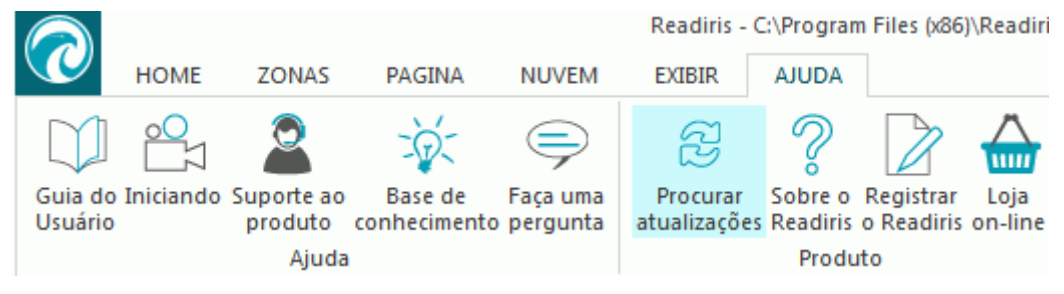

## <span id="page-11-0"></span>**Desinstalação do Readiris**

Caso queira remover o Readiris do seu computador, siga o procedimento abaixo.

#### **Para desinstalar o aplicativo:**

- Feche o Readiris.
- No menu **Iniciar** do Windows, vá para o **Painel de Controle**.
- Clique em **Programas e Recursos**.
- Depois selecione **Readiris** na lista e clique em **Desinstalar**.

Uninstall or change a program

To uninstall a program, select it from the list and then click Uninstall, Change, or Repair.

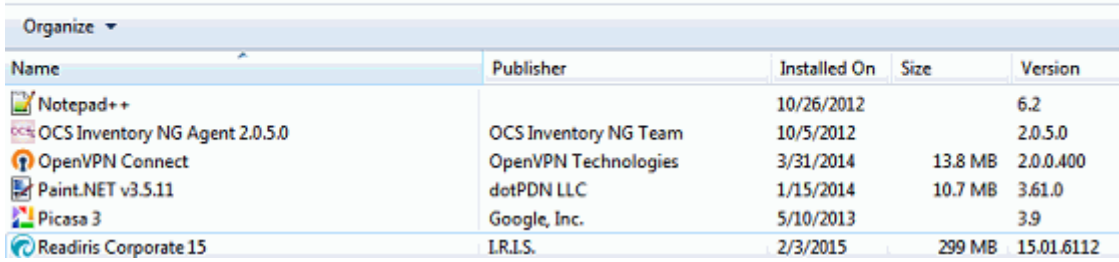

## <span id="page-11-1"></span>**Suporte técnico**

Ao registrar a sua cópia do Readiris, você terá direito a assistência técnica gratuita.

**Para acessar o suporte técnico:**

- Clique na guia **Ajuda**.
- Clique em **Suporte ao produto**.

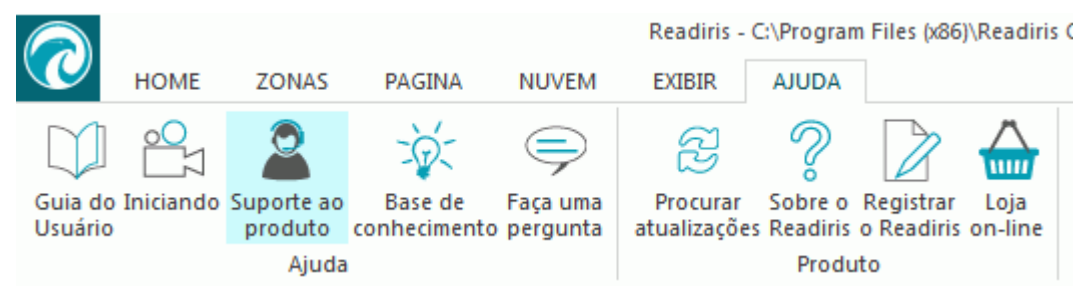

No menu **Ajuda**, você também pode acessar vídeos Iniciando e uma Base de conhecimento, nos fazer uma pergunta etc.

# <span id="page-12-3"></span><span id="page-12-0"></span>**Seção 2: Noções básicas**

## <span id="page-12-1"></span>**Usar o Readiris pela primeira vez**

#### **Para executar o Readiris:**

• Clique duas vezes no ícone Readiris na área de trabalho.

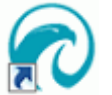

Ou inicie o Readiris a partir da lista **Programas** do Windows:

• Clique em **Iniciar** > **Todos os programas** > **IRIS** > **Readiris**.

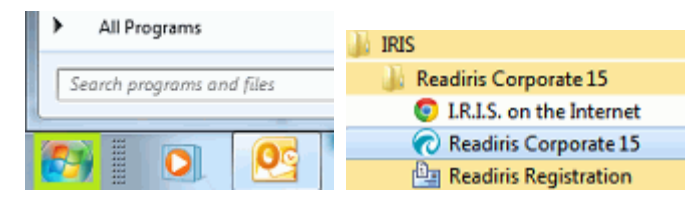

## <span id="page-12-2"></span>**Explorar a interface**

A nova interface do Readiris tem a seguinte aparência:

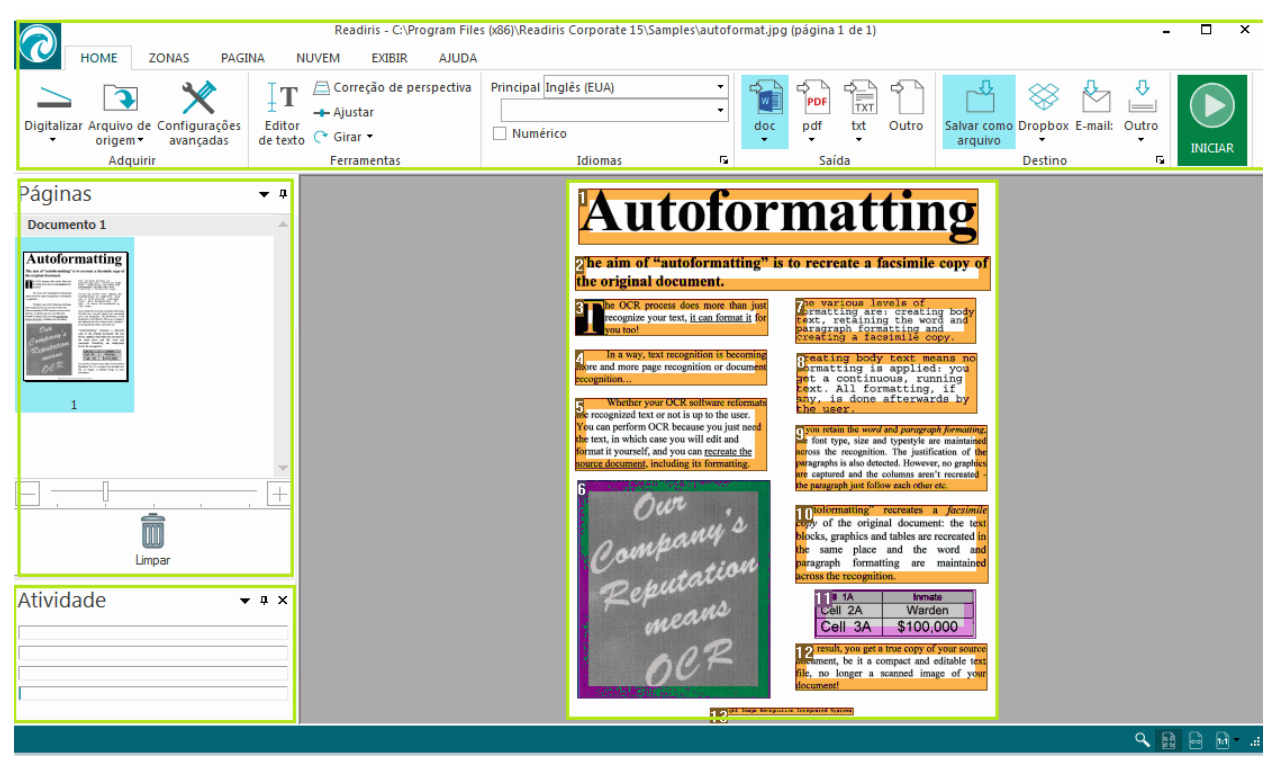

A interface consiste nos seguintes componentes e painéis:

### **1. Faixa**

A faixa é de longe a ferramenta mais importante do Readiris. Ela contém todos os comandos necessários para processar os documentos. Os comandos são classificados por grupo. Os grupos, por sua vez, são reunidos em guias.

**Dica:** é recomendável definir as configurações **Idioma** antes de digitalizar ou abrir documentos.

**Dica**: aponte o cursor para comandos diferentes para exibir as respectivas dicas de ferramentas. As dicas de ferramentas descrevem o que cada comando faz.

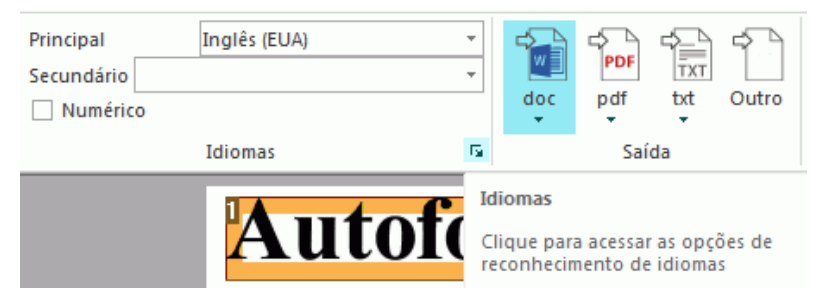

**Nota**: caso deseje ocultar a faixa automaticamente, selecione a opção correspondente no menu **Exibir**.

## **2. Painel Páginas**

Cada página que você digitaliza ou abre no Readiris tem a sua miniatura exibida no painel Páginas.

Para alterar a ordem das páginas, arraste uma página de um local para outro. Você também pode mover páginas para cima e para baixo ou excluí-las ao clicar nelas com o botão direito do mouse e selecionar a ação correspondente.

Use o controle deslizante para aumentar ou diminuir o tamanho das miniaturas. Dessa forma, as miniaturas podem ser exibidas em mais colunas.

Para excluir todas as páginas, clique em **Limpar**.

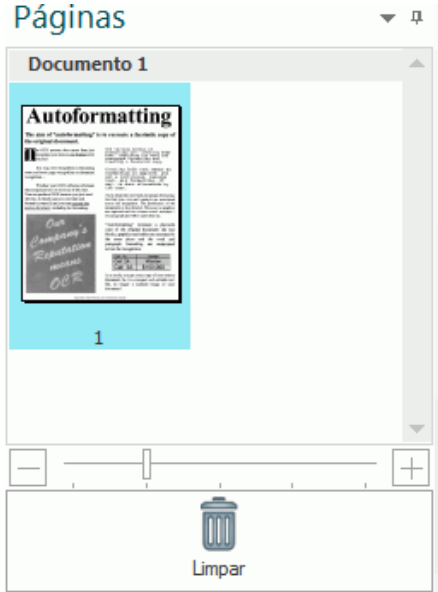

## **3. Painel Atividade**

O painel **Atividade** exibe as tarefas que o Readiris está executando. Cada campo mostra uma descrição da tarefa e em que página ela está sendo executada.

**Nota**: quanto mais núcleos o computador tiver, maior será a velocidade de processamento. No entanto, o Readiris limita-se a quatro segmentos, assim, mais de quatro núcleos não oferece vantagem.

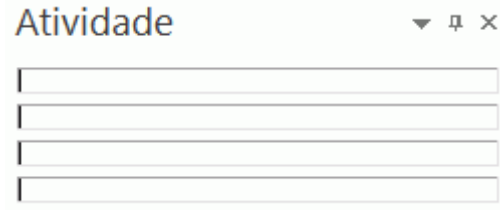

### **4. Imagem digitalizada**

Quando um documento é digitalizado ou aberto no Readiris, a sua imagem é exibida. As diferentes zonas de reconhecimento são exibidas. Para aprender a modificar as zonas de reconhecimento, consulte o tópico **[Editar as zonas de reconhecimento](#page-51-1)**.

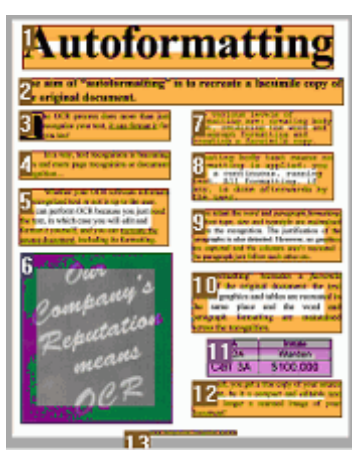

A aparência dos componentes e dos painéis descritos acima pode ser personalizada de acordo com a sua preferência.

## <span id="page-15-0"></span>**Personalizar a interface**

A interface pode ser personalizada de várias maneiras:

### **Ocultar a faixa automaticamente**

Para ocultar a faixa automaticamente, selecione a opção correspondente no menu **Exibir**.

### **Ocultar os painéis automaticamente**

É possível ocultar os painéis automaticamente para economizar espaço na interface do Readiris.

• Clique no ícone de ocultar automaticamente em um painel para ocultá-lo.

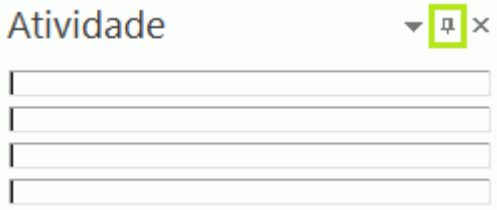

• Quando um painel é ocultado, o seu nome aparece verticalmente na barra lateral esquerda ou direita.

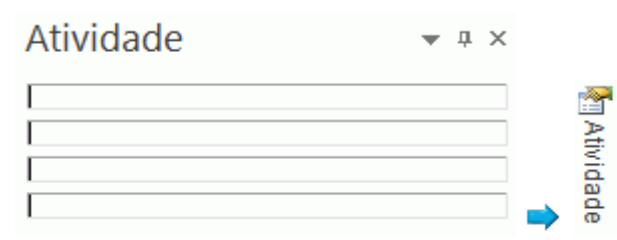

- Aponte o cursor para o nome para exibir o painel.
- Para desabilitar a função Ocultar automaticamente, clique no ícone de ocultar automaticamente de novo.

## **Ocultar painéis**

Caso deseje ocultar os painéis completamente:

- Clique no menu **Exibir**.
- Desmarque a caixa **Atividade** caso deseje ocultar o painel **Atividade**.

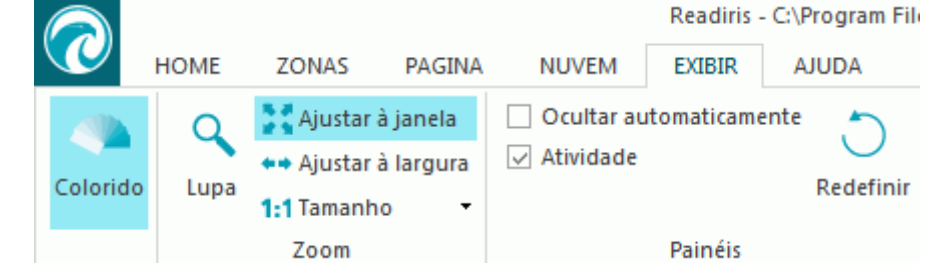

• Ou clique na seta para baixo ao lado de um painel e selecione **Ocultar**.

## **Mover os painéis**

Os painéis não possuem posições fixas. Eles podem ser posicionados em qualquer lugar dentro da interface do Readiris.

#### **Para mover um painel.**

• Clique duas vezes na sua barra de título.

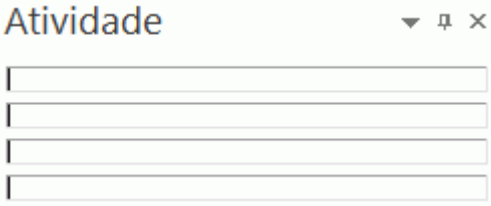

- O painel aparece em uma versão reduzida no meio da interface.
- Agora você pode arrastá-lo para uma posição diferente e expandi-lo.

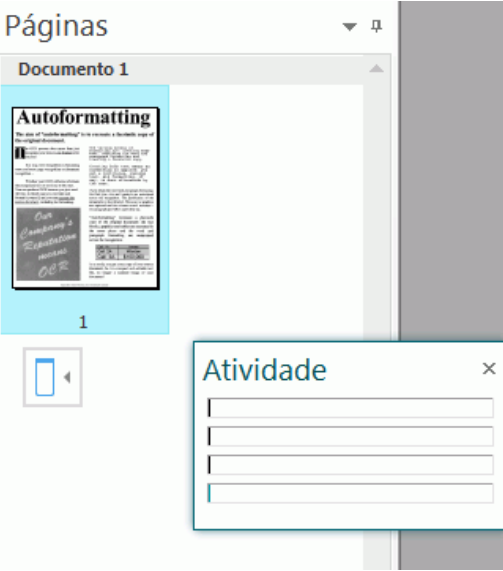

• Para restaurar um painel para a sua posição inicial, clique duas vezes na sua barra de título novamente.

**Nota**: para desfazer quaisquer alterações efetuadas, você pode restaurar as configurações de fábrica. Para fazer isso, clique no botão Readiris no canto superior esquerdo e, em seguida, clique em **Restaurar configuração de fábrica**.

## <span id="page-17-2"></span><span id="page-17-0"></span>**Alterar o idioma da interface do usuário**

Por padrão, o Readiris abre no idioma de instalação. Caso deseje alterar o idioma da interface:

• Clique no botão Readiris no canto superior esquerdo e, em seguida, clique em **Idiomade interface do usuário**.

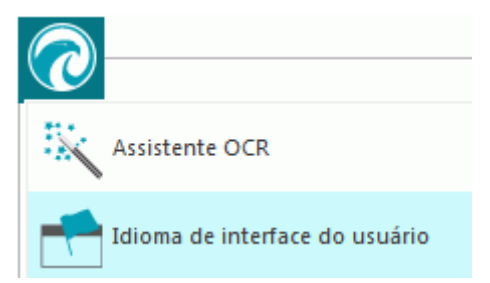

• Na janela **Idioma** que abrir, selecione o idioma da sua escolha e clique em **OK**.

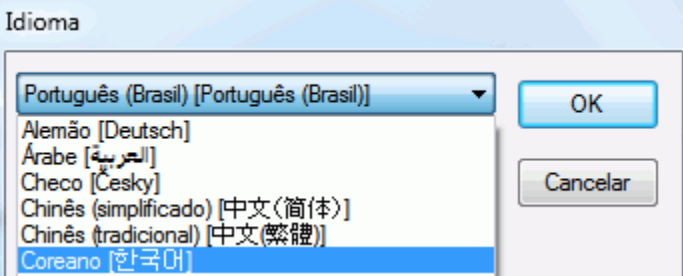

**Nota**: Caso selecione um idioma incorreto por engano, clique em **Ctrl+U** dentro do Readiris. A caixa de diálogo **Idioma** abrirá e você poderá selecionar outro idioma na lista.

## <span id="page-17-1"></span>**Configurar o digitalizador**

Para digitalizar documentos no Readiris, é preciso configurar o digitalizador corretamente.

#### **Antes de configurar o digitalizador no Readiris:**

1. Verifique se o digitalizador está ligado e conectado ao computador.

**Nota**: o digitalizador deve estar conectado fisicamente ao computador com um cabo USB. Uma conexão Ethernet ou sem fio também poderá ser usada se o driver Twain fornecido pelo fabricante tiver sido desenvolvido com esse recurso.

2. Certifique-se de que o driver Twain mais recente esteja instalado para o seu digitalizador.

Em geral, os drivers podem ser encontrados no site do fabricante do digitalizador. Eles não são fornecidos pela I.R.I.S. Alguns drivers de digitalizador podem não funcionar com as últimas versões do Windows. Consulte a documentação fornecida com o digitalizador para saber quais plataformas são compatíveis. Caso necessário, entre em contato com o fabricante do seu digitalizador.

### **Configuração**

- Clique na seta para baixo abaixo de **Digitalizar** na faixa.
- Em seguida, clique em **Configuração**.

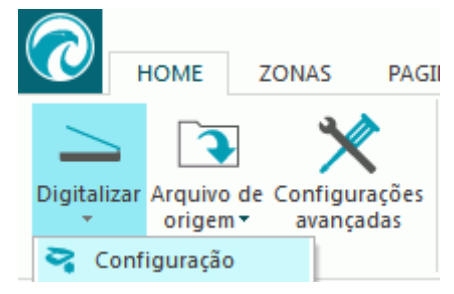

• Quando você fizer isso pela primeira vez, a lista **Tipo de digitalizador** aparecerá automaticamente.

Nessa lista, selecione o **perfil do digitalizador**. O perfil de digitalizador permite que você acesse recursos específicos do seu digitalizador. Por exemplo, digitalização dúplex.

Não se preocupe se o seu digitalizador não estiver na lista; nem todos os digitalizadores possuem perfis específicos de digitalizador.

**Nota importante**: caso não encontre o perfil exato, *não* selecione um perfil semelhante. Em vez disso, selecione um **perfil Twain universal**. Estão disponíveis diferentes perfis Twain:

Selecione <Twain> <other models> quando estiver usando um digitalizador normal de mesa.

Selecione <Twain> <other models> (User Interface) se desejar usar a interface do usuário do digitalizador para digitalizar documentos.

Selecione <Twain> <other models with duplex feeder> quando estiver usando um digitalizador dupla-face, que digitaliza a frente e o verso da página.

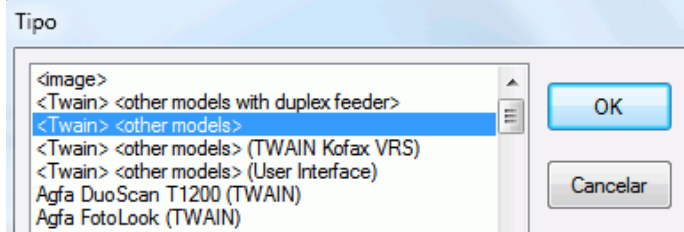

Depois de selecionar um modelo de digitalizador, você deverá configurar o driver do seu **digitalizador**.

• Clique em **Configurar** para selecionar o driver do seu **digitalizador**.

Caso não veja o seu digitalizador listado na janela **Selecionar origem**, o driver do digitalizador não foi instalado corretamente. Reinstale o driver do digitalizador antes de tentar configurá-lo no Readiris. Em geral, os drivers podem ser encontrados no site do fabricante do digitalizador.

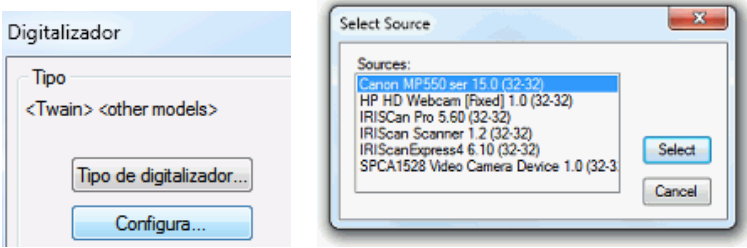

**Nota**: você também pode configurar o driver do digitalizador diretamente na barra de ferramentas principal. Basta clicar na seta para baixo abaixo de **Digitalizar** e, em seguida, clicar em **Selecionar origem**.

Depois de configurar o digitalizador, você poderá começar a digitalizar, usando as configurações padrão do digitalizador. Para mais informações sobre as diferentes configurações do digitalizador e sobre como modificá-las, consulte o tópico **[Selecionar as configurações do digitalizador](#page-35-3)**.

# <span id="page-20-0"></span>**Seção 3: Processamento básico de documentos**

## <span id="page-20-1"></span>**Processamento básico de documentos**

Processar documentos com o Readiris é bastante simples quando se usa uma configuração básica. Neste tópico, analisamos quais etapas seguir para fazer essa configuração básica. Para obter informações mais detalhadas sobre todas as etapas de configuração, consulte as seções de 4 a 9.

#### **Antes de começar:**

Selecione o **Principal idioma do documento** no grupo **Idiomas**.

Selecionar o idioma correto do documento é essencial para obter bons resultados do reconhecimento com o Readiris. O idioma padrão é definido como o idioma selecionado durante a instalação.

**Nota**: você sempre pode alterar o idioma do documento depois de abrir um documento, mas saiba que o Readiris terá que refazer o reconhecimento de todo o documento. Isso, é claro, desacelera o processo.

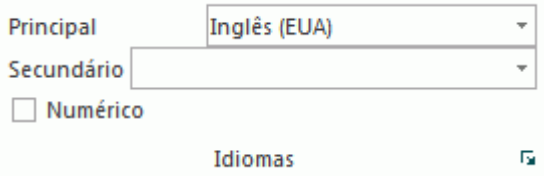

#### **Processar documentos**

#### **Etapa 1:** *Digitalize* **ou** *abra* **os documentos.**

• Clique em **Digitalizar** para digitalizar documentos impressos em papel com o seu digitalizador.

Para digitalizar os documentos, é preciso configurar o digitalizador corretamente. Se necessário, consulte a seção **[Configuração do digitalizador](#page-17-2)**.

ou

• Clique em **Arquivo de origem** para abrir arquivos de imagem existentes.

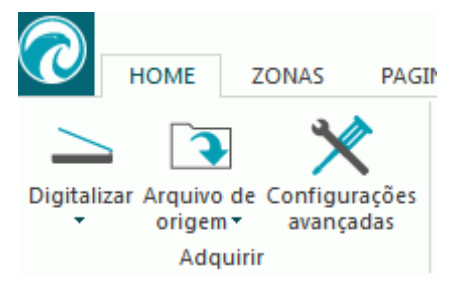

As imagens são exibidas na interface. Se necessário, você poderá modificar as zonas de reconhecimento, bem como o texto reconhecido. Consulte a seção **[Editar os documentos](#page-49-0)  [reconhecidos](#page-49-0)** para obter informações detalhadas.

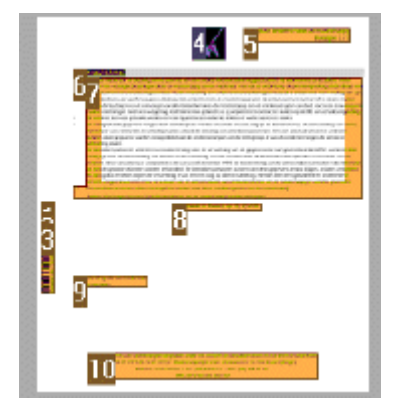

#### **Etapa 2: Selecione o formato de saída.**

• Selecione um de seus formatos favoritos de saída no grupo **Saída**. Os três formatos de saída que você usou mais recentemente são exibidos nesse grupo.

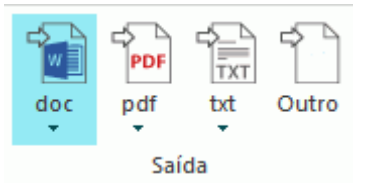

- Para modificar as configurações padrão do formato selecionado, clique na seta abaixo dele e, em seguida, clique em suas configurações. Para obter informações detalhadas sobre os diferentes formatos de saída e as diferentes opções de formatação, consulte as seções **[Salvar documentos](#page-60-1)** e **[Selecionar opções de](#page-67-1)  [formatação](#page-67-1)**.
- Para selecionar um formato diferente de saída, clique em **Outro**.

#### **Etapa 3: Selecione o destino.**

- Selecione um de seus destinos favoritos no grupo **Destino**. Os três destinos que você usou mais recentemente são exibidos nesse grupo.
	- Selecione **Salvar como arquivo** para salvar os documentos localmente no seu computador ou dispositivo de armazenamento portátil.
	- Selecione **E-mail** para enviar os documentos por e-mail.
	- Ou selecione um **aplicativo de nuvem** para enviar os seus documentos para a Nuvem.

A conexão com os aplicativos de nuvem deve estar configurada corretamente para que você possa exportar. Consulte a seção **[Enviar documentos para a nuvem](#page-83-2)** para saber como fazer isso.

• Para selecionar um formato diferente de saída, clique em **Outro**.

#### **Concluídas essas etapas, clique em Iniciar para iniciar o processamento dos documentos.**

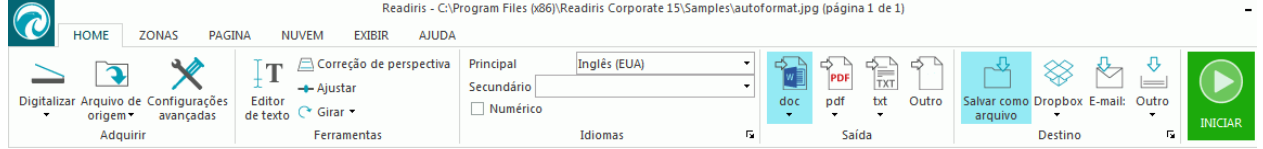

### <span id="page-22-4"></span>**Dicas:**

Caso deseje mais orientação ao configurar o Readiris, use o **Assistente**. O Assistente fornece orientação durante cada etapa da configuração. Consulte a seção **[Usar o assistente](#page-22-4)** para obter mais informações sobre cada etapa.

## <span id="page-22-0"></span>**Salvar as configurações de processamento**

O Readiris salva as configurações de processamento automaticamente ao fechar o aplicativo. Na próxima vez em que você iniciar o Readiris, ele aplicará as mesmas configurações.

Caso deseje salvar um perfil de configurações específicas:

- Clique no botão Readiris.
- Depois clique em **Salvar configuração** e atribua um nome ao arquivo de configurações.

## <span id="page-22-1"></span>**Carregar configurações**

- Clique no botão Readiris.
- Depois clique em **Carregar configuração** e selecione o arquivo de configurações que você salvou.

## <span id="page-22-2"></span>**Restaurar configurações de fábrica**

- Clique no botão Readiris.
- Depois clique em **Restaurar configuração de fábrica**.

## <span id="page-22-3"></span>**Usar o assistente**

O assistente fornece orientação passo a passo durante o processo de configuração. Depois de percorrer as etapas, clique em **Ir** para iniciar o processo automático do Readiris.

#### **Para iniciar o assistente:**

• Clique no botão Readiris e, em seguida, clique em **Assistente**.

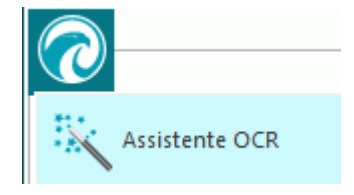

### **Etapas do assistente**

**Etapa 1**: Selecione a origem da imagem.

Você pode usar o **digitalizador** para digitalizar documentos ou abrir **arquivos de imagem** que já possui no computador.

Durante esta primeira etapa, você também pode aplicar opções de **rotação.**

Selecione **Alinhamento de páginas** se os documentos forem digitalizados tortos e você quiser endireitá-los.

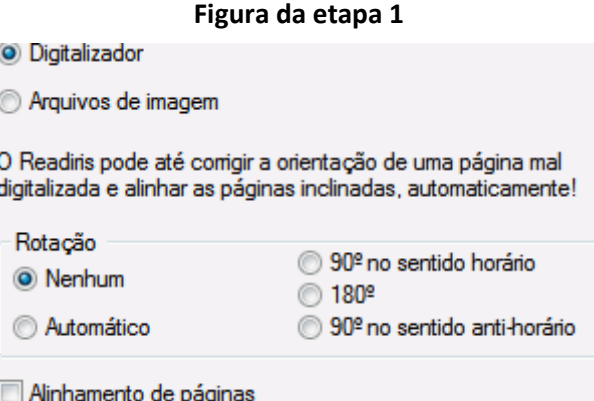

**Etapa 2**: Selecione seu **digitalizador**.

(**Nota**: se você selecionou **arquivos de imagem** na etapa anterior, vá para a **Etapa 3**.)

Se você já tiver configurado o seu digitalizador, o tipo do seu digitalizador será exibido aqui. Caso não seja, a lista **Tipo de digitalizador** será exibida. Selecione o **Tipo de digitalizador** exato e clique em **Configurar** para configurar o driver.

Para obter mais informações sobre como configurar o digitalizador, consulte **[Configurar o](#page-17-2)  [digitalizador](#page-17-2)**. Para obter mais informações sobre as configurações do digitalizador, consulte o tópico **[Selecionar as configurações do digitalizador](#page-35-3)**.

#### **Figura da etapa 2**

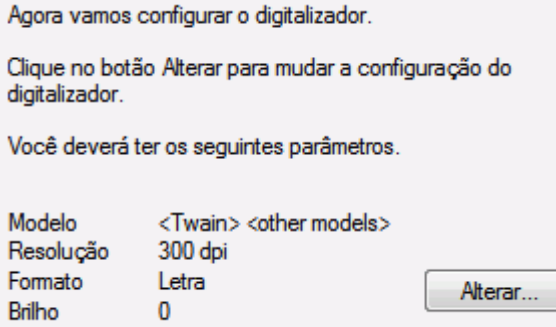

**Etapa 3:** Selecione o **idioma do documento** dos seus documentos.

O idioma padrão do documento é definido como o idioma selecionado durante a instalação. Clique em **Alterar** para selecionar um idioma diferente.

**Nota**: é extremamente importante selecionar o idioma correto para obter bons resultados do reconhecimento.

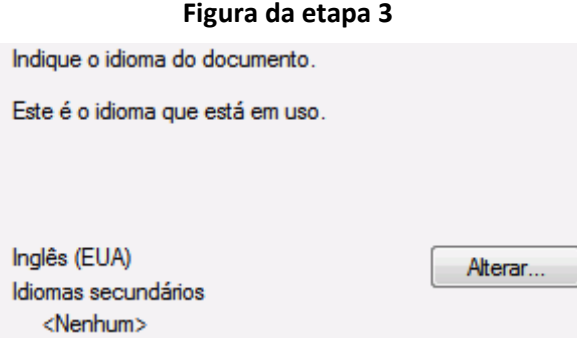

#### **Etapa 4**: Selecione o **Formato de saída** e o **Destino (Nuvem)**.

Por padrão, os documentos são salvos como arquivos .**docx**. Clique em **Alterar** para selecionar um formato de saída ou um aplicativo de destino diferente.

Para obter mais informações sobre os diferentes formatos de saída e as suas opções, consulte as seções **[Salvar documentos](#page-60-1)** e **[Selecionar as opções de formatação](#page-67-1)**.

### **Figura da etapa 4**

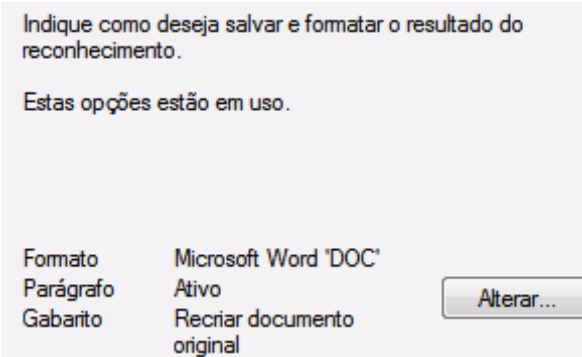

Quando terminar de selecionar as configurações, clique em **Próximo** e, em seguida, clique em **Ir** para iniciar o processamento de documentos.

# <span id="page-25-4"></span><span id="page-25-0"></span>**Seção 4: Selecionar as opções de reconhecimento**

## <span id="page-25-1"></span>**Opções de reconhecimento**

O Readiris converte imagens digitalizadas, arquivos de imagem e arquivos PDF em documentos de texto editável e documentos PDF com texto pesquisável. Para o Readiris reconhecer o texto nas imagens, você precisa ativar as **opções de reconhecimento** corretas.

**Dica**: é recomendável definir as opções de reconhecimento de documento *antes* de digitalizar ou abrir qualquer documento no Readiris. Isso se deve ao fato de que o Readiris executa o reconhecimento de documento ao mesmo tempo em que abre ou digitaliza várias páginas.

As opções de reconhecimento estão localizadas no grupo **Idiomas**.

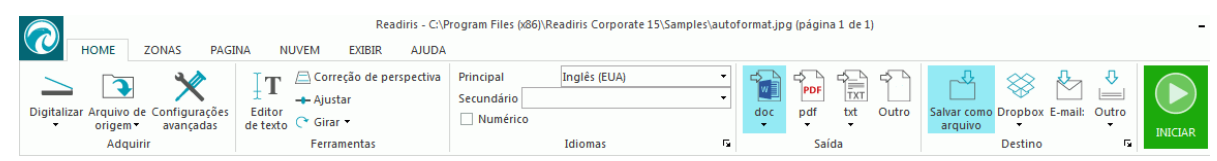

Abaixo você encontrará uma visão geral das diferentes opções.

## <span id="page-25-2"></span>**O idioma principal**

O **idioma principal** é de longe a opção de reconhecimento mais importante. A qualidade do reconhecimento do documento depende muito da seleção do idioma de reconhecimento correto. O idioma de reconhecimento é definido como o idioma selecionado durante a instalação.

#### **Para selecionar um idioma diferente:**

• Clique na seta para baixo à direta da lista **Principal** e selecione o idioma da sua escolha.

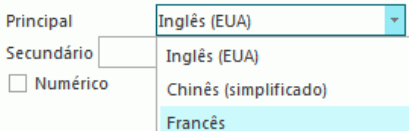

## <span id="page-25-3"></span>**Outras opções de reconhecimento (Readiris Pro + Corporate)**

#### **Reconhecer documentos numéricos**

Quando estiver processando documentos que contenham apenas números e quase nenhum ou nenhum texto, é recomendável selecionar a opção **Numérico**.

Quando essa opção for selecionada, o Readiris só reconhecerá os números de 0 a 9 e as seguintes séries de símbolos:

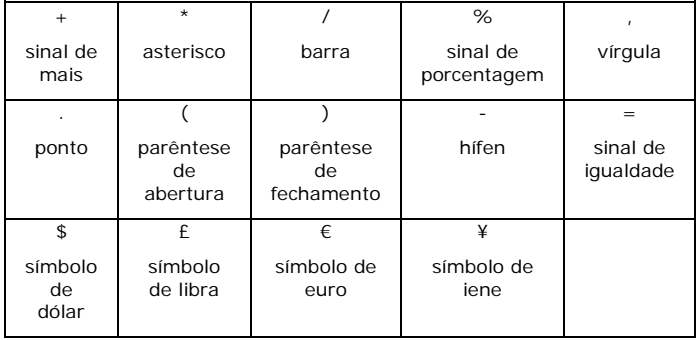

### **Reconhecer palavras ocidentais em idiomas cirílicos e eslavos e no grego**

Quando estiver processando documentos em cirílico, eslavo ou grego que também contenham palavras ocidentais escritas no alfabeto latino, como nomes próprios, é recomendável selecionar um dos **pares de idiomas** disponíveis.

Pares de idiomas são sempre combinados com o idioma inglês e estão disponíveis para russo, bielorusso, ucraniano, sérvio, macedônio, búlgaro e grego.

#### **Para selecionar um par de idiomas:**

- Clique na seta para baixo na lista **Principal**.
- Selecione o par de idiomas necessário.

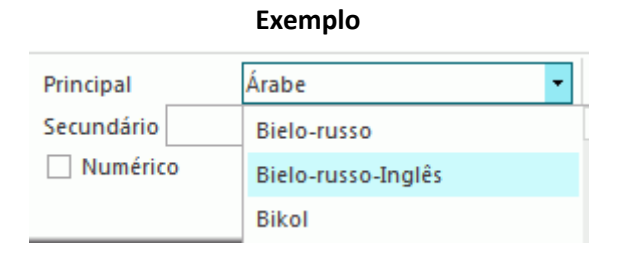

### **Velocidade x Precisão**

No Readiris, você pode optar por dar preferência à **velocidade** em detrimento da **precisão** do reconhecimento e vice-versa.

**Dica:** ao processar imagens de baixa qualidade, é recomendável definir esse recurso para precisão. Isso produz resultados significativamente melhores.

#### **Para acessar a opção Velocidade x Precisão:**

• Clique na seta de expansão no grupo **Idiomas**.

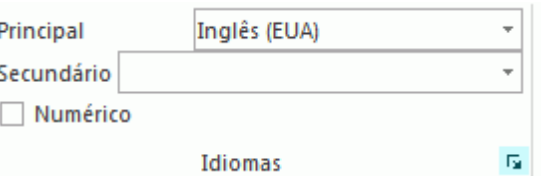

- Mova o controle deslizante para **Velocidade** para um processamento mais rápido.
- Ou mova o controle deslizante para **Precisão** para obter resultados melhores do reconhecimento.

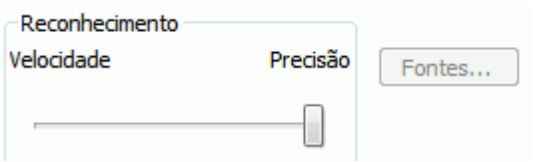

## <span id="page-27-0"></span>**Outras opções de reconhecimento (somente Readiris Corporate)**

### **Reconhecer idiomas secundários em um único documento**

Quando os documentos contêm texto em vários idiomas, é recomendável selecionar um idioma de reconhecimento principal, combinado com vários **Idiomas secundários**. Você pode selecionar até quatro idiomas secundários:

- Clique na seta para baixo à direta da lista **Secundário** e marque as caixas dos idiomas desejados.
- Os idiomas secundários que não estiverem disponíveis para o idioma principal selecionado estarão acinzentados.

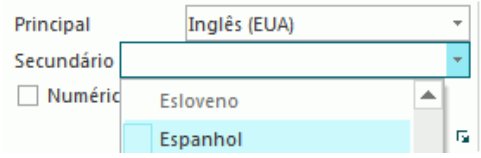

### **Reconhecer documentos em árabe-**

Ao reconhecer documentos em árabe no Readiris Corporate, você pode escolher qual mecanismo de reconhecimento usar: multifonte ou omnifonte.

Por padrão, o Readiris usa o mecanismo **omnifonte**, que reconhece todas as fontes. Para obter os melhores resultados do reconhecimento, é recomendável usar o mecanismo **multifonte**. Dessa maneira, você pode selecionar as fontes usadas nos documentos.

- Clique na seta de expansão no grupo **Idiomas**.
- Depois, selecione **Árabe** na lista de idiomas **Principal**. Agora, o botão **Fontes** se torna disponível.

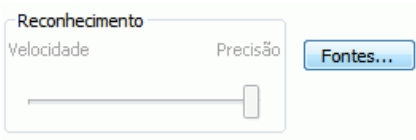

• Clique no botão **Fontes** e selecione **Usar mecanismo multifonte**.

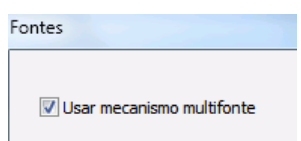

• Selecione as fontes que você deseja reconhecer na coluna à esquerda e as mova para a coluna à direita, clicando na seta para a direita.

> Fontes disponíveis Fontes selecionadas Gulim (Windows) DejaVu Sans Condensed (Window Kofi (IRIS) DejaVu Sans Mono (Windows) Malgun Gothic (Windows) د Meirvo (Windows)  $\equiv$ Microsoft JhengHei (Windows) Microsoft Sans Serif (Windows)  $\leftarrow$ Microsoft Uighur (Windows) Microsoft YaHei (Windows) MicrosoftSansSerif (IRIS)

**Nota**: quando o mecanismo multifonte é selecionado, o Readiris usa, na verdade, o mecanismo multifonte e o omnifonte para fazer o reconhecimento e, depois, usa um mecanismo de votação para escolher o melhor resultado. Para dar preferência ao mecanismo multifonte, mova o cursor para a direita. Se você mover o controle deslizante para zero, o mecanismo multifonte não será utilizado.

**Dica**: se os resultados do reconhecimento forem insatisfatórios, mesmo que você tenha selecionado as opções de reconhecimento corretas, provavelmente a qualidade da imagem dos documentos é insatisfatória. Consulte seção **[Ajustar a qualidade da imagem](#page-45-1)** para resolver esse problema.

## <span id="page-28-0"></span>**Opções avançadas de reconhecimento**

Além do idioma do documento, você também pode configurar outras opções avançadas que desempenham um papel importante no processamento de documentos, como, por exemplo, o **Tipo de fonte** e o **Espaçamento de caracteres**.

Para acessar as opções avançadas de reconhecimento, clique em **Configurações avançadas** na guia **Home**.

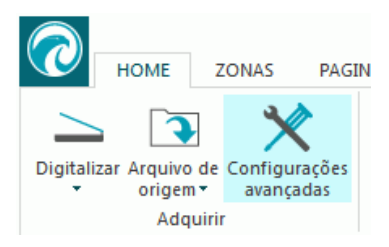

**Nota**: você também pode acessar as opções avançadas de reconhecimento das seguintes formas:

• Clique no botão Readiris e clique em **Configurações avançadas**.

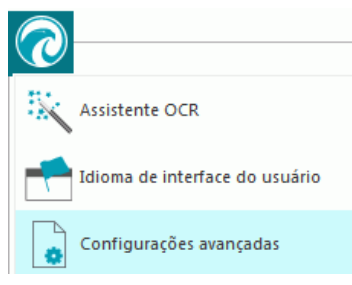

• Clique na seta de expansão no grupo **Idiomas**.

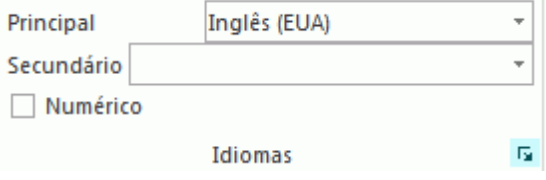

## <span id="page-29-0"></span>**Opções de aquisição**

Antes de digitalizar ou abrir qualquer documento no Readiris, você pode configurar uma série de **opções de aquisição**. Essas opções ajudam a melhorar os resultados do reconhecimento e são executadas durante a digitalização/abertura dos documentos.

### **Opções de rotação**

O Readiris pode girar os documentos 90° para a direita, 180° e 90° para a esquerda.

Quando estiver processando vários documentos que não têm a mesma orientação, selecione **Automático**. Neste caso, o Readiris gira os documentos automaticamente na direção correta.

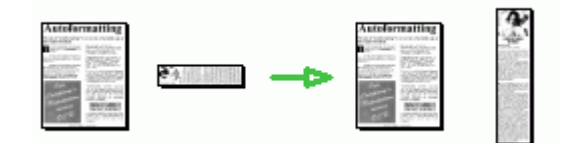

**Nota**: verifique se os seus documentos estão virados para a direção correta, o que significa que o texto está virado para a superfície de digitalização. Caso contrário, o Readiris não poderá girá-los.

#### **Alinhamento de páginas**

Selecione essa opção se precisar endireitar os documentos que foram digitalizados tortos.

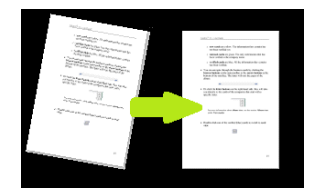

Caso as **opções de aquisição** selecionadas não gerem os resultados esperados, você poderá alterálas manualmente depois de digitalizar/abrir os documentos. Consulte a **[seção 7: Editar os](#page-49-0)  [documentos reconhecidos](#page-49-0)** para saber como fazer isso.

## <span id="page-29-1"></span>**Tipo de fonte e espaçamento de caracteres**

## **Tipo de fonte**

O Readiris faz distinção entre documentos "regulares" e documentos impressos em impressora matricial. Impressoras matriciais são impressoras que criam documentos com texto composto de pontos isolados e separados.

Para reconhecer documentos matriciais, são necessárias técnicas especiais de segmentação e de reconhecimento, que precisam ser ativadas.

## Far out in the uncharted back

### **Para selecionar o tipo de fonte:**

- Clique no botão Readiris e, em seguida, clique em **Configurações avançadas**.
- Clique na guia **Tipo de fonte**.
- O tipo de fonte é definido, por padrão, como **Automático**.

Dessa maneira, o Readiris reconhece a impressão matricial de "24 pinos" ou "NLQ" (Near Letter Quality) ou outra impressão "normal".

• Para reconhecer somente documentos impressos em impressora matricial, clique em **Matricial**.

O Readiris reconhecerá os documentos impressos em impressora matricial de "9 pinos" ou "rascunho".

### **Espaçamento de caracteres**

O espaçamento de caracteres é o número de caracteres por polegada em uma fonte específica. O espaçamento de caracteres pode ser **fixo** (nesse caso, todos os caracteres têm a mesma largura) ou **proporcional** (nesse caso, os caracteres têm larguras diferentes).

**Para selecionar o espaçamento de caracteres:**

- Clique no botão Readiris e, em seguida, clique em **Configurações avançadas**.
- Clique na guia **Tipo de fonte**.
- O espaçamento de caracteres é definido, por padrão, como **Automático**.
- Clique em **Fixo** se todos os caracteres da fonte tiverem a mesma largura. Isso normalmente ocorre em documentos antigos datilografados em máquina de escrever.
- Clique em **Proporcional** se os caracteres da fonte tiverem larguras diferentes. Praticamente todas as fontes encontradas em jornais, revistas e livros são proporcionais.

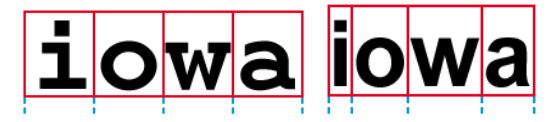

**Importante**: estas características de documento não se aplicam a documentos asiáticos, hebraicos e árabes.

## <span id="page-30-0"></span>**Códigos de barras**

Como processar códigos de barras é explicado na seção Como correspondente: **[Como reconhecer](#page-91-1)  [códigos de barras](#page-91-1)**.

## <span id="page-30-1"></span>**Processamento de documentos**

As opções de processamento de documentos são explicadas na seção Como correspondente: **[Como](#page-92-1)  [separar lotes de documentos](#page-92-1)**.

## <span id="page-30-2"></span>**Opções de treinamento**

As opções de treinamento são explicadas na seção abaixo: **[Modo de treinamento](#page-31-1)**.

## <span id="page-30-3"></span>**Opções de idioma**

As opções de idioma já foram explicadas na seção **[Opções de reconhecimento](#page-25-4)**.

## <span id="page-31-1"></span><span id="page-31-0"></span>**Modo de treinamento**

Para melhorar os resultados do reconhecimento, você pode usar o **Modo de treinamento** do Readiris. Por meio de treinamento, você pode treinar o sistema de reconhecimento quanto a fontes e formas de caracteres, bem como corrigir os resultados do reconhecimento, se necessário. Durante o processo de treinamento, se o sistema de reconhecimento não tiver certeza quanto a qualquer caractere, este será exibido em uma janela de visualização, em combinação com a palavra na qual ele foi detectado e o resultado sugerido pelo Readiris.

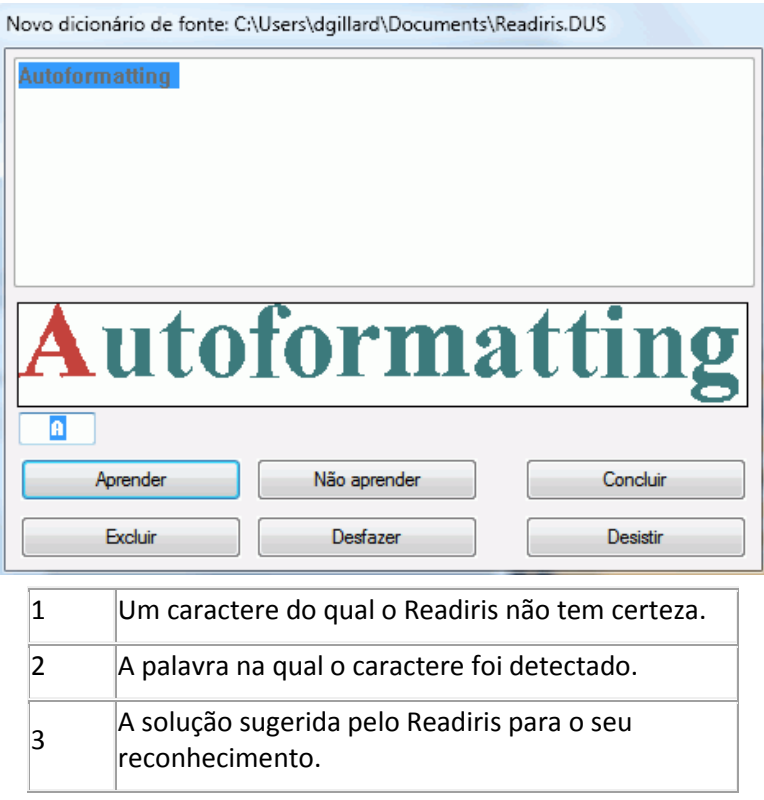

O treinamento pode melhorar, substancialmente, a precisão do sistema de reconhecimento, sendo particularmente útil durante o reconhecimento de formas distorcidas e alteradas. Ele também pode ser usado para treinar o Readiris quanto a símbolos especiais que ele não consegue reconhecer inicialmente, como símbolos matemáticos e científicos e dingbats.

**ATENÇÃO**: o treinamento ocorre *durante* o reconhecimento. Os resultados do treinamento são armazenados temporariamente na memória do computador, pela duração do reconhecimento. O Readiris não exibirá mais os caracteres treinados ao reconhecer o resto do documento. Quando um novo documento for reconhecido, os resultados do treinamento serão apagados. Para salvar os resultados do treinamento de forma permanente, use o Modo de treinamento em combinação com um **dicionário de fontes**.

**DICA**: caso ainda seja preciso editar os resultados do reconhecimento depois, você poderá usar o **Editor de texto**. Consulte o tópico **[Editar os documentos reconhecidos](#page-49-0)** para obter mais informações.

### **Acessar as opções de treinamento**

- Clique em **Configurações avançadas** na guia **Home**.
- Ou clique na seta de expansão no grupo **Idiomas**.
- Clique na guia **Aprender**.
- Selecione **Modo de treinamento**.

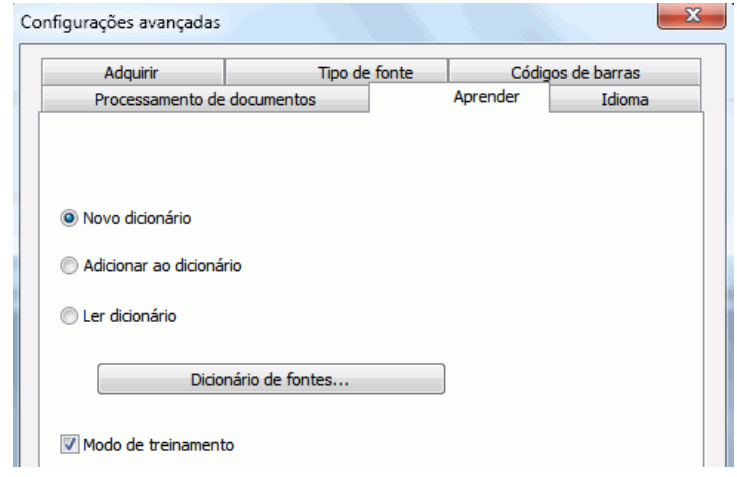

### **Dicionários de fontes**

Como indicado acima, é recomendável utilizar o Modo de treinamento combinado com um Dicionário de fontes, a fim de armazenar os resultados do treinamento de forma permanente.

Quando você estiver usando o Modo de treinamento pela primeira vez e ainda não tiver criado um Dicionário de fontes, selecione **Novo dicionário**. Agora, digite um nome para o dicionário na janela que abrir e clique em **Abrir**.

**Nota**: não modifique a extensão .dus do dicionário.

**Nota**: Os dicionários de fontes se limitam a 500 formas. É recomendável criar dicionários separados para aplicativos específicos.

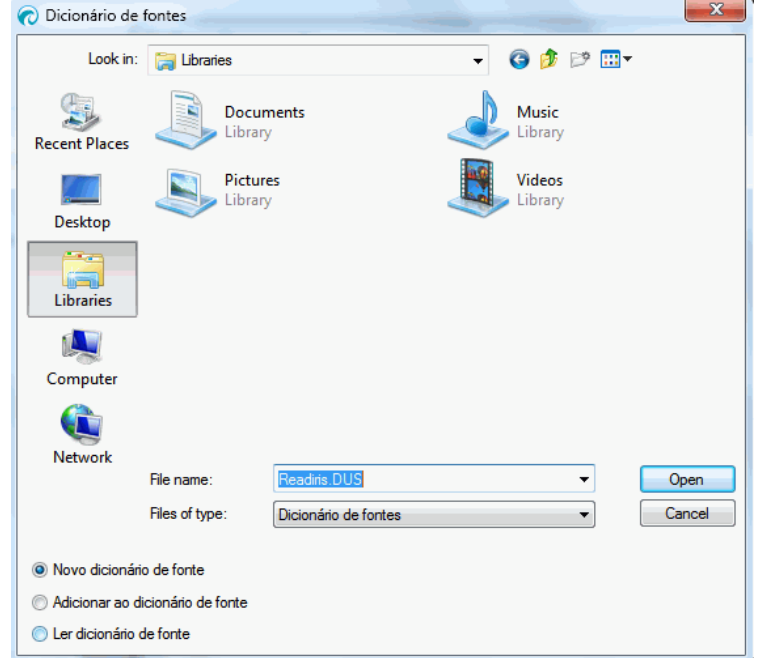

Para usar um dicionário de fontes existente depois, selecione **Adicionar ao dicionário** ou **Ler dicionário**.

Ao selecionar **Adicionar ao dicionário**, certifique-se de ativar o Modo de treinamento. Nesse modo, o Readiris reconhece as formas dos caracteres armazenadas no dicionário e adiciona os novos resultados do treinamento.

Se você selecionar **Ler dicionário**, o Readiris apenas reconhecerá as formas dos caracteres armazenadas no dicionário, mas não adicionará os novos resultados do treinamento, mesmo que o Modo de treinamento esteja ativado. No entanto, ainda pode ser útil usar o Modo de treinamento para verificar e, se necessário, corrigir os resultados do reconhecimento que não foram salvos no dicionário de fontes.

**Atenção**: certifique-se de não abrir um dicionário existente enquanto o modo de dicionário estiver definido como **Novo dicionário de fonte**. Isso apagará o conteúdo do dicionário existente e criará um novo com o mesmo nome.

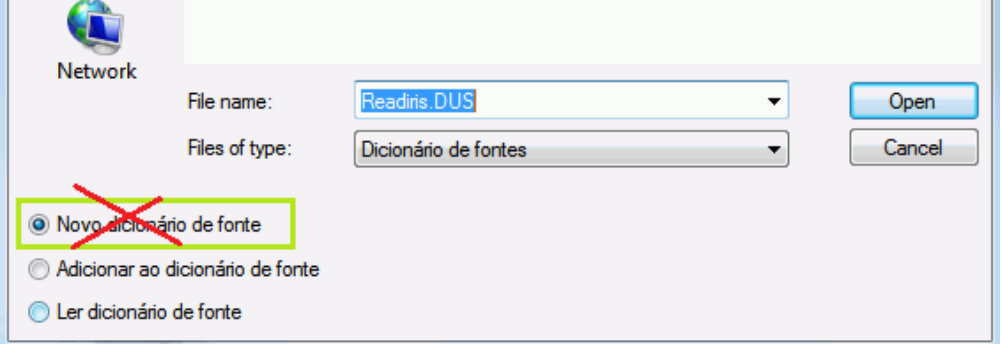

### **Usar o Modo de treinamento**

- Quando você terminar de configurar as opções de treinamento e de dicionário de fontes, abra ou digitalize os seus documentos.
- No final do reconhecimento, o Readiris entrará no Modo de treinamento. Serão exibidos os caracteres com relação aos quais o sistema de reconhecimento não tiver certeza.

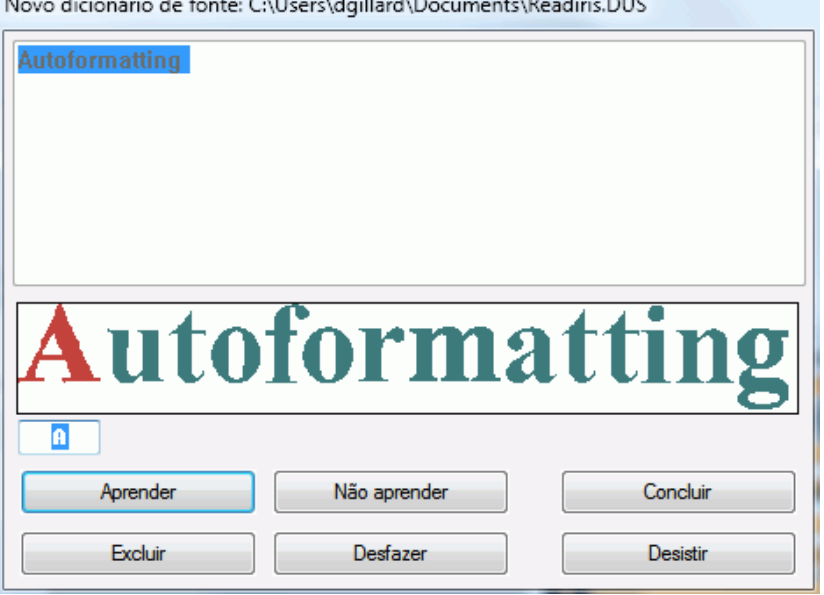

 $P = \{x \in \mathbb{R}^n : x \in \mathbb{R}^n : x \in \mathbb{R}^n :$ 

- Se os resultados estiverem corretos:
	- o Clique no botão **Treinar** para salvar os resultados como definitivos. Se você *não* estiver usando um dicionário de fontes, os resultados do treinamento serão armazenados temporariamente na memória do computador, pela duração do reconhecimento. Ao digitalizar um novo documento, você terá que passar pelas mesmas etapas novamente.

Se você *estiver* usando a opção **Novo dicionário** ou **Adicionar ao dicionário**, os resultados serão salvos no dicionário e não será preciso passar pelas mesmas etapas novamente.

o Clique em **Concluir** para salvar todas as soluções oferecidas pelo software.

Se os resultados estiverem incorretos:

o Digite os caracteres corretos e clique no botão **Treinar**.

ou

- o Clique em **Não treinar** para salvar o resultado como não definitivo. Utilize este comando para caracteres danificados que, se forem treinados, poderão ser confundidos com outros caracteres. Por exemplo, o número 1 e a letra l têm um formato idêntico em muitas fontes.
- o Clique em **Excluir** para excluir caracteres da saída. Use esse botão para evitar que ruído do documento apareça no arquivo de saída.
- o Clique em **Desfazer** para corrigir erros. O Readiris consegue desfazer as últimas 32 operações.
- o Clique em **Desistir** para desistir do treinamento. Todos os resultados do treinamento serão excluídos. Na próxima vez que você abrir ou digitalizar um documento, o Modo de treinamento reiniciará.

# <span id="page-35-3"></span><span id="page-35-0"></span>**Seção 5: Digitalizar e abrir documentos**

## <span id="page-35-1"></span>**Digitalizar documentos**

**Antes de começar**: verifique se o digitalizador está conectado ao computador e configurado corretamente. Caso necessário, consulte o tópico **[Configurar o digitalizador](#page-17-2)**.

O Readiris é compatível com o padrão Twain. Ele é compatível com quase todos os digitalizadores de mesa e de produção, dispositivos "all-in-one", câmeras digitais e digitalizador disponíveis no momento.

## <span id="page-35-2"></span>**Selecionar as configurações do digitalizador**

Esta seção oferece uma visão geral de todas as configurações de digitalizador disponíveis no Readiris.

### **Para acessar as configurações do digitalizador:**

• Clique na seta para baixo abaixo do botão **Digitalizar** e, em seguida, clique em **Configuração**.

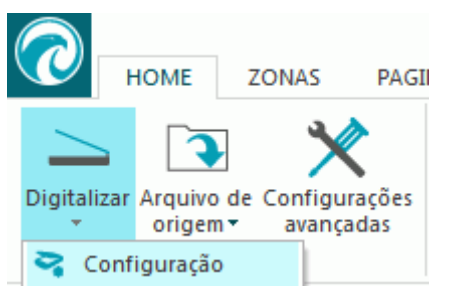

• A janela **Digitalizador** é exibida.

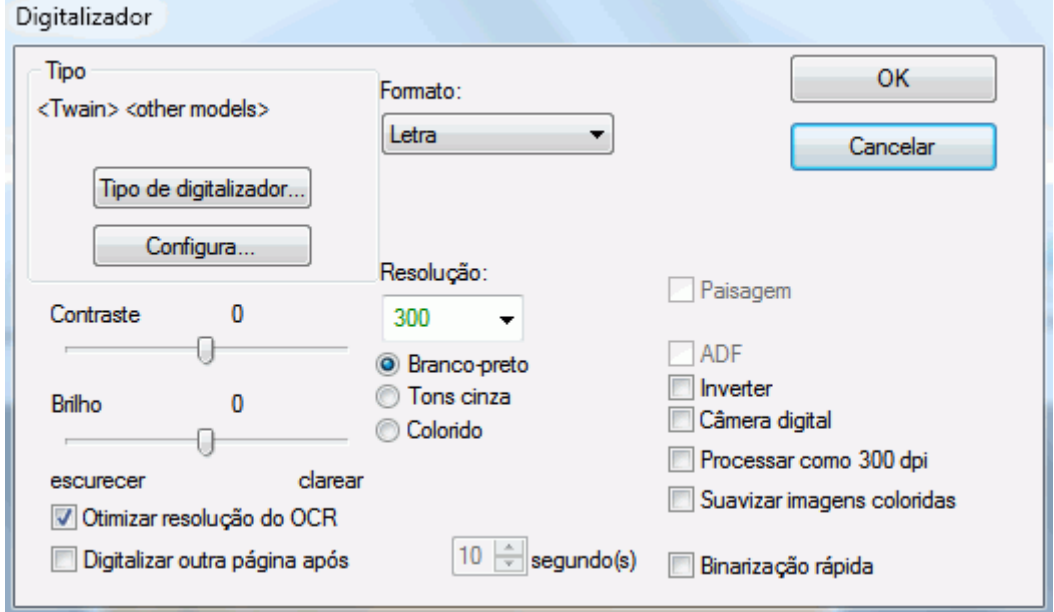

Abaixo você encontra uma visão geral de todas as configurações disponíveis de digitalizador.
# **Tipo de digitalizador**

Clique em **Tipo de digitalizador** para selecionar o seu **perfil de digitalizador** na lista. O perfil de digitalizador permite que você acesse recursos específicos do seu digitalizador. Por exemplo, digitalização dúplex (ADF). As configurações que não estão disponíveis para o digitalizador não são exibidas ou ficam acinzentadas.

Não se preocupe se o seu digitalizador não estiver na lista; nem todos os digitalizadores possuem perfis específicos de digitalizador.

Caso não encontre o digitalizador exato na lista, *não* selecione um perfil semelhante. Em vez disso, selecione um **perfil Twain universal**. Estão disponíveis diferentes perfis Twain:

Selecione <Twain> <other models> quando estiver usando um digitalizador normal de mesa.

Selecione **<Twain> <other models> (User Interface)** se desejar usar a interface do usuário do digitalizador para digitalizar documentos.

Selecione **<Twain> <other models with duplex feeder>** quando estiver usando um digitalizador dupla-face, que digitaliza a frente e o verso da página.

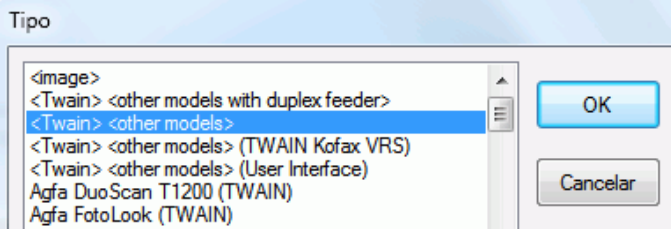

### **Configurar**

Clique em **Configurar** para selecionar o **driver do digitalizador**. É necessário selecionar o driver correto do digitalizador para que o Readiris possa se comunicar com o digitalizador.

Caso não veja o seu digitalizador listado na janela **Selecionar origem**, o driver do digitalizador não foi instalado corretamente. Reinstale o driver do digitalizador antes de tentar configurá-lo no Readiris. Em geral, os drivers podem ser encontrados no site do fabricante do digitalizador.

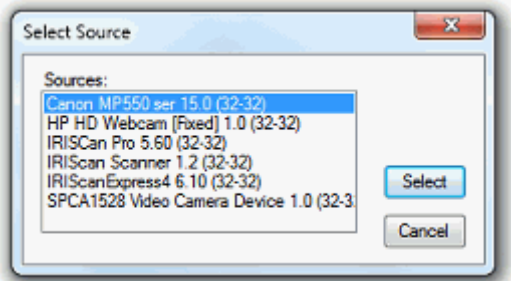

**Nota**: você também pode configurar o driver do digitalizador diretamente na barra de ferramentas principal. Basta clicar na seta para baixo abaixo de **Digitalizar** e, em seguida, clicar em **Selecionar origem**.

#### **Contraste**

Ao digitalizar documentos de má qualidade, às vezes é necessário ajustar o nível de **Contraste** para obter o resultado ideal da digitalização.

Mova o controle deslizante **Contraste** para a direita para aumentar o contraste entre o texto e o fundo. Mova-o para a esquerda para reduzir o contraste.

**Nota**: quando a opção **Exposição automática** está selecionada, o controle deslizante **Contraste** não fica disponível. As configurações de contraste são, então, ajustadas automaticamente.

### **Brilho**

Quando estiver digitalizando imagens borradas escuras ou imagens extremamente claras, poderá ser necessário ajustar as configurações **Brilho**.

Mova o controle deslizante **Brilho** para a direita para aumentar o brilho das digitalizações. Mova o controle deslizante para a esquerda para reduzir o brilho.

**Nota**: quando a opção **Exposição automática** está selecionada, o controle deslizante **Brilho** não fica disponível. As configurações de brilho são, então, ajustadas automaticamente.

# **Otimizar resolução do OCR**

Essa opção ajusta a resolução das imagens que foram digitalizadas com muito detalhe (acima de 600 dpi). Quando essa opção é ativada, o Readiris reduz a resolução para um nível adequado.

Essa opção não aumenta a resolução das imagens digitalizadas com muito pouco detalhe.

# **Digitalizar outra página após**

Essa opção é útil ao digitalizar várias páginas em um digitalizador de mesa. Ela permite determinar depois de quantos segundos o Readiris digitaliza outra página. Dessa maneira, você tem tempo de mudar as páginas no digitalizador enquanto o Readiris as digitaliza automaticamente. Você não precisará mais retornar ao aplicativo Readiris e clicar no botão **Digitalizar** sempre que quiser digitalizar uma nova página.

Use as setas para cima e para baixo para determinar depois de quantos segundos você deseja que o Readiris digitalize uma nova página.

## **Formato**

Clique na lista **Formato** para definir o tamanho dos documentos que você está digitalizando.

**Dica**: nos EUA, **Carta** e **Ofício** são os dois formatos mais comuns. Internacionalmente, **A4** é o padrão.

## **Resolução**

Selecione em que **resolução** você deseja digitalizar imagens. É recomendável uma resolução de **300 dpi** (pontos por polegada). Ao digitalizar impressões muito pequenas ou idiomas asiáticos, é recomendável usar **400 dpi**.

## **Modo de cor**

O Readiris pode digitalizar documentos em **cores**, **preto e branco** e **tons cinza**.

As imagens em tons cinza e em cores têm os melhores resultados do reconhecimento.

## **Paisagem**

Selecione a opção **Paisagem** ao digitalizar documentos na orientação paisagem em vez de documentos na orientação retrato.

Quando essa opção é selecionada, o Readiris exibe os documentos como documentos na orientação paisagem na interface.

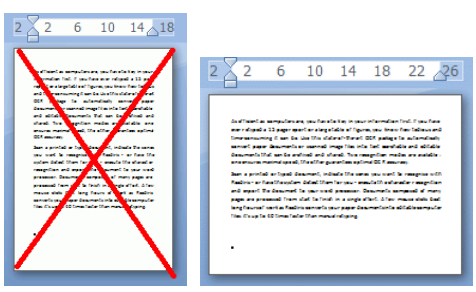

# **Exposição automática**

Com alguns digitalizadores, a opção **Exposição automática** é selecionada por padrão. Essa opção ajusta as configurações de contraste e de brilho automaticamente. Um bom contraste é necessário para obter resultados ideais do reconhecimento.

**Nota**: quando essa opção está selecionada, os controles deslizantes **Contraste** e **Brilho** não ficam disponíveis.

### **ADF**

**ADF** significa Automatic Document Feeder (alimentador automático de documento). Essa opção fica disponível quando o digitalizador está equipado com um alimentador automático de documento. Selecione essa opção quando quiser digitalizar pilhas de documentos de uma só vez.

#### **Inverter**

Às vezes, os digitalizadores Twain exibem texto branco em um fundo preto ao digitalizarem documentos em preto e branco. Para inverter a cor do texto/fundo nos documentos, selecione a opção **Inverter**.

## **Câmera digital**

Quando usar uma **câmera digital compatível com Twain**, você poderá usar a câmera diretamente como fonte da digitalização. Para fazer isso, selecione a opção **Câmera digital**. O Readiris utilizará rotinas especiais de reconhecimento para processar as imagens de câmera digital.

Consulte a seção **[Como processar imagens de câmera digital](#page-90-0)** para obter dicas sobre como usar uma câmera como fonte da digitalização.

#### **Processar como 300 dpi**

Selecione a opção **Processar como 300 dpi** ao processar imagens com uma resolução incorreta ou desconhecida. As imagens serão processadas como se tivessem uma resolução de 300 dpi.

#### **Suavizar imagens coloridas**

Essa opção é selecionada por padrão. Ela melhora a aparência das imagens coloridas e em tons cinza nos documentos.

**Nota**: com alguns tipos de digitalizador, a suavização da imagem é necessária para reconhecer imagens coloridas e em tons cinza com êxito.

# **Dupla-face**

Quando é usado um digitalizador dúplex, um digitalizador que pode digitalizar a frente e o verso dos documentos, a opção de digitalização **Dupla-face** fica disponível. Selecione essa opção para fazer com que o Readiris digitalize a frente e o verso dos documentos.

# **Binarização rápida (somente Readiris Corporate)**

*Q*uando usar um digitalizador de alta velocidade, é recomendável ativar a **Binarização rápida**. Essa opção aumenta a velocidade de processamento consideravelmente.

<span id="page-39-0"></span>**Dica**: evite selecionar essa opção ao digitalizar documentos de má qualidade.

# **Digitalizar lotes de documentos**

#### *(Esta seção se aplica somente ao Readiris Corporate.)*

Caso precise digitalizar lotes inteiros de documentos, você poderá usar o recurso **Pasta monitorada**  do Readiris.

Dessa maneira, você poderá digitalizar todos os seus documentos para pastas específicas que são monitoradas pelo Readiris. Sempre que o Readiris detectar um novo documento em uma das pastas monitoradas, ele o processará e exportará para o destino da sua escolha: uma pasta de saída, a nuvem ou um site FTP.

O Readiris oferece suporte a até 32 pastas monitoradas. Cada pasta monitorada pode ter uma configuração específica. Uma configuração de pasta monitorada pode, por exemplo, gerar documentos PDF compactados e exportá-los para o Therefore. Outra pode gerar documentos RTF e exportá-los para o Google Drive, onde podem ser editados. Enquanto outra também pode enviar documentos para uma instância diferente do Google Drive, usando credenciais (nome de usuário e senha) e configurações (pasta de saída etc.) diferentes.

#### **Notas importantes**:

- Ao usar uma Pasta monitorada do Readiris, não é possível usar o Readiris como aplicativo de digitalização ao mesmo tempo.
- Quando você já tiver documentos abertos no Readiris, a opção Pasta monitorada não ficará disponível. Processe ou exclua os documentos para acessar a opção Pasta monitorada.
- As pastas monitoradas podem usar as **Configurações padrão** (ou seja, as configurações que você definiu no Readiris) ou **Configurações específicas**. No último caso, as configurações definidas para uma pasta monitorada não têm nada a ver com as configurações definidas no próprio Readiris.

#### **Para configurar uma pasta monitorada:**

• Clique na seta para baixo abaixo do botão **Arquivo de origem**.

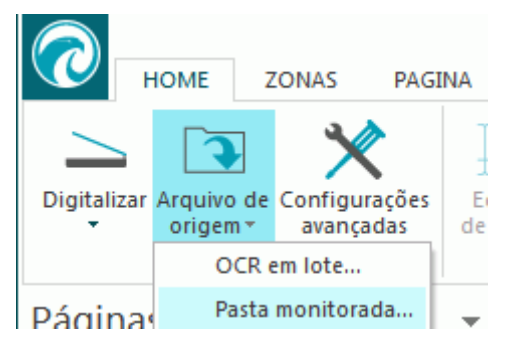

- Depois clique em **Pasta monitorada**. A opção **Pasta monitorada** estará disponível apenas quando nenhum documento estiver aberto no Readiris.
- Clique em **Nova configuração de pasta monitorada**.
- Procure a **pasta de entrada** para a qual você digitalizará os documentos. Clique em **OK** para confirmar.
- Caso você queira aplicar a configuração atual do Readiris à pasta monitorada, mantenha a opção **Configurações padrão** selecionada.

A opção **Selecionar a pasta de texto de saída** ficará disponível apenas quando a saída estiver definida como **Salvar como arquivo** na configuração atual do Readiris.

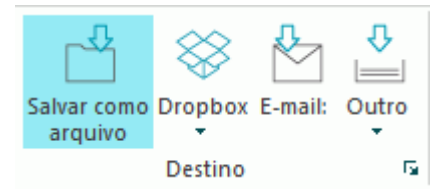

A opção **Selecionar o formato de saída** só ficará disponível quando forem usadas **Configurações específicas**.

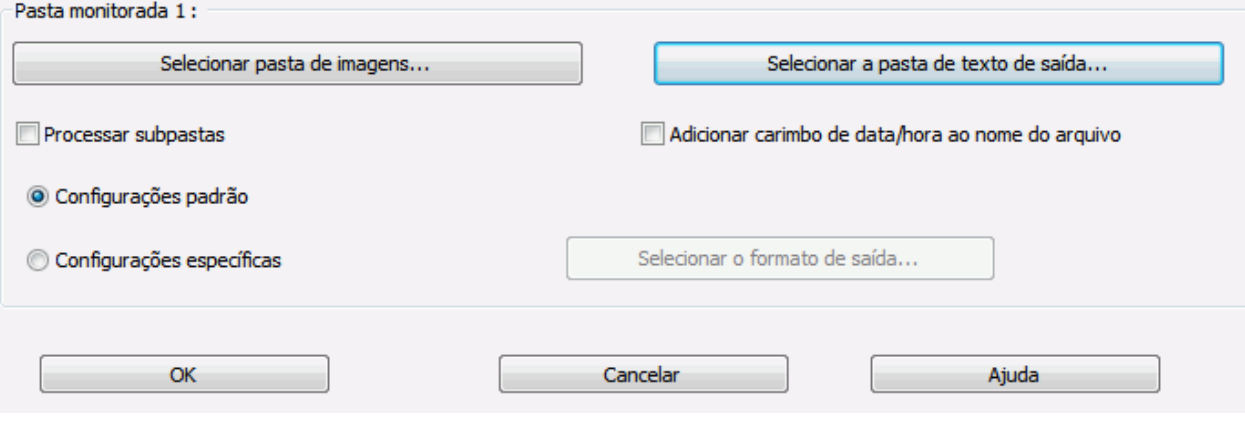

- Caso você queira aplicar configurações específicas a uma configuração de pasta monitorada, selecione opção **Configurações específicas**.
- Agora, a tela **Saída** é exibida. Selecione as opções de formato de saída, destino e gabarito. Para obter mais informações, consulte a **[seção 8: Salvar documentos](#page-60-0)** e a **[seção 9: Enviar documentos para a Nuvem](#page-83-0)**.
- Clique em **OK** para confirmar.

**Dicas:**

o Se você quiser que o Readiris processe as subpastas de uma pasta monitorada, selecione **Processar subpastas**.

**Nota:** quando o recurso **Processar subpastas** está ativado, não é possível usar uma subpasta de uma pasta monitorada existente como pasta monitorada em uma nova configuração de pasta monitorada.

**Exemplo**: na **Configuração 1**, você seleciona **Processar subpastas** e usa C:\Entrada como Pasta monitorada. C:\Entrada tem uma subpasta chamada Lote1. Nesse caso, C:\Entrada\Lote1 não pode ser usada como pasta monitorada na **Configuração 2**.

o Ao usar várias pastas monitoradas, é muito útil para utilizar o recurso **Adicionar carimbo de data/hora ao nome do arquivo**.

Dessa forma, você evita a geração de arquivos de saída com o mesmo nome de arquivo, que seriam substituídos quando o mesmo destino de saída fosse usado. Um carimbo de data/hora tem a seguinte aparência <nome do arquivo>\_AAAAMMDDHHMMSS e contém o ano, o mês, o dia, a hora, os minutos e os segundos do momento da criação.

• Quando terminar, clique em **OK** para iniciar o monitoramento da pasta monitorada. Ou clique em **Nova configuração de pasta monitorada** para configurar outra pasta monitorada.

Durante o monitoramento, o Readiris processa qualquer imagem que detecta na pasta.

**Dica**: clique em **Minimizar** para que o Readiris seja executado em segundo plano.

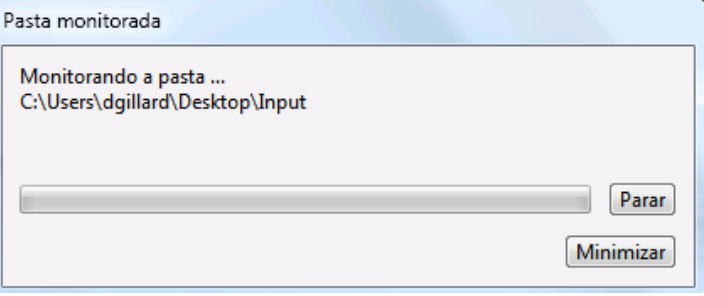

**Para adicionar documentos à Pasta monitorada enquanto ela estiver sendo monitorada pelo Readiris:**

- Digitalize documentos usando a interface do digitalizador.
- Ou mova os arquivos de imagem existentes para a Pasta monitorada.

# **Abrir arquivos de imagem**

Além de digitalizar documentos, você também pode abrir arquivos de imagem e arquivos PDF com o Readiris.

O Readiris oferece suporte aos seguintes formatos de arquivo de imagem:

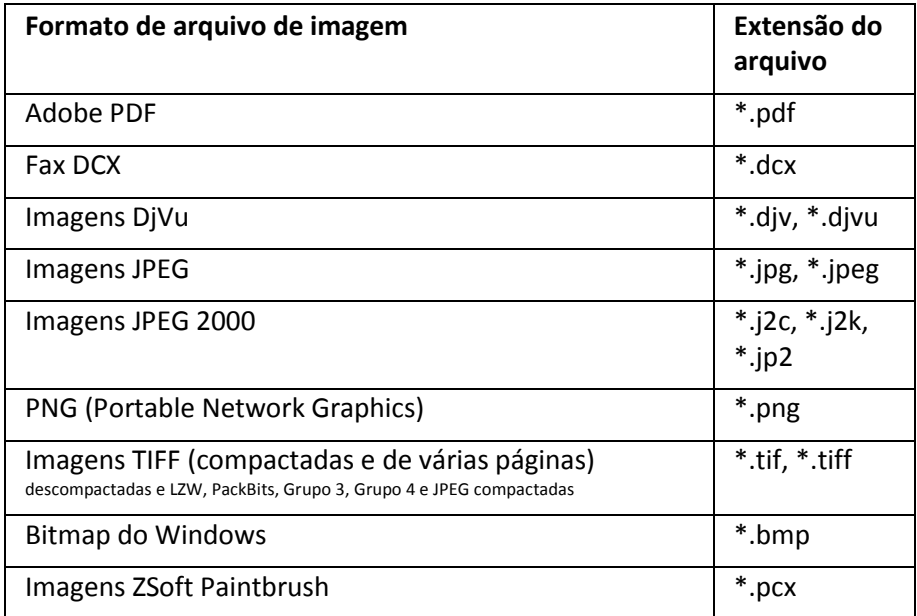

**Para abrir arquivos de imagem existentes:**

• Clique no botão **Arquivo de origem**.

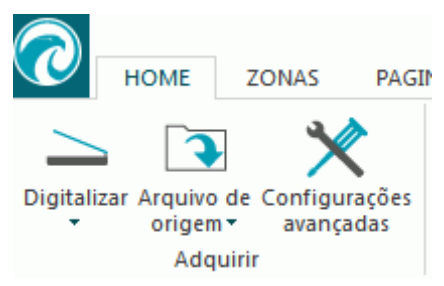

• Depois, selecione os arquivos de imagem que você deseja processar e clique em **Abrir**.

#### **Nota:**

Se o arquivo de imagem for digitalizado em uma resolução baixa ou desconhecida, o Readiris exibirá o seguinte aviso:

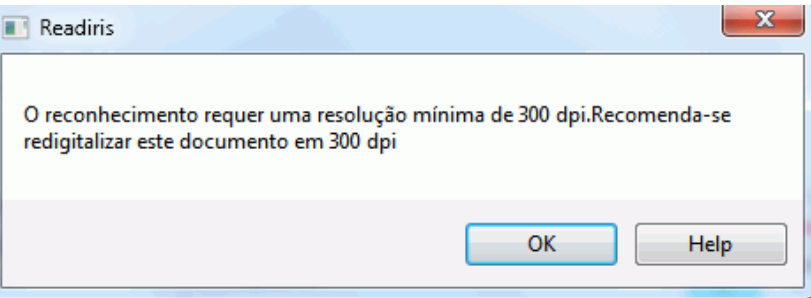

Clique em **Abrir de qualquer maneira** para continuar com a sua imagem. **Dica**: clique no botão **[Ajuda](#page-96-0)** para saber como obter os melhores resultados possíveis com imagens de baixa resolução.

## **Opções de abertura**

Várias opções estão disponíveis para abrir arquivos de imagem:

#### **Carregar os documentos PDF em cores**

Esta opção faz exatamente o que diz: ela abre documentos PDF em cores.

Desative esta opção se você desejar abrir documentos PDF em preto e branco, para acelerar o processo de abertura.

#### **Suavizar imagens coloridas**

Essa opção é selecionada por padrão. Ela melhora a aparência das imagens coloridas e em tons cinza nos documentos.

**Nota**: com alguns tipos de digitalizador, a suavização da imagem é necessária para reconhecer imagens coloridas e em tons cinza com êxito.

#### **Processar como 300 dpi**

Selecione **Processar como 300 dpi** ao processar imagens com uma resolução incorreta ou desconhecida. As imagens serão processadas como se tivessem uma resolução de 300 dpi.

# <span id="page-43-0"></span>*Binarização rápida (Readiris Corporate)*

*Q*uando abrir vários arquivos de imagem ao mesmo tempo, é recomendável ativar a **Binarização rápida**. Essa opção aumenta a velocidade de processamento consideravelmente.

**Dica**: evite selecionar essa opção ao digitalizar documentos de má qualidade.

## **Intervalo de páginas**

Use essa opção somente quando você desejar abrir uma seção específica de arquivos TIFF ou PDF de várias páginas.

Selecione **Todas as páginas** para abrir o documento inteiro.

Ou selecione **Páginas** e indique o intervalo de páginas.

## **Outras maneiras de abrir arquivos de imagem**

Além do botão **Arquivo de origem**, você também pode abrir arquivos de imagem ao arrastá-los para a interface do Readiris.

# **Processar lotes de arquivos de imagem**

#### *(Esta seção se aplica somente ao Readiris Corporate.)*

Ao processar lotes inteiros de arquivos de imagem, você poderá usar a pasta **OCR em lote** do Readiris.

• Clique na seta para baixo abaixo do botão **Arquivo de origem**.

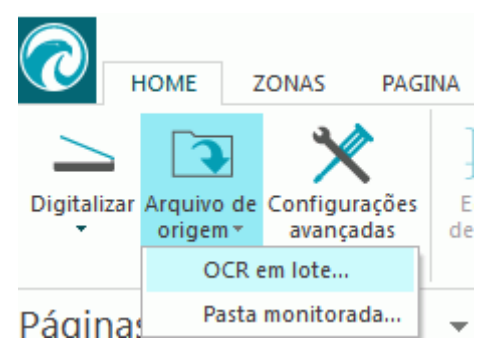

- Depois, clique em **OCR em lote**. A opção OCR em lote estará disponível apenas quando nenhum documento estiver aberto no Readiris.
- Navegue para a **pasta de entrada**, onde as suas imagens estão localizadas.
- Depois navegue para a **pasta de saída**, onde os seus documentos processados serão armazenados.

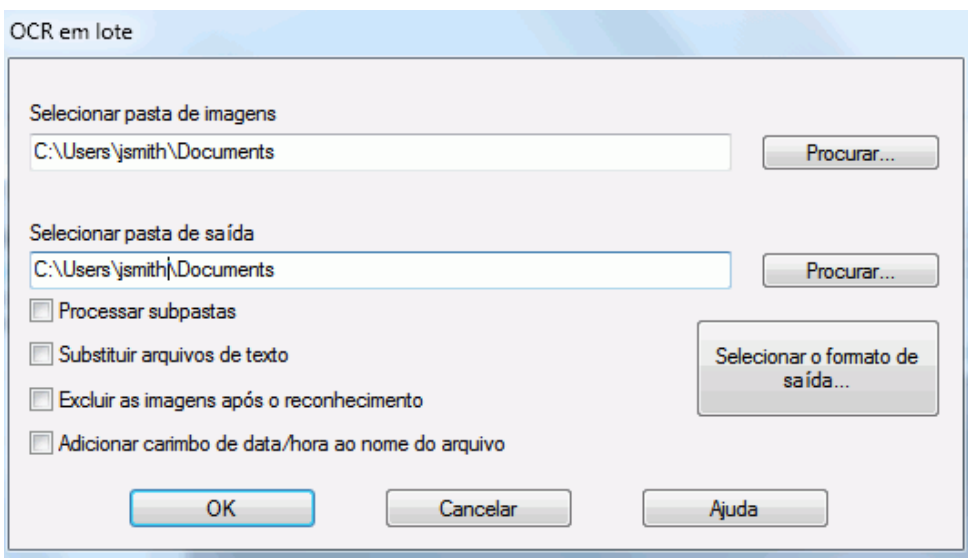

- Depois, selecione as opções de processamento:
	- o **Processar subpastas** processa quaisquer pastas subjacentes da pasta de entrada.
	- o **Substituir arquivos de texto** substitui quaisquer arquivos de saída existentes com o mesmo nome na pasta de saída.
	- o **Excluir as imagens após o reconhecimento** exclui as imagens de entrada originais depois do seu processamento.
	- o **Adicionar carimbo de data/hora ao nome do arquivo** adiciona a data e a hora ao nome do arquivo do documento. Dessa forma, você evita a geração de arquivos de saída com o mesmo nome de arquivo, que seriam substituídos quando o mesmo destino de saída fosse usado. Um carimbo de data/hora tem a seguinte aparência <nome do arquivo> AAAAMMDDHHMMSS e contém o ano, o mês, o dia, a hora, os minutos e os segundos do momento da criação.
- Clique no botão **Selecionaro formato de saída** para selecionar o formato de saída necessário e as opções de formatação. **Dica**: consulte os tópicos **[Salvar documentos](#page-60-0)** e **[Selecionar as opções de formatação](#page-67-0)** para obter mais informações.
- Quando terminar de selecionar as opções, clique em **OK** para iniciar o processamento de documentos.

# <span id="page-45-0"></span>**Seção 6: Ajustar a qualidade da imagem**

Os resultados do reconhecimento dependem muito da **qualidade da imagem** dos documentos. Caso você esteja digitalizando documentos de má qualidade, o Readiris não poderá reconhecê-los corretamente.

A razão disso é que o Readiris funciona convertendo **imagens** de caracteres de texto em **caracteres de texto reais**. Caso os documentos estejam muito escuros, os caracteres se fundirão, criando pontos pretos. Caso os documentos estejam muito claros, os caracteres de texto poderão ficar interrompidos. Consequentemente, o Readiris não poderá reconhecê-los.

#### **Exemplo 1: o texto está muito escuro.**

Aqui, as formas das letras começam a ser preenchidas e se tornam difusas. Letras como "a", "e" e "o" estão quase completamente indistintas.

> "Autoformatting" recreates a facsimile copy of the original document: the text blocks, graphics and tables are recreated in the same place and the word and paragraph formatting are maintained across the recognition.

**Exemplo 2: o texto está muito claro.**

Aqui, os caracteres de texto começam a mostrar lacunas e formas incompletas.

"Autoformatting" recreates a facsimile copy of the original document: the text blocks, graphics and tables are recreated in the same place and the word and paragraph formatting are maintained across the recognition.

#### **Para melhorar os resultados do reconhecimento:**

- Primeiro, verifique se os documentos foram digitalizados em uma resolução de pelo menos 300 dpi. Caso não tenham sido, digitalize-os novamente usando uma resolução adequada. Se necessário, consulte a seção **[Selecionar as configurações do digitalizador](#page-35-0)**.
- Clique em **Ajustar** na guia **Home**. (O mesmo comando também está disponível na guia **Página**).

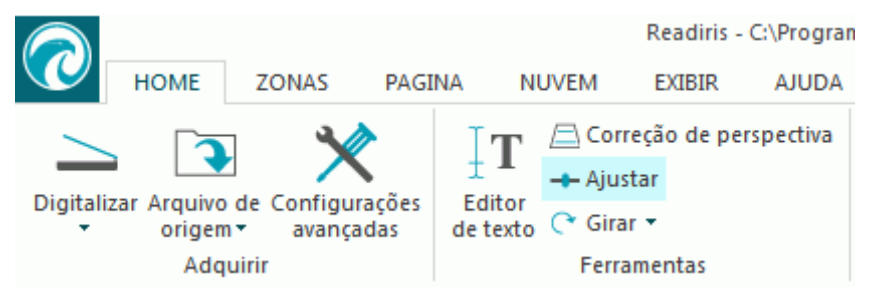

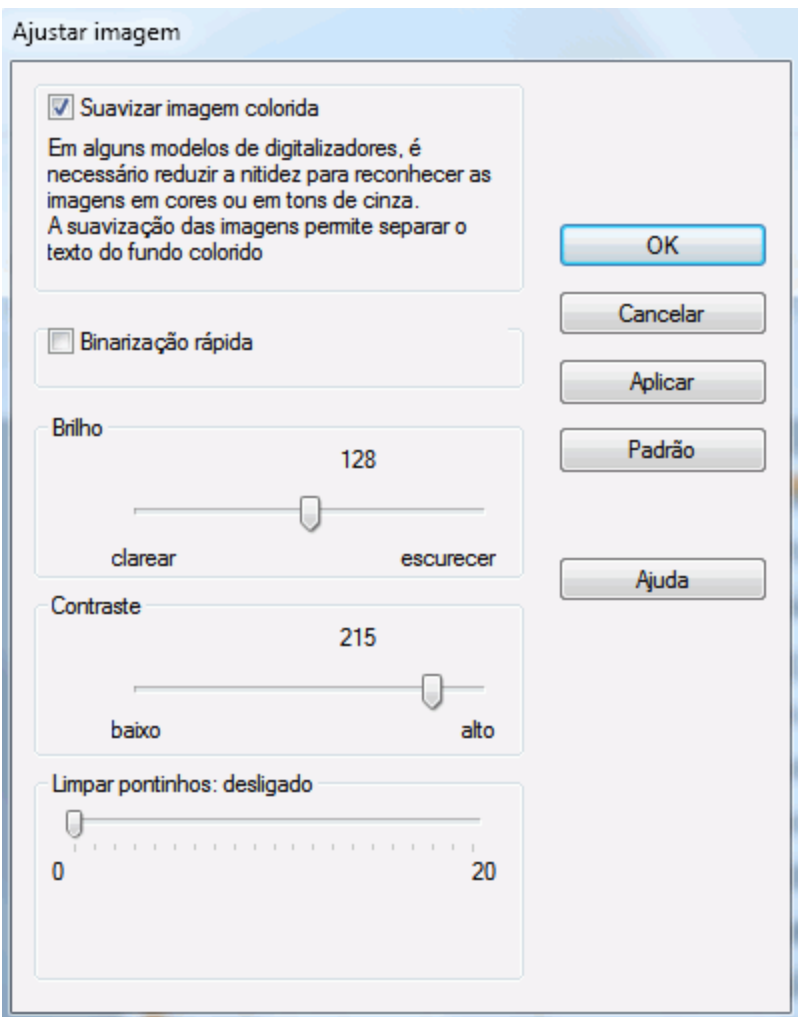

#### **Suavizar imagem colorida**

Essa opção é selecionada por padrão. Ela atenua as diferenças de intensidade, criando um contraste maior entre o texto e o fundo. Às vezes, a suavização é a única maneira de separar o texto de um fundo colorido.

#### **Binarização rápida** *(Readiris Corporate)*

Quando você seleciona **Binarização rápida** nas opções **[Arquivo de origem](#page-43-0)** ou nas **[Configurações do](#page-39-0)  [digitalizador](#page-39-0)**, a mesma opção é selecionada no menu **Ajustar imagem**. Essa opção é útil ao digitalizar ou abrir muitos arquivos de imagem ao mesmo tempo, uma vez que aumenta a velocidade de processamento consideravelmente.

No entanto, quando essa opção for selecionada, você não poderá ajustar as opções **Brilho** e **Contraste** manualmente. Desmarque essa opção para poder ajustá-los manualmente.

#### **Brilho**

Mova o controle deslizante para aumentar ou reduzir o brilho dos documentos.

#### **Exemplo 1: a imagem está muito escura.**

A imagem abaixo está muito escura, o que resulta em uma imagem preta comum. Não há texto para reconhecimento.

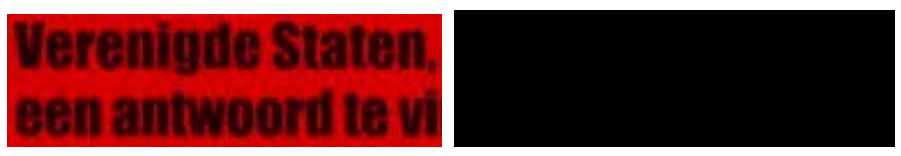

Nesse caso, é necessário clarear a imagem para o texto poder ser exibido.

# **Verenigde Staten.** een antwoord te vi

**Exemplo 2: a imagem está muito clara.**

A imagem abaixo está muito clara, o que resulta em caracteres interrompidos de texto. O texto está quase ilegível.

# ażdego wyjscia każdego brawia, że nasze prawia, że nasze

Nesse caso, é necessário escurecer a imagem para obter resultados satisfatórios.

# wyjścia każdego brawia, że nasze

#### **Contraste**

Mova o controle deslizante para aumentar ou reduzir o contraste entre o texto e o fundo.

#### **Exemplo**

A imagem abaixo resulta em caracteres interrompidos de texto.

# A Look at International A Look at International Planning the Future...... Planning the Future......

Nesse caso, é necessário aumentar o contraste para obter resultados satisfatórios.

# A Look at International Planning the Future......

#### **Limpar**

Às vezes, os documentos contêm muito "ruído", pontinhos pretos que ocorrem durante a digitalização de documentos de má qualidade ou o uso de configurações incorretas do digitalizador.

Para remover esses pontinhos pretos, use o controle deslizante **Limpar**. Quanto mais você movê-lo para a direita, maiores serão os pontos que serão removidos.

# **Quando terminar de ajustar a qualidade da imagem:**

- Clique em **Aplicar** para visualizar os resultados.
- Se os resultados estiverem satisfatórios, clique em **OK**. Caso contrário, altere as configurações novamente.

# <span id="page-49-0"></span>**Seção 7: Editar os documentos reconhecidos**

Os documentos reconhecidos podem ser editados de várias formas no Readiris 15. Você não só pode girar e alinhar as páginas digitalizadas, e editar as zonas de reconhecimento como nas versões anteriores do Readiris, como também pode editar o texto reconhecido no **Editor de texto**.

Consulte as seguintes seções para obter mais informações:

**[Modificar as opções de página](#page-49-0) Editar as [zonas de reconhecimento](#page-51-0) [Usar modelos de zoneamento](#page-57-0) [Usar o Editor de texto](#page-58-0)**

# **Modificar as opções de página**

• No painel **Páginas**, selecione a página que precisa ser alterada.

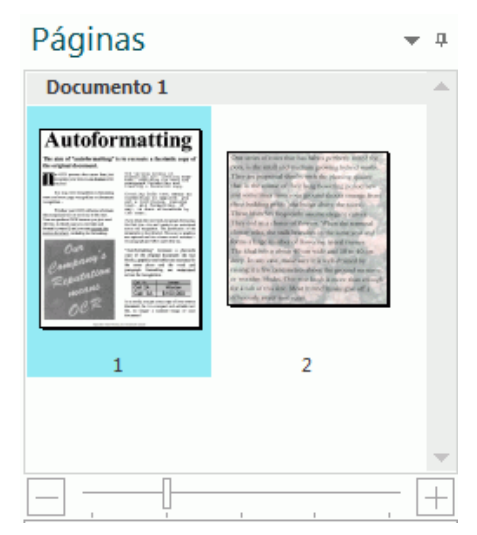

• Depois, clique na guia **Página** na barra de ferramentas principal.

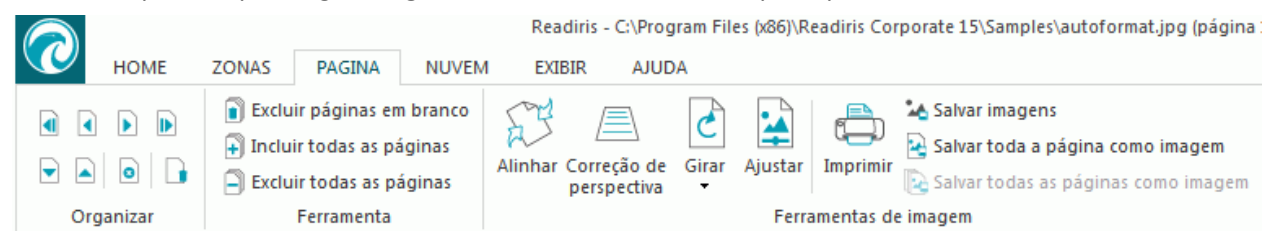

#### **Organizar**

Use as setas do grupo **Organizar** a fim de alternar para outras páginas.

#### **Ferramentas**

• Clique em **Excluir páginas em branco** para excluir as páginas em branco que estão digitalizadas/abertas atualmente no Readiris. Nota: essa opção não estará disponível se não houver páginas em branco entre os seus documentos.

Mova o controle deslizante para determinar quais páginas devem ser consideradas em

branco. Quanto mais você mover o controle deslizante para "**alto**", mais rápido uma página será considerada em branco.

- Clique em **Incluir todas as páginas** para incluir todas as páginas no arquivo de saída.
- Clique em **Excluir todas as páginas** para excluir todas as páginas do arquivo de saída.

#### **Ferramentas de imagem**

#### **Alinhar**

Clique em **Alinhar** para endireitar uma página que foi digitalizada torta.

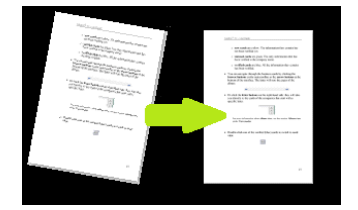

#### **Correção de perspectiva**

Clique em **Correção de perspectiva** para aplicar a correção de perspectiva em uma imagem.

**Nota:**obter a correção de perspectiva certa é essencial para que o reconhecimento produza bons resultados. O Readiris procura as bordas da página ou os alinhamentos de texto automaticamente para determinar que correção de perspectiva aplicar.

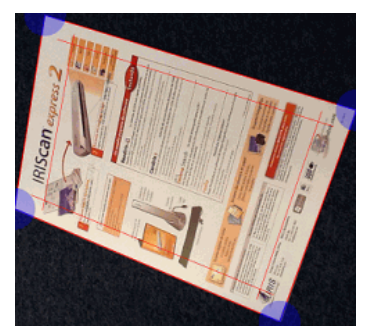

#### **Girar**

Clique na seta para baixo e selecione como girar a página: para a esquerda, para a direita ou inverter.

#### **Ajustar**

As opções **Ajustar** permitem ajustar a qualidade da imagem. Consulte a **[seção 6: Ajustar a qualidade](#page-45-0)  [da imagem](#page-45-0)** para obter mais informações.

#### **Imprimir**

Este comando imprime a página selecionada.

#### **Salvar como imagem**

Na guia **Página**, você também pode salvar as páginas como imagens. Isso é explicado na seção **[Salvar](#page-66-0)  [documentos como arquivos de imagem](#page-66-0)**.

#### **Dica:**

Caso deseje modificar as zonas de reconhecimento, clique na guia **Zonas**. Consulte o tópico **[Editar as](#page-51-0)  [zonas de reconhecimento](#page-51-0)** para obter mais informações.

# <span id="page-51-0"></span>**Editar as zonas de reconhecimento**

## **Introdução**

Quando você digitalizar um documento ou abrir um arquivo de imagem no Readiris, cada página será dividida automaticamente em **zonas de reconhecimento**. O Readiris usa essas zonas para determinar como cada parte do documento deve ser convertida. Caso o documento não tenha nenhuma zona, ele não poderá ser reconhecido.

No **Readiris Pro**, existem três tipos de zonas de reconhecimento. Existem zonas de **texto**, zonas de **imagem** e zonas de **tabela**. No **Readiris Corporate**, você também pode ter um quarto tipo de zona: as zonas de **código de barras**.

Cada tipo de zona tem a sua própria cor.

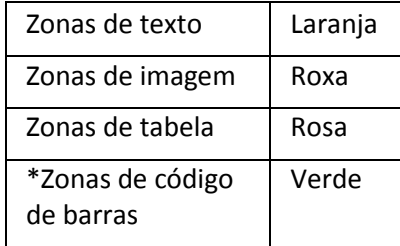

\*Somente Readiris™ Corporate.

As zonas também são numeradas; observe o número no canto superior esquerdo de cada zona. Os números fluem de cima para baixo e da esquerda para a direita\*. Eles indicam a ordem em que as zonas são reconhecidas.

\***Nota**: no processamento de documentos árabes, os números fluirão da direita para a esquerda, se você selecionar Árabe como idioma principal.

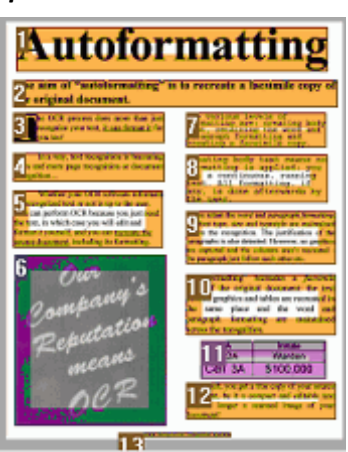

#### *Exemplo de zonas de reconhecimento*

#### **Modificar a análise automática de página**

As zonas mencionadas acima são criadas automaticamente. No entanto, essa análise automática de página está longe de ser fixa. Ela pode ser modificada de várias maneiras. Por exemplo, você pode manualmente criar novas zonas, alterar a zona de zonas existentes, expandir e reduzir o tamanho das zonas, alterar a ordenação e muito mais.

**Nota**: se você quiser fazer edição de texto, use o **[Editor de texto](#page-58-0)**.

#### **Para acessar as opções de edição e layout**:

- Digitalize ou abra um documento no Readiris.
- Clique na guia **Zonas**.

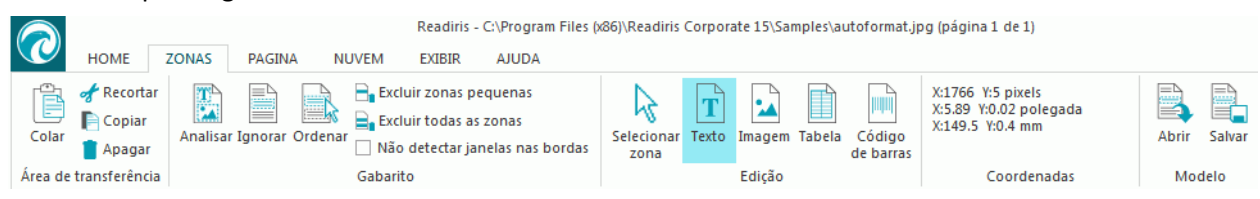

# **As opções de edição e layout**

Abaixo você encontrará um visão geral das opções de edição e de layout do Readiris.

**Nota**: quando você faz qualquer modificação no layout, o Readiris refaz o reconhecimento em toda a página.

#### **Desenhar zonas manualmente**

Caso o Readiris tenha deixado escapar qualquer zona de reconhecimento, você poderá desenhá-la manualmente.

Os códigos de barras sempre devem ser desenhados manualmente.

#### **Para desenhar zonas:**

• No grupo **Edição**, clique no **tipo de zona** que você deseja criar.

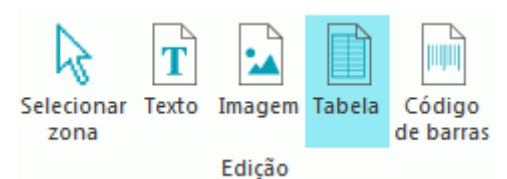

• Mantenha o botão esquerdo do mouse pressionado e desenhe um quadro ao redor da seção que você deseja reconhecer.

Na imagem abaixo, desenhamos uma nova **zona de tabela** (o quadro rosa) manualmente.

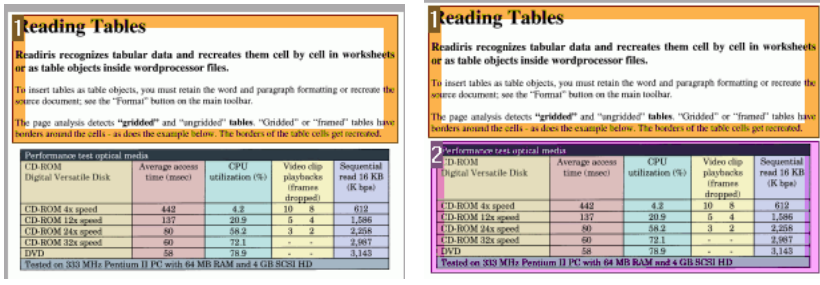

#### **Alterar o tipo de zona**

Ao digitalizar documentos de má qualidade, o Readiris pode não determinar os tipos de zona corretamente. Caso isso aconteça, saiba que você pode alterar os tipos de zona manualmente:

- Clique com o botão direito do mouse na zona você deseja alterar.
- Aponte para **Zona** > **Tipo** e clique no tipo de zona da sua escolha.

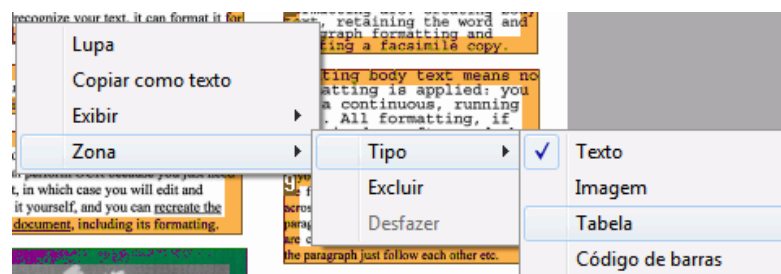

**Nota importante**: se você estiver processando imagens de má qualidade, o Readiris provavelmente terá problemas para reconhecê-las corretamente. Consulte a seção **[Ajustar a qualidade da imagem](#page-45-0)** para saber como evitar esses problemas.

#### **Alterar o tipo de zona de várias zonas simultaneamente**

Ao digitalizar documentos de má qualidade, o Readiris pode não determinar os tipos de zona corretamente. Caso isso aconteça, saiba que você pode alterar os tipos de zona manualmente:

• Clique em **Selecionar zona** no grupo **Edição**.

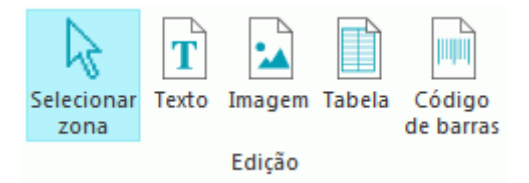

- Mantenha pressionada a tecla **Shift** enquanto clica nas zonas que você deseja modificar.
- Depois, ainda pressionando a tecla **Shift**, clique com o botão direito do mouse dentro de uma zona selecionada, aponte para **Zona** > **Tipo** e clique no tipo de zona da sua escolha.

**Nota importante**: se você estiver processando imagens de má qualidade, o Readiris provavelmente terá problemas para reconhecê-las corretamente. Consulte a seção **[Ajustar a qualidade da imagem](#page-45-0)** para saber como evitar esses problemas.

#### **Expandir ou reduzir zonas**

• Clique em **Selecionar zona** no grupo **Edição**.

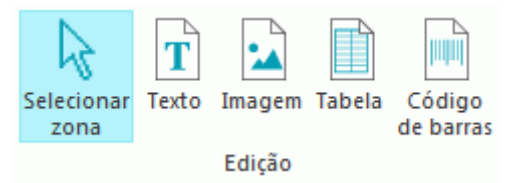

- Depois clique dentro da zona que você deseja reduzir ou expandir.
- Mantenha pressionado um dos indicadores no quadro e arraste o quadro na direção desejada para expandir ou reduzir a zona.

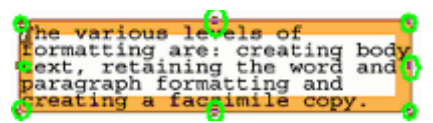

#### **Alterar a ordenação das zonas**

A ordem de numeração das zonas determina em que ordem elas serão incluídas nos documentos de saída. Para alterar a ordem:

- Clique em **Selecionar zona** no grupo **Edição**.
- Depois clique no botão **Ordenar**.

Agora os números desaparecem das zonas.

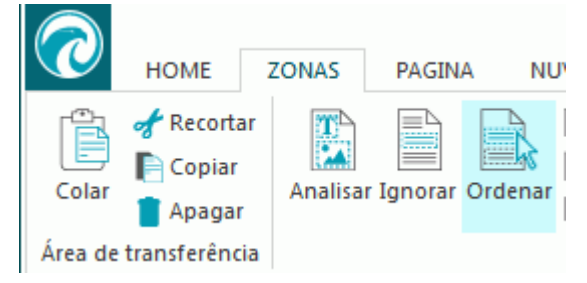

• Agora clique nas zonas de reconhecimento, uma por uma, na ordem em que você deseja que elas sejam ordenadas.

#### **Mover zonas**

• Clique em **Selecionar zona** no grupo **Edição**.

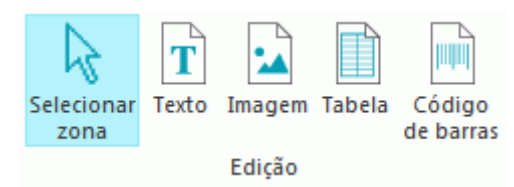

• Depois clique dentro da zona que você deseja mover, mantenha pressionado o botão esquerdo e arraste o quadro para a posição desejada.

#### **Conectar zonas**

Suponha que você tenha duas zonas de texto que sejam lidas em conjunto e deseje transformá-las em uma única zona de texto. Nesse caso:

• Selecione **Texto** no grupo **Edição**.

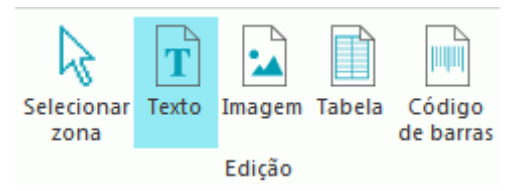

• Depois, desenhe uma zona de texto entre as duas zonas para conectá-las.

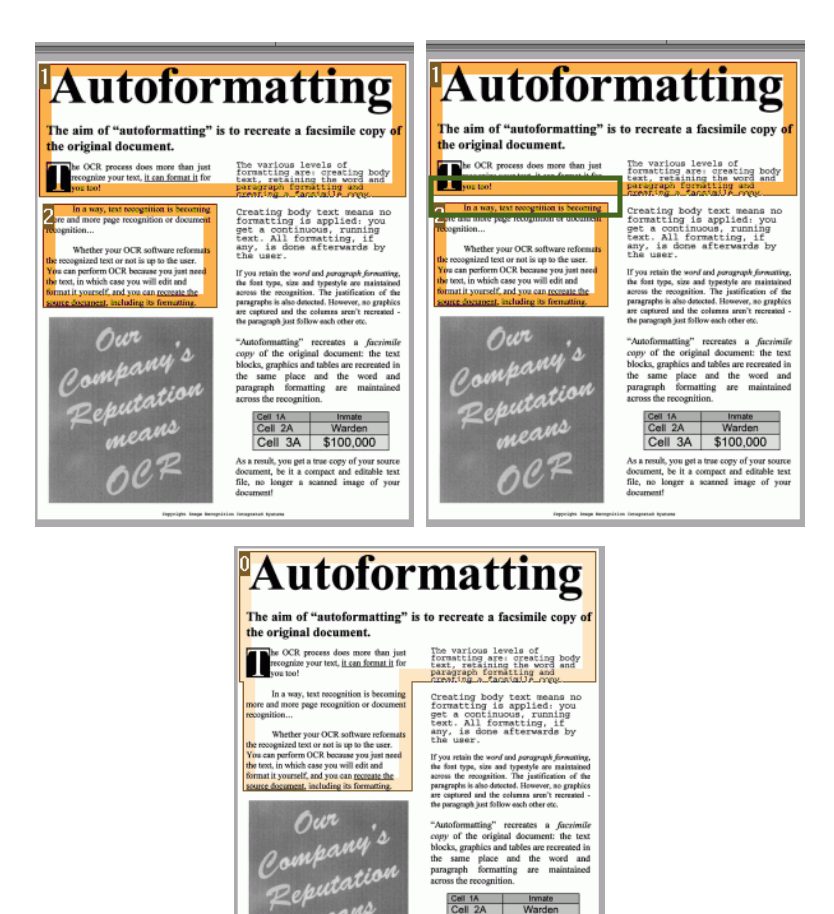

• As duas zonas são mescladas em uma única.

Somente zonas do mesmo tipo de zona podem ser conectadas.

#### **Excluir zonas**

Neste caso, você deseja excluir zonas do reconhecimento:

- Clique em **Selecionar zona** no grupo **Edição**.
- Mantenha pressionada a tecla Shift e selecione as zonas que você deseja excluir.
- Clique com o botão direito do mouse em uma das zonas selecionadas, aponte para **Zona** e clique em **Excluir**.

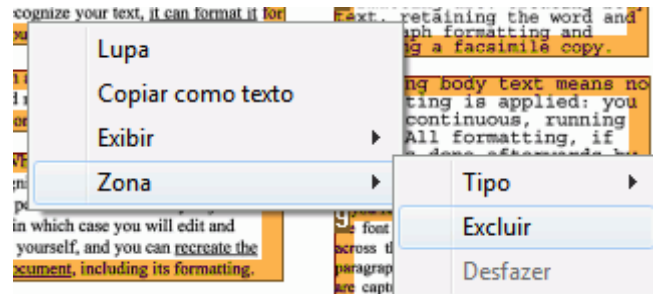

#### **Excluir zonas pequenas**

Às vezes, os documentos contêm muito "ruído", pontinhos pretos que ocorrem durante a digitalização de documentos de má qualidade ou o uso de configurações incorretas do digitalizador. Nesses casos, o Readiris costuma marcá-las como zonas de reconhecimento, mesmo que elas não contenham qualquer conteúdo útil.

#### **Para excluir essas zonas do reconhecimento**:

- Clique na opção **Excluir zonas pequenas**.
- Essa opção apaga todas as janelas com menos de 1,3 cm e reordena as demais zonas.

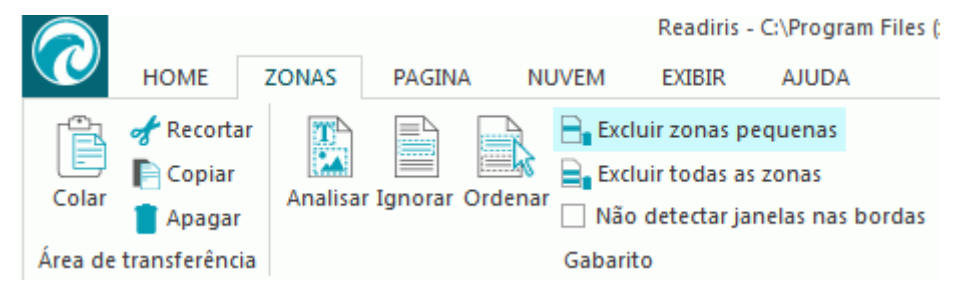

#### **Ignorar zonas em bordas**

Quando o digitalizador gera bordas pretas ao redor dos documentos, o Readiris costuma marcá-las como zonas de reconhecimento, mesmo que elas não contenham qualquer conteúdo útil.

Nesses casos, é recomendável usar a opção **Não detectar zonas em bordas**. Dessa maneira, as zonas da borda serão excluídas do reconhecimento.

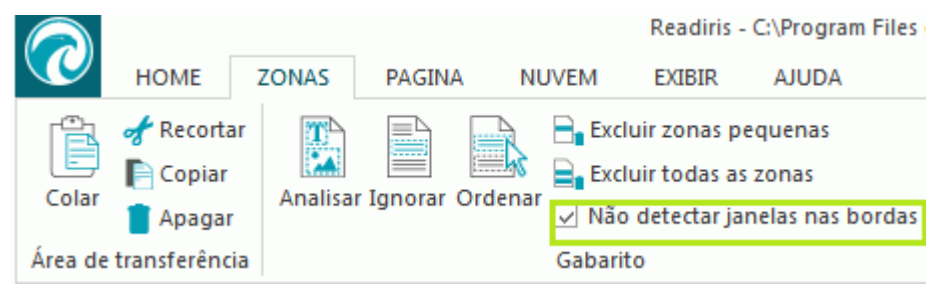

#### **Ignorar uma zona específica**

Caso o documento tenha conteúdo apenas em uma área específica da página, você poderá usar a opção **Ignorar** para excluir o restante da página do reconhecimento.

- Clique em **Ignorar** no grupo **Layout**.
- Depois, desenhe um quadro ao redor da seção que contém a informação. Tudo que estiver fora do quadro será ignorado.

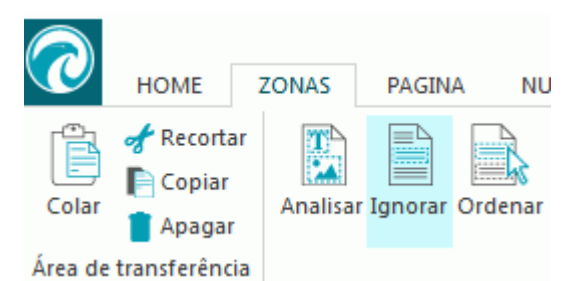

**Nota**: você também pode usar esta opção para criar modelos de zoneamento, caso todos os seus documentos tenham um layout semelhante. Consulte a seção **[Usar modelos de zoneamento](#page-57-0)**.

#### <span id="page-57-0"></span>**Reconhecer o conteúdo de uma zona específica**

Caso deseje apenas reconhecer o conteúdo de uma zona de texto específica, e não precise de um documento de saída completamente convertido, você poderá usar a opção **Copiar como texto**.

- Clique com o botão direito do mouse na zona de texto que você deseja reconhecer.
- Depois clique em **Copiar como texto**.

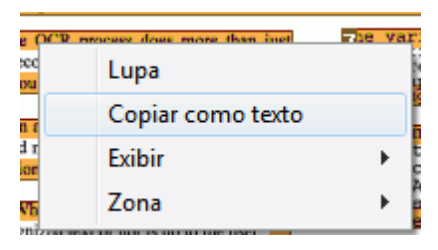

Os resultados são copiados para a área de transferência como texto de corpo. Agora você pode **colálos** em outros aplicativos.

# **Usar modelos de zoneamento**

Quando você quiser digitalizar vários documentos com aparência semelhante, poderá ser útil aplicar **modelos de zoneamento**, em vez de editar as zonas de reconhecimento a cada vez. Em um modelo de zoneamento, você indica a aparência dos documentos e onde as zonas de texto, de imagem ou de tabela estão localizadas. Dessa forma, o Readiris só examina as áreas indicadas, economizando uma quantidade considerável de tempo.

#### **Para criar um modelo de zoneamento:**

- Digitalize o primeiro documento.
- Clique na guia **Zonas** para editar as zonas de acordo com a sua preferência. Consulte **[Editar as zonas de reconhecimento](#page-51-0)** para obter mais informações.
- Em seguida, clique em **Salvar** para salvar o modelo de zoneamento.

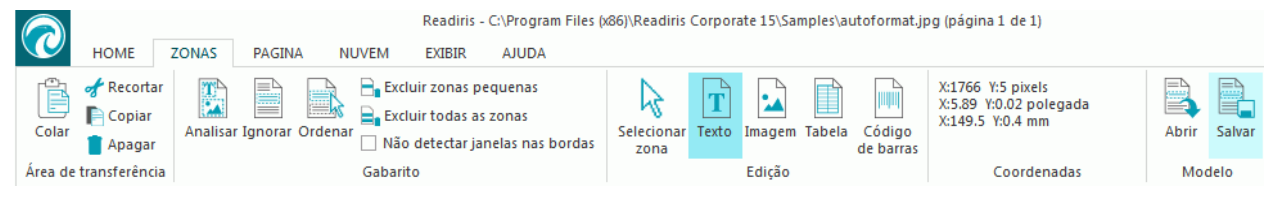

#### **Para usar um modelo de zoneamento:**

- Digitalize ou abra os seus documentos no Readiris.
- Na guia **Zonas**, clique em **Abrir**.
- Selecione o arquivo de gabarito desejado.
- Se você quiser aplicar o gabarito a todas as páginas que estiverem abertos no Readiris, selecione **Aplicar gabarito em todas as páginas**.
- Em seguida, clique em **Abrir**.

# <span id="page-58-0"></span>**Usar o Editor de texto**

O Editor de texto permite que você edite os resultados do reconhecimento.

**Para acessar o Editor de texto:**

• Clique em **Editor de texto** na barra de ferramentas principal.

**Nota**: o comando **Editor de texto** só estará disponível se você tiver pelo menos um documento aberto no Readiris.

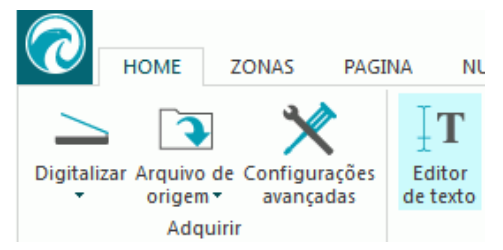

#### **Como o Editor de texto funciona?**

O Editor de texto exibe os resultados do reconhecimento da página selecionada no momento. A imagem original é mostrada na coluna da esquerda e o texto reconhecido na coluna da direita. Por padrão, o Editor de texto é exibido no modo de exibição **Retrato**, o que significa que as colunas são exibidas lado a lado.

Para alternar para o modo de exibição **Paisagem**, em que as colunas são exibidas uma em cima da outra, selecione **Paisagem**.

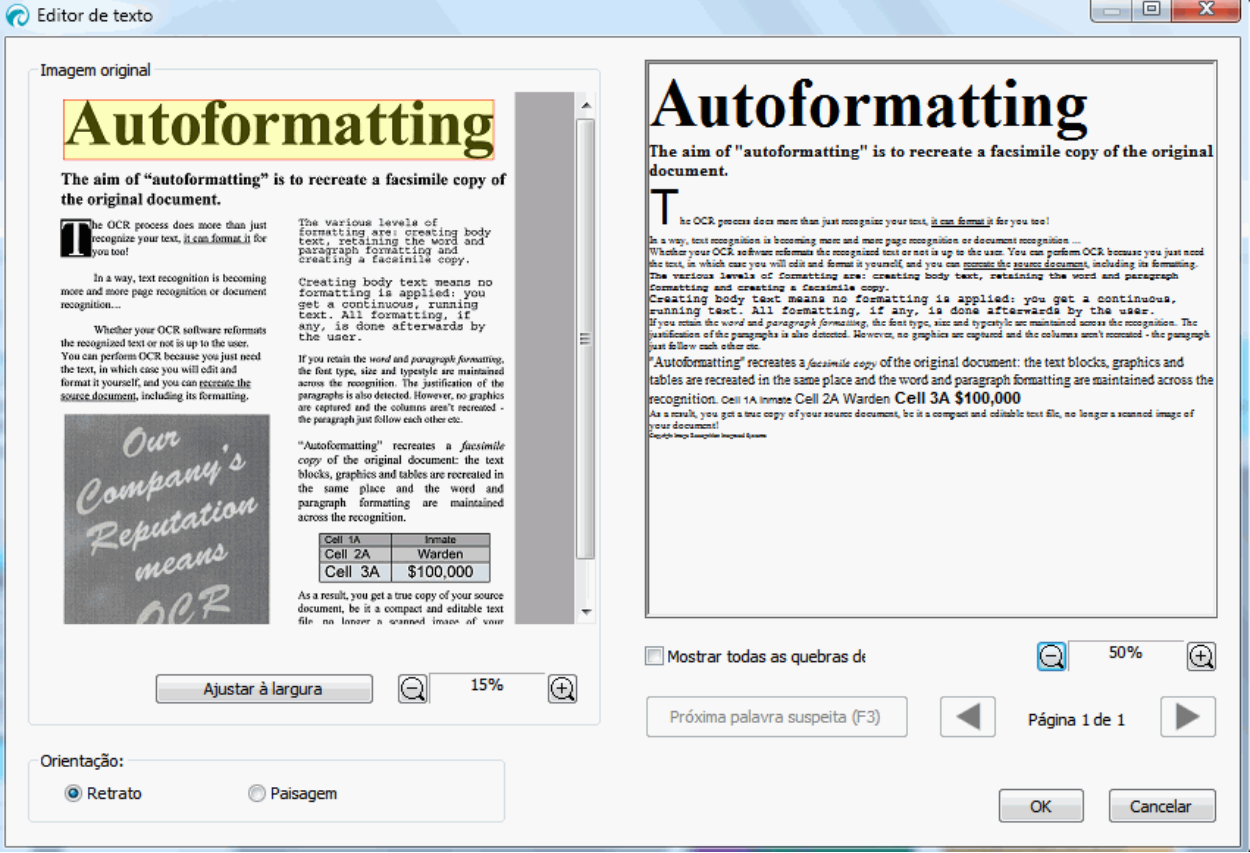

*Modo de exibição Paisagem*

As palavras suspeitas são marcados em amarelo em uma moldura vermelha.

#### **Para corrigir uma palavra:**

- Clique dentro da coluna do texto reconhecido.
- Digite as correções.
- Pressione a tecla **Delete** no teclado para excluir os resultados indesejados. **Nota importante**: pressionar a tecla Backspace no teclado *não* funciona.
- Você também pode excluir palavras e parágrafos inteiros, selecionando-os com o cursor do mouse e pressionando tecla Delete.
- Para desfazer ações de edição, pressione **Ctrl+Z** no teclado.
- Para refazer uma ação desfeita, clique em **Ctrl+Y**.

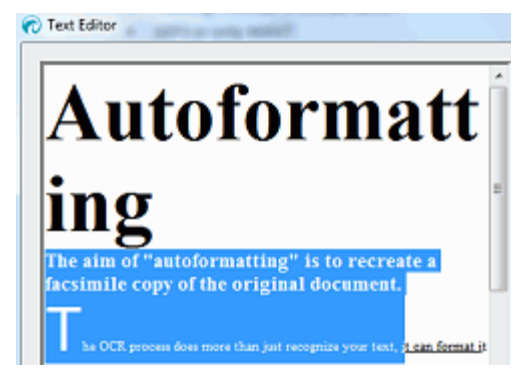

**Nota**: as imagens não serão exibidas nos resultados do reconhecimento, mas serão incluídas nos arquivos de saída.

**Nota**: quando você abrir um documento que contenha tabelas, será exibido um aviso informando que as tabelas serão exibidas como texto simples nos resultados do reconhecimento, mas também serão incluídas nos arquivos de saída. O conteúdo das tabelas é totalmente editável.

**Nota:** o Editor de texto não oferece suporte a idiomas da direita para a esquerda, como o árabe e o hebraico.

• Para alternar para a próxima palavra suspeita, clique no botão correspondente ou pressione **F3** no teclado.

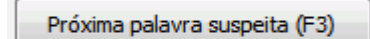

Para ir para páginas diferentes, clique nas setas para a frente ou para trás.

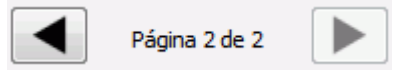

• Para ampliar ou reduzir a imagem original e/ou os resultados do reconhecimento, use os comandos de zoom correspondentes.

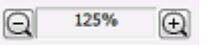

- Quando terminar de editar os resultados, clique em **OK** para confirmar.
- Para cancelar todas as edições que fez, clique em **Cancelar** e selecione **Sim** para desistir.

# <span id="page-60-0"></span>**Seção 8: Salvar documentos**

Os documentos que você processar com o Readiris poderão ser salvos em um grande número de formatos de saída, que vão desde arquivos de texto sem formatação até arquivos Word e Excel com layout completo, bem como arquivos PDF e XPS.

Com o Readiris, você também pode transformar PDFs de imagem, nos quais não é possível selecionar nem copiar qualquer texto, em documentos PDF com texto totalmente pesquisável. O mesmo se aplica a documentos XPS de imagem.

#### **Para selecionar um formato de saída:**

• Clique em um dos formatos populares de saída no grupo **Saída** na barra de ferramentas principal.

Os três formatos de saída que você selecionou mais recentemente são exibidos. Quando você usa o Readiris pela primeira vez, os três formatos de saída padrão são .docx, .pdf e .txt. Para obter mais informações sobre os formatos de saída disponíveis, consulte a seção **[Formatos de saída disponíveis](#page-62-0)**.

• Clique na seta para baixo abaixo de um formato para definir suas configurações.

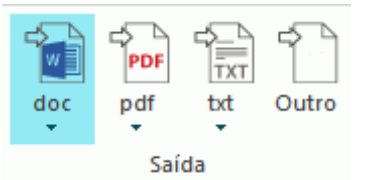

• Selecione a extensão do arquivo na primeira lista suspensa.

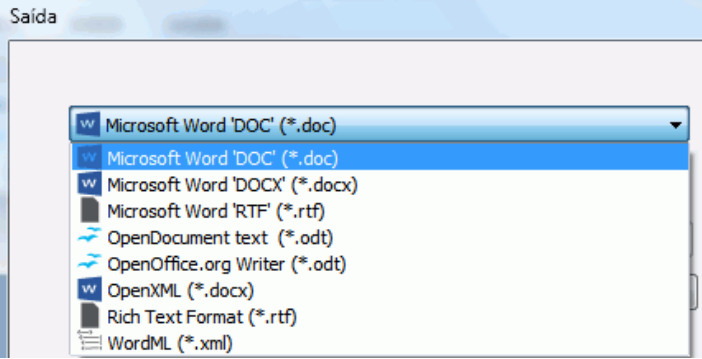

- Se você quiser que o arquivo de saída seja aberto imediatamente após o processamento, selecione **Salvar e abrir**.
	- Os aplicativos que você instalou no computador e que podem abrir o formato de arquivo selecionado são exibidos na segunda lista suspensa.
	- Selecione o aplicativo desejado na lista.

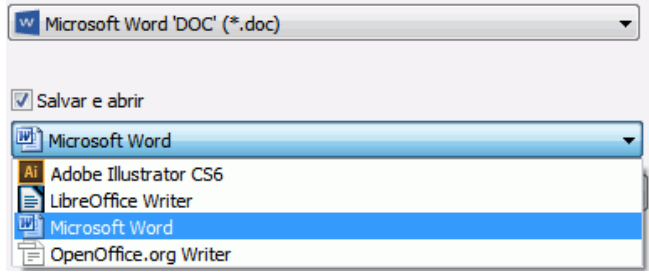

- Você pode selecionar o destino na terceira lista suspensa. Por padrão, os arquivos de saída são **salvos como arquivos** no computador. Você também pode selecionar um destino de Nuvem. Para obter mais informações, consulte a **[seção 9: Enviar documentos para a Nuvem](#page-83-0)**.
- Selecione as opções de formatação nas guias na parte inferior da tela. **Nota**: apenas as configurações que se aplicam ao formato selecionado estão disponíveis. Para obter mais informações, consulte **[Selecionar as opções de formatação](#page-67-0)**.
- Clique em **OK** para fechar a janela **Saída**.
- Depois clique em **Iniciar** para converter e salvar os documentos.

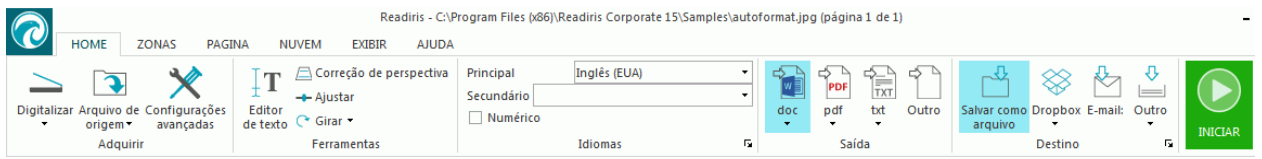

• Quando o Readiris concluir o processamento, a janela **Arquivo de saída** será aberta. Agora atribua um nome ao arquivo de saída.

**Nota**: o Readiris, por padrão, salva todas as páginas em um único arquivo de saída. Caso queira gerar um arquivo separado para cada página digitalizada, selecione **Criar um arquivo por página**.

**Nota**: depois de salvos, os documentos não são removidos automaticamente da interface do Readiris. Dessa maneira, você terá a oportunidade de alterar as configurações, se necessário, e também de salvar os documentos em outros formatos.

### **Adicionar documentos PDF**

Você pode adicionar páginas a documentos PDF existentes.

- Selecione PDF como o formato de saída.
- Clique em **Iniciar**.
- Selecione um documento PDF existente e clique em **Salvar**.
- O Readiris agora pergunta se você deseja adicionar ou substituir o arquivo existente.
- Selecione **Adicionar** para adicionar as páginas ao documento.

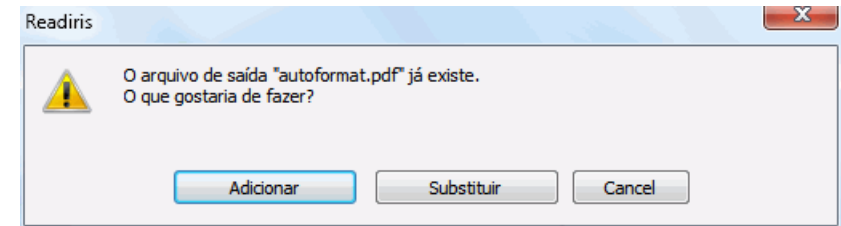

### **Iniciar um novo projeto no Readiris**

Para iniciar um novo projeto no Readiris:

• Clique no ícone **Lixeira** na parte inferior do painel **Páginas**. Esse comando apaga o documento do Readiris, para que você possa iniciar um novo.

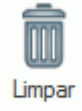

# <span id="page-62-0"></span>**Formatos de saída disponíveis**

Abaixo você encontrará uma visão geral dos formatos de saída suportados.

• **PDF**

PDF significa "Portable Document Format". Trata-se de um formato desenvolvido pela Adobe Systems Inc. para facilitar a troca de documentos. Os arquivos PDF são independentes de dispositivo e de resolução e podem ser abertos em qualquer sistema operacional (Windows, Mac OS, Linux, iOS, Android etc.). Os arquivos PDF são usados principalmente para fins de armazenamento. O conteúdo de arquivos PDF não pode ser editado (com facilidade).

Com o Readiris, você pode gerar quatro tipos de arquivo PDF.

o **PDF Imagem-Texto (= imagem PDF pesquisável)** Este tipo de arquivo é o mais usado. Ele contém duas camadas: o texto reconhecido e a imagem original por cima do texto. Dessa maneira, você tem acesso ao texto reconhecido e ainda vê a imagem original.

**Nota**: já que a imagem cobre o texto, qualquer erro de reconhecimento não ficará visível.

- o **PDF Imagem**. Se você selecionar este tipo de arquivo, o Readiris não executará o reconhecimento do texto no documento. O arquivo PDF não terá texto pesquisável; ele conterá somente a imagem do documento original.
- o **PDF Imagem-Texto (somente Readiris Corporate)**. Este tipo de arquivo é o oposto do PDF Imagem-Texto. Ele contém a imagem original no fundo e o texto reconhecido por cima da imagem.

**Nota**: qualquer erro de reconhecimento ficará visível nesse formato.

o **PDF Texto (somente Readiris Corporate)**. Este tipo de arquivo contém o texto reconhecido, mas não contém a imagem original do documento. Qualquer imagem no documento original é incluída como gráfico no arquivo PDF.

**Nota**: muitas opções estão disponíveis para arquivos PDF. O Readiris pode gerar arquivos PDF hipercompactados, arquivos PDF protegidos por senha, arquivos PDF assinados digitalmente e arquivos PDF compatíveis com PDF/A. Consulte a seção **[Selecionar as opções PDF](#page-74-0)** para obter mais informações.

**Dica**: com o Readiris, você também pode transformar PDFs de imagem em **PDFs com texto pesquisável**.

• **XPS**

XPS significa XML Paper Specification. Trata-se de um formato de documento com layout fixo desenvolvido pela Microsoft Inc. para preservar a fidelidade do documento. Os arquivos XPS, exatamente como os arquivos PDF, são usados principalmente para fins de armazenamento. O conteúdo de arquivos XPS não pode ser editado (com facilidade).

Com o Readiris, você pode gerar quatro tipos de arquivo XPS.

o **XPS Imagem-Texto**. Este tipo de arquivo é o mais usado. Ele contém duas camadas: o texto reconhecido e a imagem original por cima do texto. Dessa maneira, você tem acesso ao texto reconhecido e ainda vê a imagem original.

**Nota**: já que a imagem cobre o texto, qualquer erro de reconhecimento não ficará visível.

- o **XPS Imagem**. Se você selecionar este tipo de arquivo, o Readiris não executará o reconhecimento do texto no documento. O arquivo XPS não terá texto pesquisável; ele conterá somente a imagem do documento original.
- o **XPS Imagem-Texto (somente Readiris Corporate)**. Este tipo de arquivo é o oposto do XPS Imagem-Texto. Ele contém a imagem original no fundo e o texto reconhecido por cima da imagem.

**Nota**: qualquer erro de reconhecimento ficará visível nesse formato.

o **XPS Texto (somente Readiris Corporate)**. Este tipo de arquivo contém o texto reconhecido, mas não contém a imagem original do documento. Qualquer imagem no documento original é incluída como gráfico no arquivo XPS.

**Nota**: o Readiris também pode gerar documentos XPS hipercompactados. Consulte a seção **[Selecionar as opções XPS](#page-80-0)** para obter mais informações.

#### • **RTF**

RTF significa "Rich Text Formatting". Trata-se de um formato de documento gratuito desenvolvido pela Microsoft Inc. para facilitar a troca de documentos. A maioria dos processadores de texto, como o Microsoft Word, consegue ler e gravar documentos RTF.

Uma vez mais, muitos níveis de layout estão disponíveis. Consulte a seção **[Selecionar as](#page-67-0)  [opções de formatação](#page-67-0)** para obter mais informações.

#### • **DOCX**

DOCX é o formato padrão de processamento de texto usado desde o Microsoft Word 2007. Esse formato de arquivo é baseado no formato XML (Extensible Markup Language).

As mesmas opções de layout estão disponíveis para documentos DOC e RTF. Consulte a seção **[Selecionar as opções de formatação](#page-67-0)** para obter mais informações.

#### • **DOC**

Doc era o formato padrão usado até o Microsoft Word 2003.

Muitos níveis de layout estão disponíveis para documentos .doc. Consulte a seção **[Selecionar as opções de formatação](#page-67-0)** para obter mais informações.

O Microsoft Word deve estar instalado no computador para poder gerar arquivos DOC.

• **ODT**

ODT significa "Open DocumentText". Trata-se de um formato de arquivo com código-fonte aberto.

Arquivos ODT podem ser abertos com qualquer processador de texto compatível com OpenOffice.

Consulte a seção **[Selecionar as opções de formatação](#page-67-0)** para obter mais informações sobre as opções de layout disponíveis.

#### • **Spreadsheet ML (xml)**

SpreadsheetML é um dialeto XML desenvolvido pela Microsoft Inc. É o formato padrão de planilha do Microsoft Excel 2003. Esse formato é útil no processamento de documentos com várias tabelas e figuras.

Opções específicas de layout estão disponíveis para SpreadsheetML. Consulte a seção **[Opções do SpreadsheetML](#page-72-0)** para obter mais informações.

#### • **XLSX**

XLSX é o formato padrão de arquivo de planilha usado desde o Microsoft Excel 2007. Arquivos XLSX são criados usando o padrão Open XML. Cada célula de um arquivo XLSX pode ter uma formatação diferente.

Consulte a seção **[Selecionar as opções de formatação](#page-67-0)** para obter mais informações sobre as opções de layout disponíveis.

#### • **CSV**

CVS significa "Comma Separated Value". Trata-se de um formato de texto para armazenamento de dados tabulares. Em um arquivo CSV, as vírgulas são usadas para separar valores. Esse formato é normalmente associado ao Microsoft Excel em computadores com Windows.

#### • **TXT**

Um arquivo TXT é um documento de texto padrão que contém texto não formatado. Os arquivos TXT podem ser abertos em qualquer aplicativo de edição de texto ou de processamento de texto.

Nenhuma opção de layout está disponível para arquivos TXT.

#### • **HTML**

HTML significa "Hypertext Markup Language". Trata-se da linguagem de marcação predominante nas páginas da Web. Esse formato fornece meios para descrever a estrutura e a formatação de informações baseadas em texto em um documento. Esse formato de arquivo pode ser aberto no Microsoft Excel, em navegadores da Web como o Internet Explorer e em editores de página da Web como o Adobe Dreamweaver.

Consulte a seção **[Selecionar as opções de formatação](#page-67-0)** para obter mais informações sobre as opções de layout.

#### • **TIF**

Tif significa "Tagged Image File". Trata-se de um formato gráfico de alta qualidade que é normalmente usado para armazenar imagens com muitas cores.

Selecione esse formato se você desejar que o Readiris converta os seus documentos em arquivos de imagem. Nenhum reconhecimento de texto será feito nos documentos.

#### • **EPUB**

EPUB é um padrão livre e aberto de livro eletrônico desenvolvido pelo International Digital Publishing Forum (IDPF). O EPUB é concebido para conteúdo "refluível", o que significa que a apresentação do conteúdo adapta-se automaticamente ao dispositivo no qual ela é aberta. O EPUB também é compatível com conteúdo de layout fixo.

O Readiris cria apenas texto de corpo em arquivos EPUB. As imagens não são incluídas.

• **WAV**

WAV significa Waveform Audio File Format. Trata-se de um formato de arquivo de áudio da Microsoft e da IBM.

Quando você salva os resultados do reconhecimento nesse formato, eles podem ser lidos em voz alta graças ao mecanismo de conversão de texto em fala do Windows.

**Nota**: vários formatos de arquivo antigos também são suportados.

**Nota**: os arquivos RTF criados pelo Readiris também podem ser abertos nos aplicativos on-line para escritório. Ao utilizar esses aplicativos, certifique-se de selecionar a opção de gabarito **Manter formatação de palavras e parágrafos**.

# **Adicionar propriedades a documentos**

Os documentos que você processar poderão ser complementados por propriedades. Isso significa que você pode aplicar "marcas" de chave aos seus documentos, como o autor, o tipo do documento, a data de digitalização etc. Dessa maneira, você poderá recuperá-los mais facilmente depois de armazená-los.

#### **Para adicionar propriedades a documentos:**

- Digitalize ou abra os documentos no Readiris.
- Selecione o formato desejado de saída e verifique se a opção **Salvar como arquivo** está ativada.

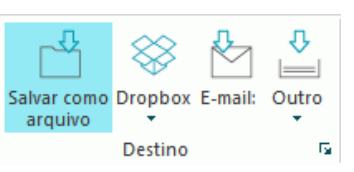

- Clique em **Iniciar** para salvar os documentos.
- Na janela **Salvar como** que abrir, clique em **Propriedades** para adicionar propriedades aos documentos.

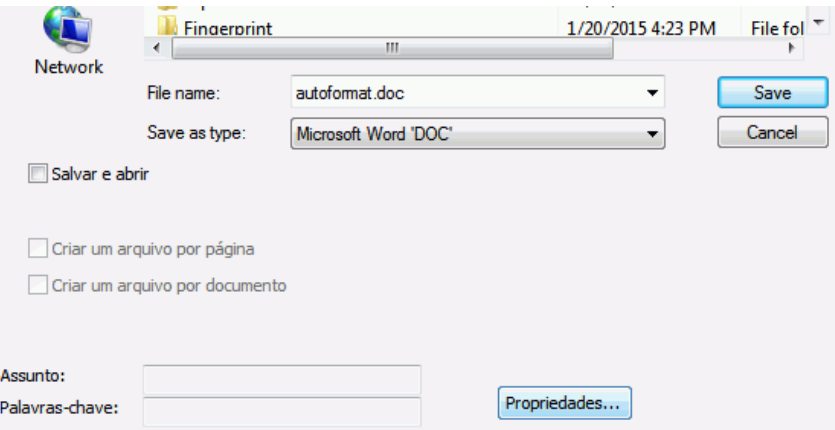

<span id="page-66-0"></span>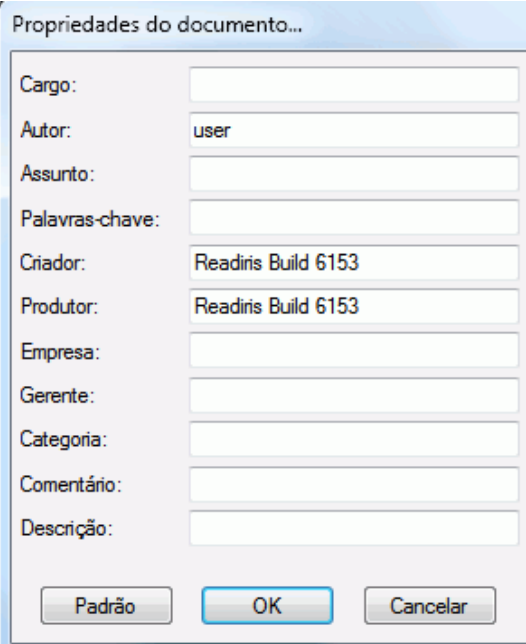

• Preencha as propriedades e clique em **OK** para salvá-las.

# **Salvar documentos digitalizados como arquivos de imagem**

Os documentos que você digitaliza não precisam necessariamente ser convertidos em arquivos de saída de texto. Você também pode optar por salvá-los como arquivos de imagem otimizados.

#### **Para fazer isso:**

• Digitalize ou abra os seus documentos no Readiris.

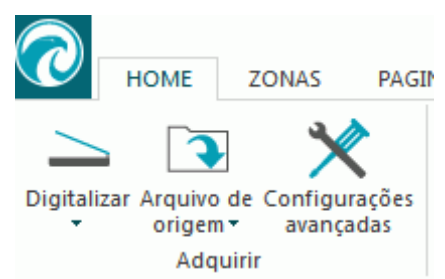

- Depois clique na guia **Página**:
	- o Clique em **Salvar imagens** para salvar somente as zonas de imagem em um arquivo de imagem.
	- o Clique em **Salvar toda a página como imagem** para salvar a página atual como um arquivo de imagem.
	- o Ou clique em **Salvar todas as páginas como imagem** para salvar todas as páginas no Readiris como arquivos de imagem. **Nota**: com essa terceira opção, você pode optar por salvar todas as páginas em arquivos de imagem de várias páginas ou salvar cada página separadamente em arquivos de imagem separados.

<span id="page-67-0"></span>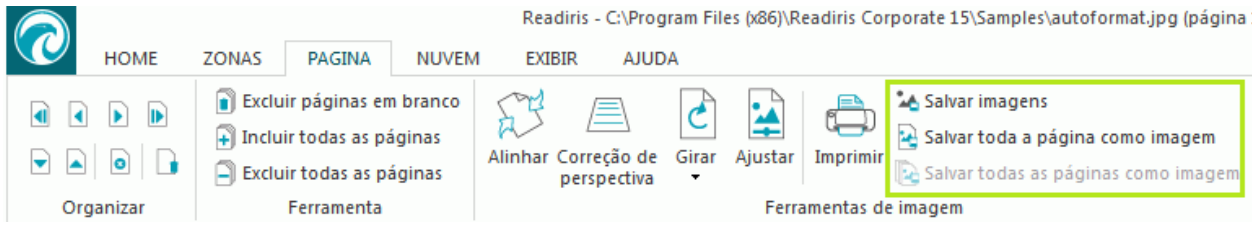

- Atribua um nome ao documento e selecione o tipo de imagem em que você deseja salvá-lo.
- Dependendo do formato de imagem que você selecionar, um controle deslizante **Qualidade JPEG** poderá estar disponível. Com esse controle deslizante, você pode determinar a qualidade dos arquivos de imagem.

# **Selecionar as opções de formatação**

Dependendo do formato de saída que você selecionar na janela **[Saída](#page-60-0)**, diferentes opções de formatação estarão disponíveis.

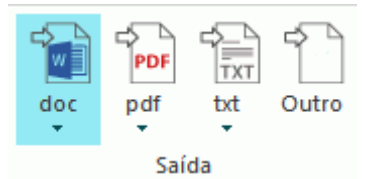

Abaixo você encontrará uma breve descrição de cada grupo de opções. Consulte as seções correspondentes abaixo para obter informações mais detalhadas.

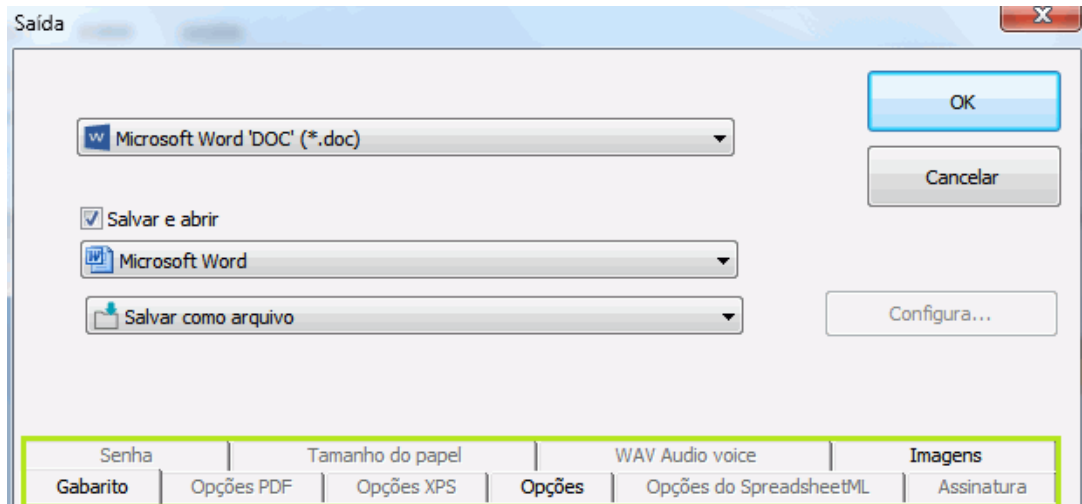

#### **Opções de gabarito**

As **[opções de gabarito](#page-68-0)** desempenham um papel importante na geração de documentos de processamento de texto, documentos de planilha e documentos de página da Web. Elas determinam, em grande parte, a aparência dos documentos finais.

#### **Opções gerais**

As **[opções gerais](#page-71-0)** estão disponíveis para cada formato de saída em que o Readiris faz o reconhecimento de texto. Quando você selecionar um formato de saída de imagem, como PDF Imagem ou TIF, por exemplo, as opções gerais não estarão disponíveis.

As opções gerais complementam as opções de gabarito e determinam, entre outras coisa, se as cores e os gráficos são mantidos nos documentos de saída.

#### <span id="page-68-0"></span>**Opções do SpreadsheetML**

Ao gerar documentos **SpreadsheetML** para Microsoft Excel (2007 e posterior), opções dedicadas do SpreadsheetML estarão disponíveis, além das **opções gerais** e de **gabarito**.

As **[opções do SpreadsheetML](#page-72-0)** determinam como as planilhas serão formatadas no documento Excel.

#### **Opções PDF**

Ao gerar documentos PDF, somente as **[Opções PDF](#page-74-0)** específicas estarão disponíveis. Estas incluem marcadores, compactação iHQC, proteção por senha e assinatura digital.

#### **Opções XPS**

Ao gerar documentos XPS, somente as **[Opções XPS](#page-80-0)** específicas estarão disponíveis. Estas incluem marcadores e compactação iHQC.

#### **Tamanho do papel**

As opções **[Tamanho do papel](#page-73-0)** permitem definir em que tamanho de papel (por exemplo, A4, Carta, Ofício) os documentos de saída serão gerados.

Essas opções estão disponíveis para a maioria dos formatos de saída RTF.

#### **Imagens**

As **[opções de imagens](#page-73-0)** determinam como as imagens serão apresentadas nos documentos de saída, por exemplo, em preto e branco ou em cores. Elas também definem a sua resolução.

**Nota**: se for especificado um formato de saída ou aplicativo que não oferece suporte a imagens, as opções de imagens não ficarão disponíveis no Readiris.

#### **Voz Áudio WAV**

Nas opções de voz Áudio WAV, você pode selecionar a voz e o idioma em que os resultados do reconhecimento serão lidos.

# **Opções de gabarito**

As **opções de gabarito** desempenham um papel importante na geração de documentos de processamento de texto (.doc, .docx, .rtf, .odt), documentos de planilha (.xml, .xlsx) e documentos de página da Web (.htm). Elas determinam, em grande parte, a aparência dos documentos finais.

Abaixo você encontra uma descrição do que cada opção de gabarito faz e exemplos de documentos reais. Observe também a miniatura no lado direito da janela. Ela dá uma ideia geral do gabarito do documento com base na opção de gabarito selecionada.

**Nota:** a guia **Gabarito** não ficará disponível se você selecionar o formato de saída PDF, XPS ou TIF. PDF e XPS são formatos de gabarito fixo e, por padrão, recriam o gabarito original do documento. E TIF é um formato de imagem em que não é feito nenhum reconhecimento.

**Nota**: se nenhuma opção de gabarito estiver disponível para o formato de saída que você selecionar, isso significa que essa opção não é suportada.

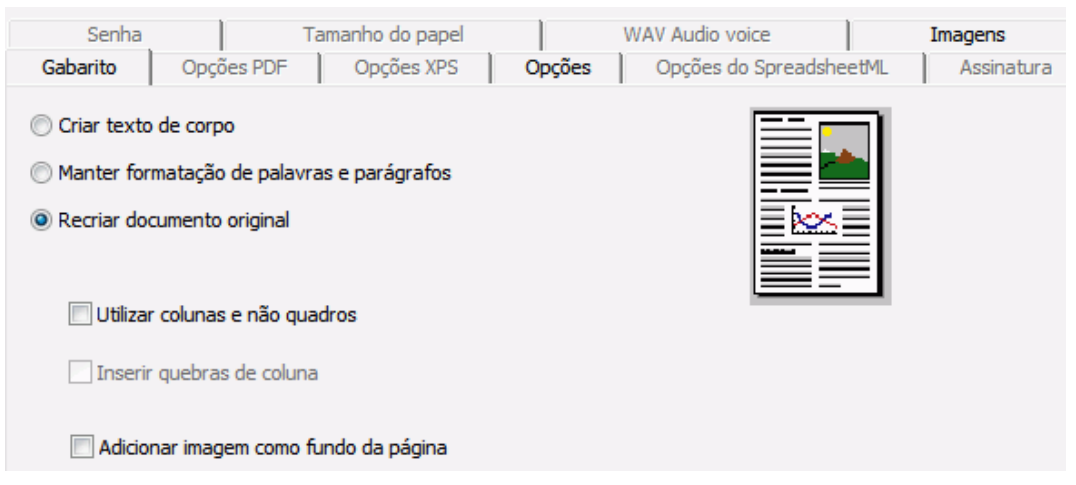

• A opção **Criar texto de corpo** gera uma linha de texto corrido contínuo. O resultado é um documento sem qualquer formatação. A formatação deve ser feita manualmente pelo usuário.

**Exemplo de texto de corpo**

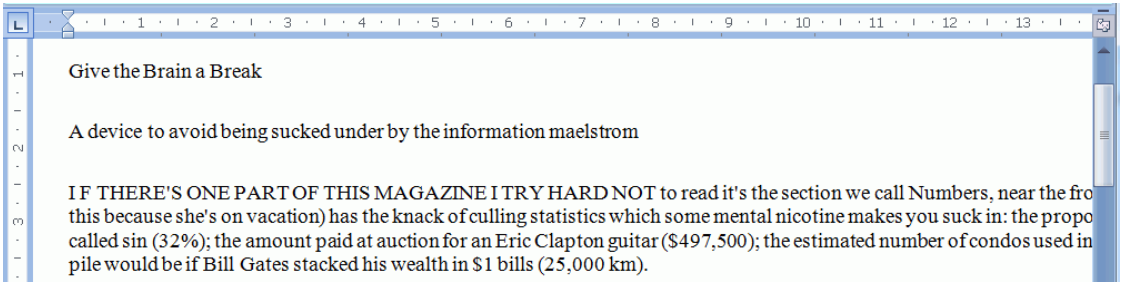

• A opção **Manter formatação de palavras e parágrafos** mantém a estrutura de formatação geral do documento digitalizado.

O tipo, o tamanho e o estilo de fonte são mantidos durante o processo de reconhecimento.

As tabulações e o alinhamento de cada bloco são recriados.

As colunas e os blocos de texto não são recriados; cada parágrafo simplesmente segue o anterior.

As tabelas são recapturadas corretamente.

As imagens não são capturadas.

**Exemplo de formatação de palavras e parágrafos**

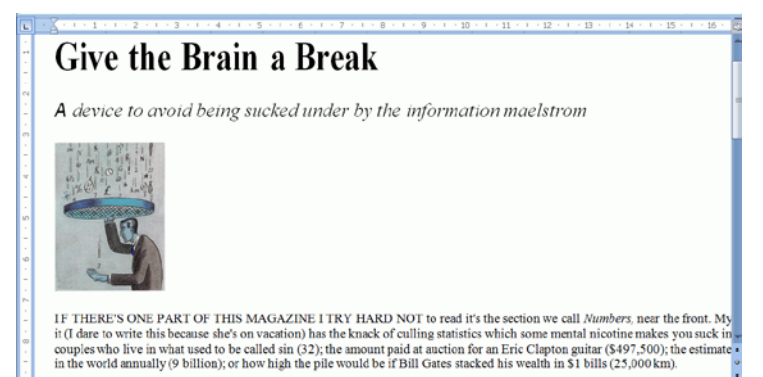

• A opção **Recriar documento original** tenta ficar o mais perto possível do gabarito original.

Os blocos de texto, as tabelas e as imagens são recriados no mesmo lugar dos originais.

A formatação de palavras e de parágrafos é mantida.

Os hiperlinks também são recriados.

#### **Exemplo de um documento original recriado**

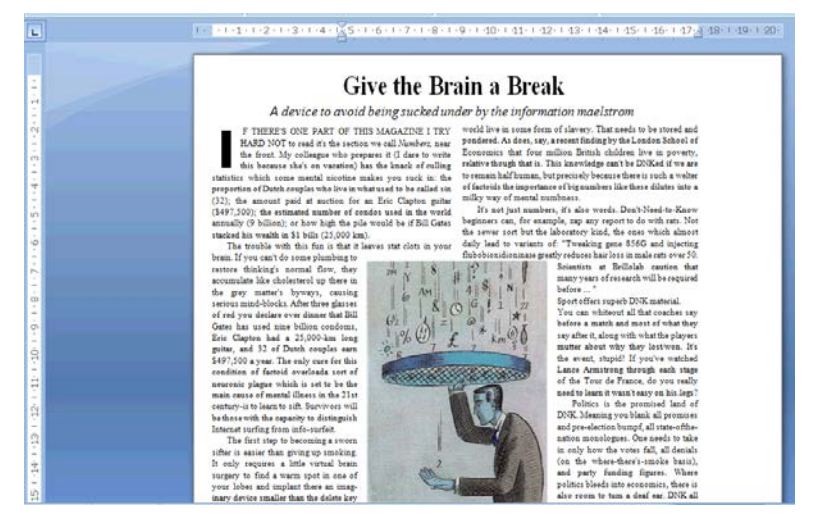

o A opção **Utilizar colunas e não quadros** cria colunas em vez de quadros de texto para posicionar as informações na página.

Textos em formato de colunas são mais fáceis de editar do que documentos que contêm muitos quadros: o texto flui naturalmente de uma coluna para a próxima.

**Nota**: caso o Readiris não consiga detectar colunas no documento original, serão usados quadros como uma solução substituta.

**Dica**: use essa opção ao gerar documentos do Word.

o A opção **Inserir quebras de coluna** insere uma quebra de coluna forçada no fim de cada coluna, o que mantém o formato do texto. Qualquer texto que você editar, adicionar ou remover permanecerá dentro de sua coluna; nenhum texto atravessará automaticamente uma quebra de coluna.

**Dica**: desative esta opção (**Inserir quebras de coluna**) quando tiver texto de corpo com colunas. Isso garante o fluxo natural do texto de uma coluna para a seguinte.

- o A opção **Adicionar imagem como fundo da página** posiciona a imagem digitalizada como o fundo da página, abaixo do texto reconhecido.
	- **Nota**: essa opção aumenta o tamanho dos arquivos de saída substancialmente.
	- O formato **PDF Imagem-Texto** modifica os arquivos PDF da mesma maneira.

Para evitar o aumento do arquivo discutido acima, selecione a opção **Manter cores de fundo** na guia **Opções**. Isso fornece uma alternativa parecida, mas menos drástica e mais compacta.

# <span id="page-71-0"></span>**Opções gerais**

As **[opções gerais](#page-71-0)** estão disponíveis para cada formato de saída em que o Readiris faz o reconhecimento de texto. Quando você selecionar um formato de saída de imagem, como PDF Imagem ou TIF, por exemplo, as opções gerais não estarão disponíveis. As opções gerais complementam outras opções, como as opções Layout e SpreadsheetML. No entanto, algumas opções gerais não estarão disponíveis dependendo das outras opções de formatação que você selecionar.

Abaixo você encontra uma descrição do que cada opção faz e exemplos de documentos reais.

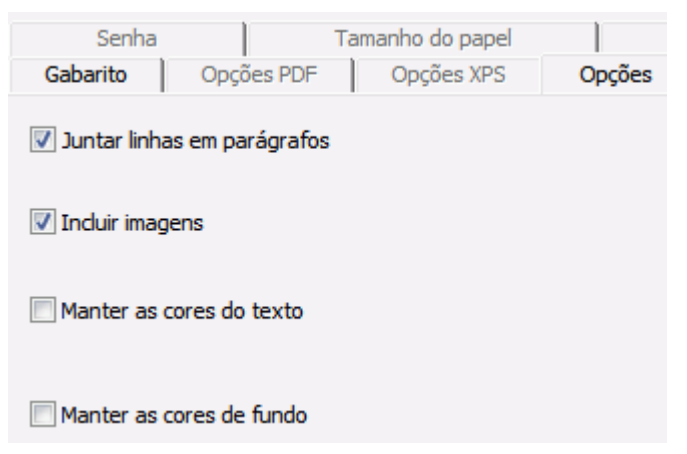

• A opção **Juntar linhas em parágrafos** permite a detecção automática de parágrafos.

O Readiris quebra as linhas do texto reconhecido automaticamente até que um novo parágrafo seja iniciado e junta novamente as partes das palavras que sofreram separação silábica no final da linha.

• A opção **Incluir imagens** faz exatamente o que diz: inclui imagens nos documentos de saída.

Desmarque essa opção caso você precise apenas de texto com layout.

- A opção **Manter as cores do texto** mantém as cores originais do texto nos documentos de origem.
- A opção **Manter as cores de fundo** recria a cor de fundo de cada documento.

**Nota:** em um aplicativo de planilha, essa opção recria a cor de fundo de cada célula.

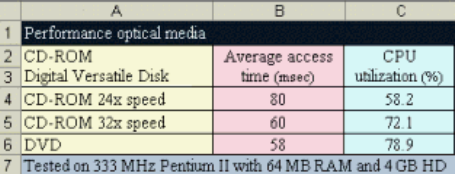
# **Opções do SpreadsheetML**

Quando você selecionar **Microsoft Excel 2007, 2010 (SpreadsheetML)** como formato de saída, opções específicas do SpreadsheetML serão disponibilizadas.

Abaixo você encontra uma descrição do que cada opção faz e exemplos de documentos reais.

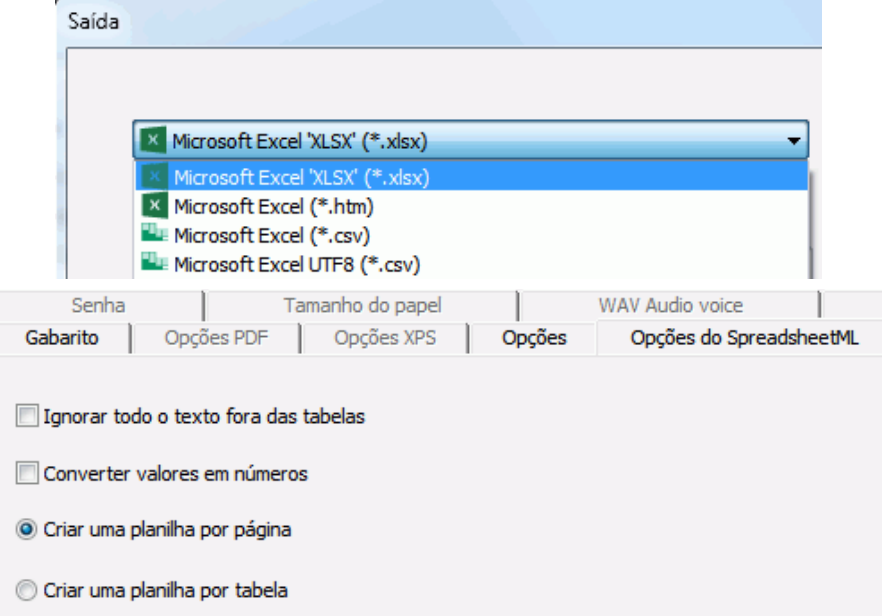

• A opção **Ignorar todo o texto fora das tabelas** salva as tabelas e ignora todos os outros resultados do reconhecimento.

> Todos os dados dentro das tabelas são recapturados; quaisquer dados fora das tabelas são ignorados.

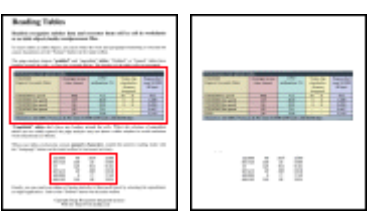

#### **Imagem de exemplo**

• A opção **Converter valores em números** codifica os valores reconhecidos como números.

Como resultado, você pode executar operações aritméticas nessas células. As células de texto (em qualquer tabela) permanecem como texto.

Somente os valores dentro de tabelas são codificados como números.

- A opção **Criar uma planilha por página** faz com que apenas uma planilha seja criada por página digitalizada.
	- Se uma página contiver tabelas e texto, tudo será colocado na mesma planilha.
- A opção **Criar uma planilha por tabela** posiciona cada tabela em uma planilha separada e inclui o texto reconhecido (fora das tabelas) em outra planilha.

Se um documento que estiver sendo processado contiver mais de uma página, cada página será processada da mesma maneira.

Essa opção é útil ao processar tabelas com tamanhos e títulos diferentes.

# <span id="page-73-0"></span>**Tamanho do papel**

As opções**[Tamanho do papel](#page-73-0)** permitem definir em que tamanho de papel (por exemplo, A4, Carta, Ofício) os documentos de saída serão gerados. Essas opções estão disponíveis para a maioria dos formatos de saída RTF.

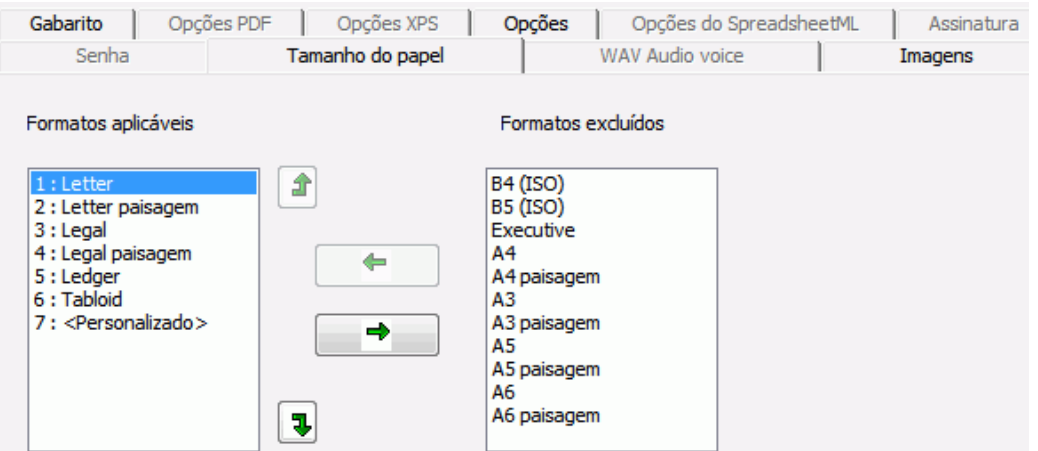

- Clique na guia **Tamanho do papel** e use os botões de seta para aplicar e excluir tamanhos de papel.
- O Readiris percorre os tamanhos de papel ativos na ordem definida pelo usuário e utiliza o primeiro tamanho que seja suficientemente grande para conter o documento digitalizado. **Nota**: os tamanhos de papel padrão variam em função do sistema operacional.

## **Imagens**

As **opções de imagens** determinam como as imagens serão apresentadas nos documentos de saída, por exemplo, em preto e branco ou em cores. Elas também definem a sua resolução.

**Nota**: se for selecionado um formato de saída ou aplicativo que não oferece suporte a imagens, as opções Imagens não ficarão disponíveis no Readiris.

Abaixo você encontra uma descrição do que cada opção faz.

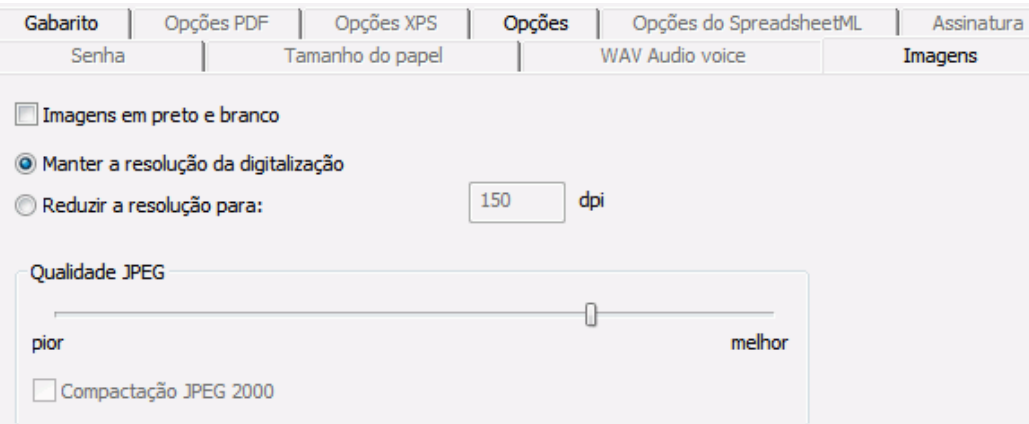

### • **Imagens em preto e branco**

Por padrão, o Readiris salva imagens em cores. Selecione essa opção para gerar imagens em preto e branco. As cores do texto dos documentos ainda podem ser mantidas.

# • **Manter a resolução da digitalização**

Essa opção é ativada por padrão. O Readiris gera os documentos de saída na mesma resolução em que eles foram digitalizados. Para verificar em que resolução os documentos foram digitalizados, verifique as **[configurações do digitalizador](#page-35-0)**. Ou aponte para uma miniatura de página para exibir suas propriedades.

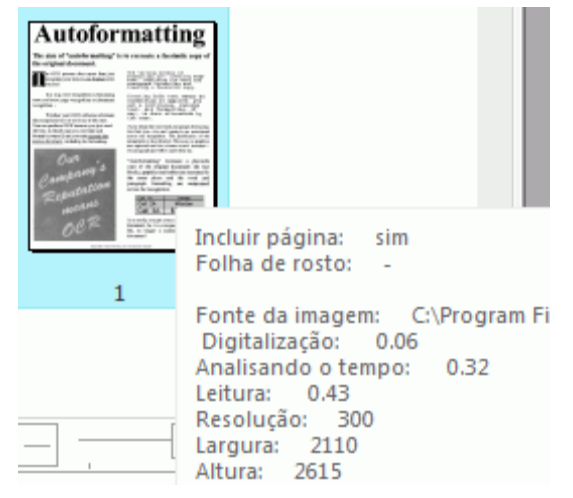

• **Reduzir a resolução para**:

Caso não deseje manter a resolução original da digitalização, selecione a opção **Reduzir a resolução para** e indique para qual resolução você deseja reduzir as imagens.

**Nota**: é recomendável usar uma resolução de, no mínimo, 72 dpi.

• **Qualidade JPEG**

As imagens armazenadas em documentos PDF, XPS, Word e RTF são salvas no formato JPEG.

Use o controle deslizante para ajustar a qualidade JPEG.

• **Compactação JPEG 2000**

Ao salvar arquivos no formato PDF ou XPS, o Readiris pode aplicar a compactação JPEG 2000 às imagens em cores ou em tons cinza armazenadas nesses arquivos.

# **Selecionar as opções PDF**

Os documentos que você processar com o Readiris poderão ser salvos como documentos PDF.

# **Sobre documentos PDF**

PDF significa "Portable Document Format". Trata-se de um formato desenvolvido pela Adobe Systems Inc. para facilitar a troca de documentos. Os arquivos PDF são independentes de dispositivo e de resolução e podem ser abertos em qualquer sistema operacional (Windows, Mac OS, Linux, iOS, Android etc.). Os arquivos PDF são usados principalmente para fins de armazenamento. O conteúdo de arquivos PDF não pode ser editado (com facilidade).

## **Para salvar documentos como documentos PDF:**

• Selecione PDF no grupo **Saída** e clique na seta abaixo dele para definir as configurações.

Ou, se PDF não estiver exibido no grupo **Saída**, clique em **Outro**.

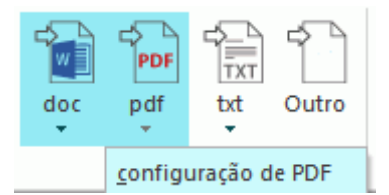

• Selecione o tipo de PDF desejado na lista suspensa.

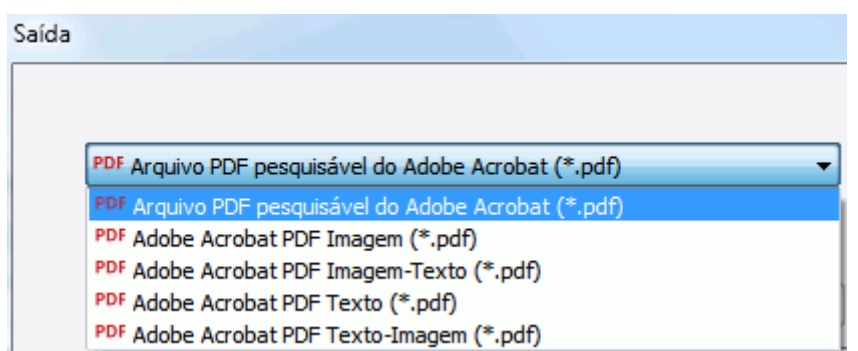

• **PDF Imagem-Texto (= imagem PDF pesquisável).** Este tipo de arquivo é o mais usado. Ele contém duas camadas: o texto reconhecido e a imagem original por cima do texto. Dessa maneira, você tem acesso ao texto reconhecido e ainda vê a imagem original.

**Nota**: já que a imagem cobre o texto, qualquer erro de reconhecimento não ficará visível.

- **PDF Imagem**. Se você selecionar este tipo de arquivo, o Readiris não executará o reconhecimento do texto no documento. O arquivo PDF não terá texto pesquisável; ele conterá somente a imagem do documento original.
- **PDF Texto (somente Readiris Corporate)**. Este tipo de arquivo contém o texto reconhecido, mas não contém a imagem original do documento. Qualquer imagem no documento original é incluída como gráfico no arquivo PDF.
- **PDF Imagem-Texto (somente Readiris Corporate)**. Este tipo de arquivo é o oposto do PDF Imagem-Texto. Ele contém a imagem original no fundo e o texto reconhecido por cima da imagem.

**Nota**: qualquer erro de reconhecimento ficará visível nesse formato.

### **As opções PDF**

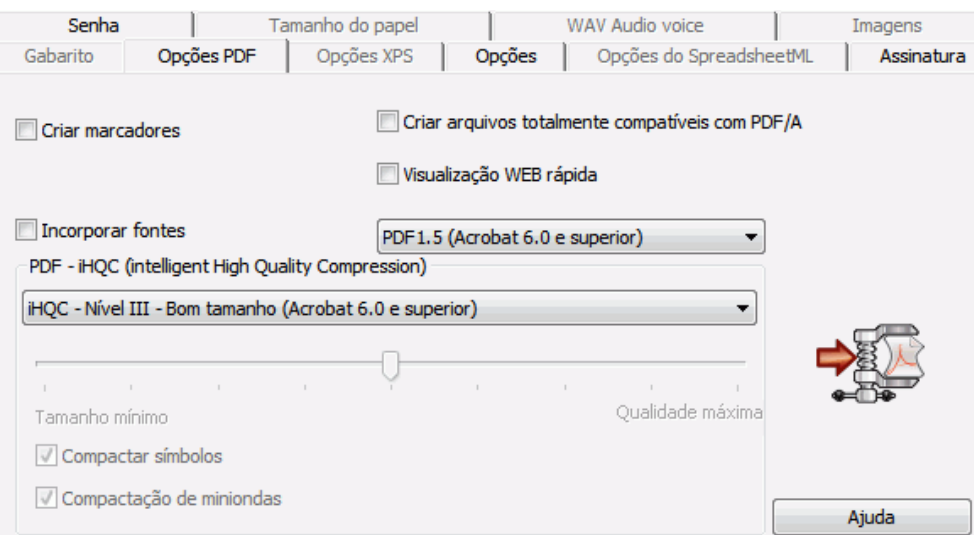

# **Criar marcadores**

Marcadores são tipos de links dentro de um documento PDF que contêm informações representativas sobre a seção à qual eles estão vinculados. Os marcadores dão estrutura aos documentos PDF. Eles estão agrupados no painel **Marcadores** no painel **Navegação**.

No Readiris, a opção **Criar marcadores** cria um marcador para cada zona de texto, zona de imagem e zona de tabela em um arquivo PDF.

# **Incorporar fontes**

A opção **Incorporar fontes** incorpora, ou inclui, as fontes originais dos documentos no arquivo PDF. Dessa maneira, outros usuários sempre verão os documentos nas suas fontes originais em seus computadores, mesmo se a fonte específica que você usou não estiver instalada nos computadores deles.

A incorporação de fontes aumenta o tamanho do arquivo dos documentos de saída.

# **Criar arquivos totalmente compatíveis com PDF/A** *(Readiris Corporate)*

Esta opção gera arquivos PDF que são adequados para arquivamento de longo prazo. PDF/A significa "Portable Document Format **Archivable**". Os arquivos PDF/A contêm somente o estritamente necessário para sua abertura e sua visualização.

# **Visualização WEB rápida**

A opção **Visualização WEB rápida** reestrutura um documento PDF para download página por página de servidores Web. Essa opção é útil para acesso aos documentos enviados para a Nuvem.

## **Versão PDF**

Nesta lista suspensa, você pode selecionar qual versão PDF deseja gerar. Por trás de cada versão, é mencionada a versão do Acrobat necessária para abrir os PDFs.

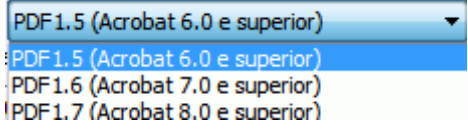

## **PDF - iHQC (intelligent High Quality Compression)**

No Readiris, você também tem a possibilidade de compactar os documentos PDF. Consulte a seção separada **[Compactar documentos PDF](#page-77-0)** para obter mais informações.

**Dica**: consulte também as seções **[Proteger documentos PDF por senha](#page-78-0)** e **[Assinatura digital em](#page-79-0)  [documentos PDF](#page-79-0)**.

# <span id="page-77-0"></span>**Compactar documentos PDF**

Os documentos PDF que você gerar com o Readiris poderão ser hipercompactados por meio de iHQC. iHQC significa **intelligent High-Quality Compression**, a eficiente tecnologia de compactação exclusiva da I.R.I.S. A iHQC é para imagens o que o MP3 é para músicas e o DivX é para filmes.

# **Para gerar documentos PDF compactados:**

• Selecione PDF no grupo **Saída** e clique na seta abaixo dele para definir as configurações.

Ou, se PDF não estiver exibido no grupo **Saída**, clique em **Outro**.

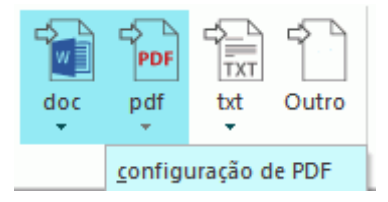

• Selecione o tipo de PDF desejado na lista suspensa. A compactação iHQC não está disponível para arquivos **PDF Texto** e **PDF Texto-Imagem**.

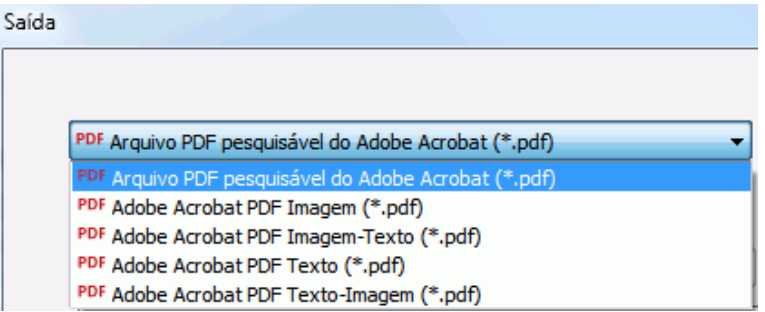

• Selecione o nível de compactação desejado: há três níveis de compactação.

Para cada nível, há dois tipos de compactação: **Bom tamanho** e **Boa qualidade**. Bom tamanho oferece a melhor compactação, com perda mínima de qualidade de imagem. Boa qualidade oferece arquivos de saída um pouco maiores, mas com melhor qualidade de imagem.

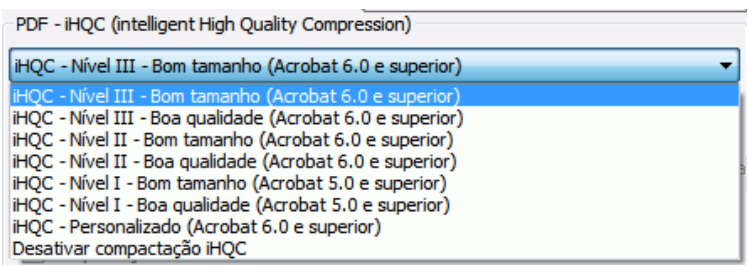

## **Notas**:

No Readiris Pro, você pode selecionar **Nível I - Bom tamanho** e **Nível I - Boa qualidade**.

No Readiris Corporate, você tem acesso a todos os níveis de iHQC.

### **Compactação personalizada** *(Readiris Corporate)*

No Readiris Corporate, você também pode **Personalizar** a compactação. Ao selecionar essa opção, você poderá determinar a relação Tamanho/Qualidade por meio de um controle deslizante.

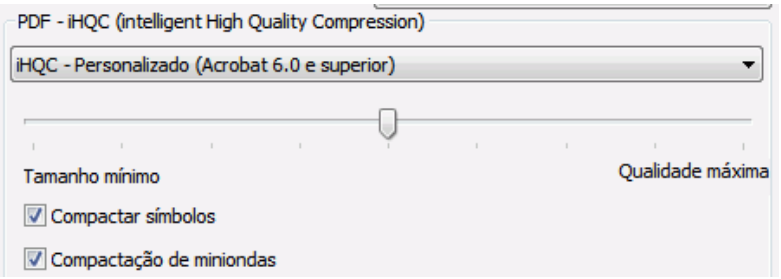

A opção **Compactar símbolos** está selecionada por padrão. Essa opção compacta o texto dentro dos documentos.

A opção **Compactação de miniondas** também está selecionada por padrão. Essa opção compacta as imagens dentro dos documentos.

# <span id="page-78-0"></span>**Proteger documentos PDF por senha**

### *(Esta seção se aplica somente ao Readiris Corporate.)*

Os documentos PDF que você gerar com o Readiris poderão ser protegidos por senha. Você pode definir uma senha para abrir os documentos e uma senha que restringe modificações nos documentos.

### **Para proteger documentos PDF por senha:**

- Selecione PDF no grupo **Saída** e clique na seta abaixo dele para definir as configurações.
	- Ou, se PDF não estiver exibido no grupo **Saída**, clique em **Outro**.

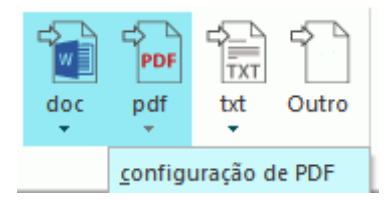

- Selecione o tipo de PDF desejado na lista suspensa.
- Depois clique na guia **Senha**.

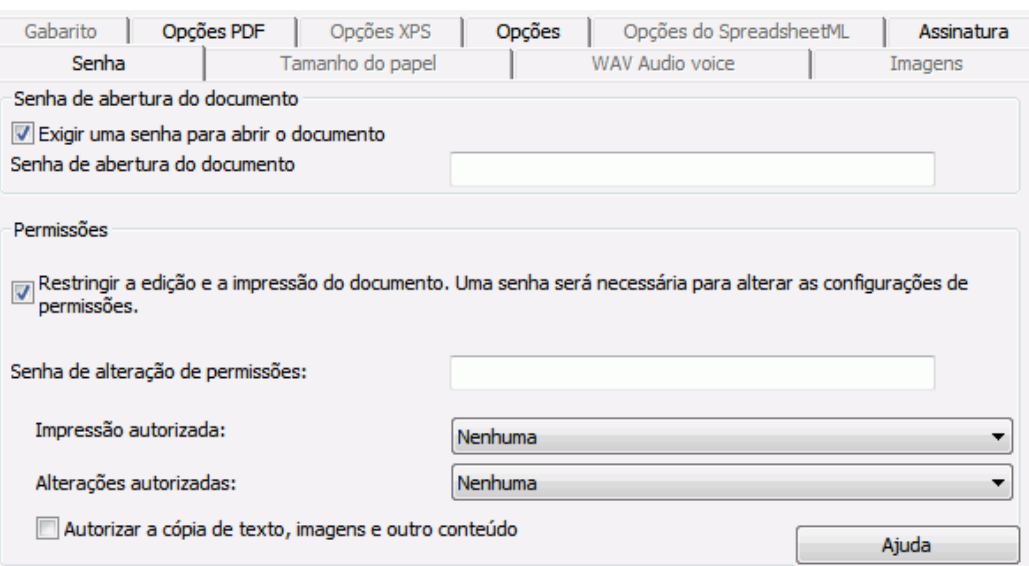

- <span id="page-79-0"></span>• Ao definir uma **senha de abertura do documento**, você será solicitado a digitar essa senha ao abrir a saída PDF.
- Ao definir uma **senha de permissões**, você só poderá executar as ações especificadas nas configurações de segurança. Se quiser alterar essas configurações, você precisará digitar a senha de permissões.

As configurações de segurança do Readiris são semelhantes aos recursos de proteção padrão oferecidos pelo Adobe Acrobat.

No Readiris, a **senha de abertura do documento** e a **senha de permissões** precisam ser diferentes.

# **Assinatura digital em documentos PDF**

# *(Esta seção se aplica somente ao Readiris Corporate.)*

Os documentos PDF que você gerar com o Readiris poderão ser assinados digitalmente. As assinaturas digitais identificam a pessoa que criou os documentos PDF; elas autenticam a identidade do autor, certificam um documento e ajudam a evitar alterações indesejadas em documentos PDF.

No entanto, o Readiris não gera assinaturas digitais. Você precisa ter uma assinatura digital à sua disposição para gerar documentos assinados com o Readiris. Você pode criar assinaturas digitais com o Adobe Acrobat ou obtê-las em empresas como a VeriSign.

## **Para gerar documentos assinados digitalmente:**

- Selecione PDF no grupo **Saída** e clique na seta abaixo dele para definir as configurações. Ou, se PDF não estiver exibido no grupo **Saída**, clique em **Outro**.
- Selecione o tipo de PDF desejado na lista suspensa.
- Clique na guia **Assinatura** para acessar as opções de assinatura.
- Selecione **Usar esta assinatura** e procure a assinatura da sua escolha.

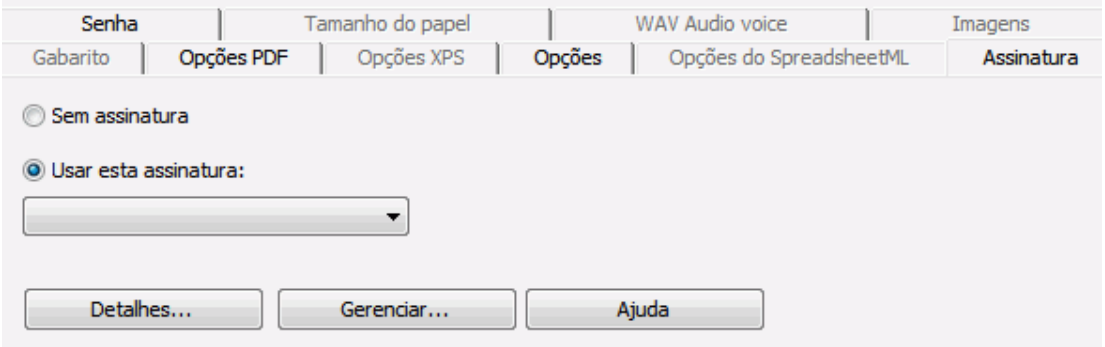

## **Dicas**:

Caso não veja nenhuma assinatura na lista, clique no botão **Gerenciar** . Depois, clique em **Importar** e siga as instruções do **Certificate Import Wizard** (Assistente de importação de certificado).

Você também pode usar as opções atrás do botão **Gerenciar** para editar, remover ou exportar qualquer assinatura digital no seu PC.

Clique no botão **Detalhes** para exibir todas as informações disponíveis na sua assinatura atual.

Consulte a documentação do Adobe para obter mais informações sobre os certificados.

Quando você usar uma assinatura digital, ela aparecerá na guia **Signatures** (Assinaturas) do Adobe Acrobat e do Adobe Reader.

# **Selecionar as opções XPS**

Os documentos que você processar com o Readiris poderão ser salvos como documentos XPS.

# **Sobre documentos XPS**

XPS significa XML Paper Specification. Trata-se de um formato de documento com layout fixo desenvolvido pela Microsoft Inc. para preservar a fidelidade do documento. Os arquivos XPS, exatamente como os arquivos PDF, são usados principalmente para fins de armazenamento. O conteúdo de arquivos XPS não pode ser editado (com facilidade).

# **Para salvar documentos como documentos XPS:**

• Clique em **Outro** no grupo **Saída**.

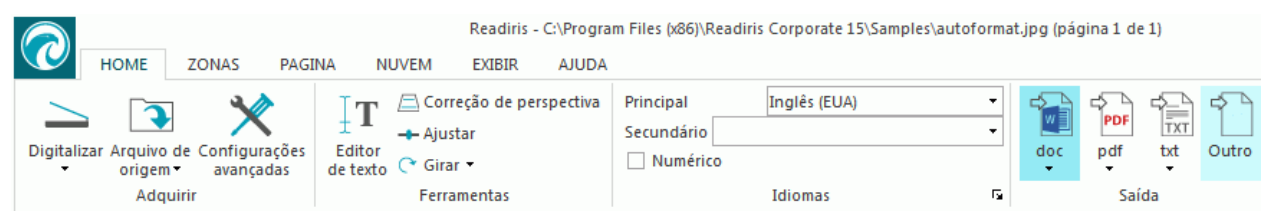

• Selecione o tipo de XPS desejado na lista suspensa:

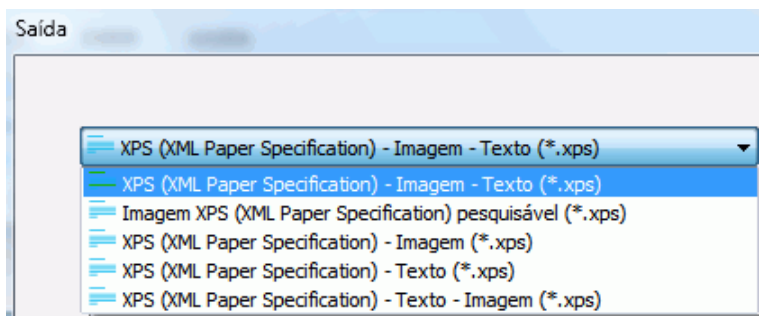

• **XPS Imagem-Texto**. Este tipo de arquivo é o mais usado. Ele contém duas camadas: o texto reconhecido e a imagem original por cima do texto. Dessa maneira, você tem acesso ao texto reconhecido e ainda vê a imagem original.

**Nota**: já que a imagem cobre o texto, qualquer erro de reconhecimento não ficará visível.

- **XPS Imagem**. Se você selecionar este tipo de arquivo, o Readiris não executará o reconhecimento do texto no documento. O arquivo XPS não terá texto pesquisável; ele conterá somente a imagem do documento original.
- **XPS Texto (somente Readiris Corporate)**. Este tipo de arquivo contém o texto reconhecido, mas não contém a imagem original do documento. Qualquer imagem no documento original é incluída como gráfico no arquivo XPS.
- **XPS Imagem-Texto (somente Readiris Corporate)**. Este tipo de arquivo é o oposto do XPS Imagem-Texto. Ele contém a imagem original no fundo e o texto reconhecido por cima da imagem.

**Nota**: qualquer erro de reconhecimento ficará visível nesse formato.

# <span id="page-81-0"></span>**As opções XPS**

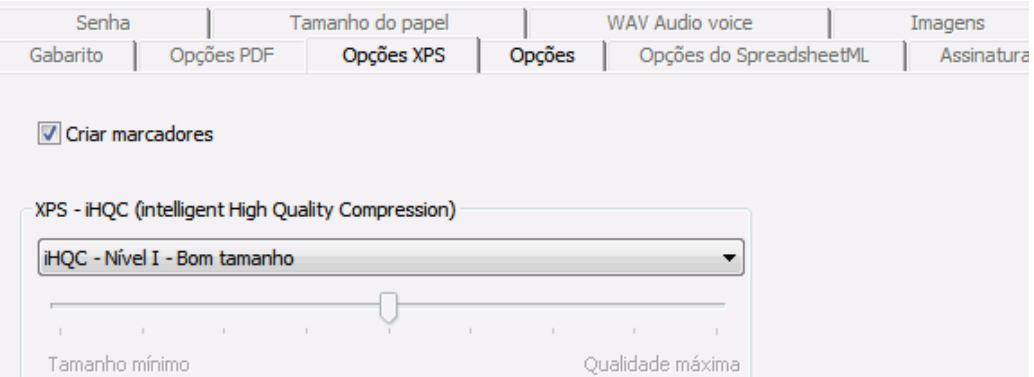

### **Criar marcadores**

Marcadores são tipos de links dentro de um documento XPS que contêm informações representativas sobre a seção à qual eles estão vinculados. Os marcadores dão estrutura aos documentos XPS.

No Readiris, a opção **Criar marcadores** cria um marcador para cada zona de texto, zona de imagem e zona de tabela em um arquivo XPS.

## **XPS - iHQC (intelligent High Quality Compression)**

No Readiris, você também tem a possibilidade de compactar os documentos XPS. Consulte a seção separada **[Compactar documentos XPS](#page-81-0)** para obter mais informações.

# **Compactar documentos XPS**

Os documentos XPS que você gerar com o Readiris poderão ser hipercompactados por meio de iHQC. iHQC significa **intelligent High-Quality Compression**, a eficiente tecnologia de compactação exclusiva da I.R.I.S. A iHQC é para imagens o que o MP3 é para músicas e o DivX é para filmes.

Para gerar documentos XPS compactados:

• Clique em **Outro** no grupo **Saída**.

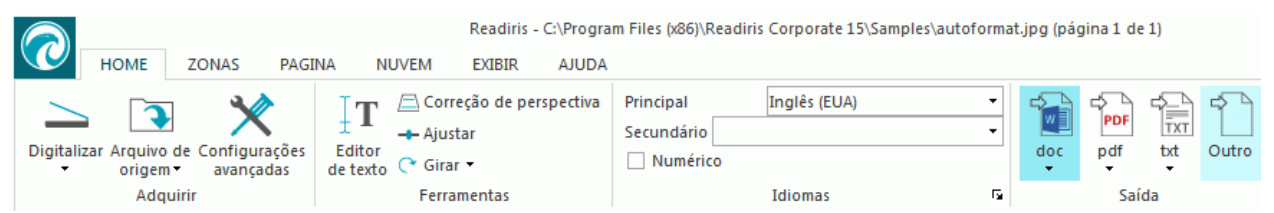

• Selecione o tipo de XPS desejado na lista suspensa. A compactação iHQC não está disponível para arquivos **XPS Texto** e **XPS Texto-Imagem**.

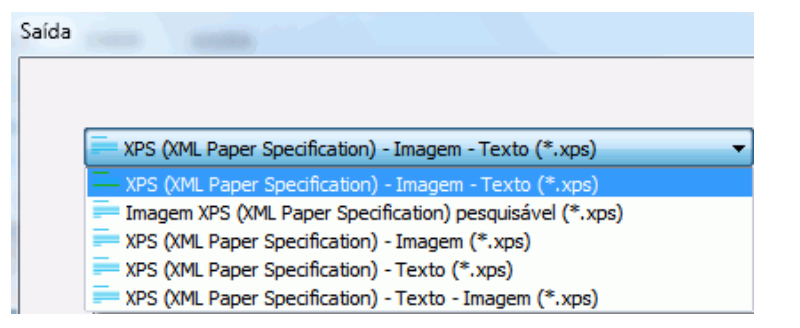

• Selecione o nível de compactação desejado:

Para o Nível I, há dois tipos de compactação: **Bom tamanho** e **Boa qualidade**. Bom tamanho oferece a melhor compactação, com perda mínima de qualidade de imagem. Boa qualidade oferece arquivos de saída um pouco maiores, mas com melhor qualidade de imagem.

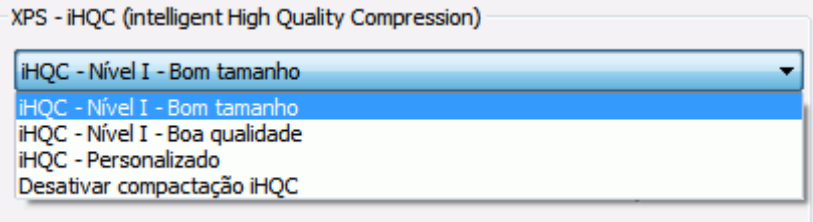

No Readiris Corporate, você também pode **Personalizar** a compactação. Ao selecionar essa opção, você poderá determinar a relação Tamanho/Qualidade por meio de um controle deslizante.

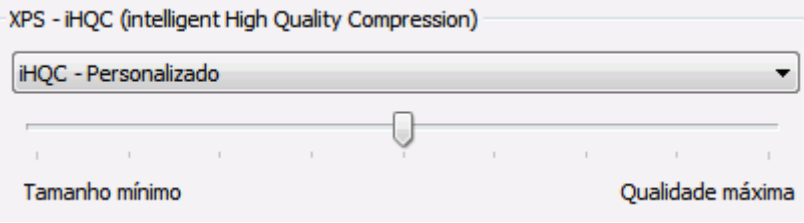

# **Seção 9: Enviar documentos para a Nuvem**

Os documentos que você processar com o Readiris poderão ser enviados para vários aplicativos de Nuvem. Com o Readiris Pro, você pode enviar documentos para o Evernote, o Dropbox, o Google Drive, o OneDrive e o box. Com o Readiris Corporate, você também pode enviar documentos para o Microsoft SharePoint, o Therefore, o IRISNext e o FTP.

Antes de enviar para a Nuvem, é preciso configurar as conexões.

**Nota importante:** para configurar uma conexão, você precisa ter uma conta válida do Dropbox, Google Drive, Evernote, box, OneDrive, SharePoint, Therefore, IRISNext ou FTP.

**Nota importante** *(Readiris Corporate)*: para usar o Therefore, é preciso que um cliente Therefore atualizado esteja instalado e configurado no computador.

# **Configurar os conectores**

• Clique na guia **Nuvem** e, em seguida, clique no aplicativo de Nuvem da sua escolha.

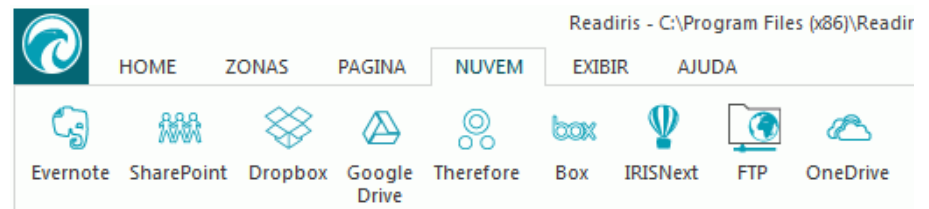

### **Evernote, Dropbox, box, OneDrive, Google Drive**

- Clique em **Procurar**. Uma janela **OAuth Authentication** é aberta.
- Digite suas credenciais e clique em **Sign in / Authorize** (Entrar/Autorizar).
- Selecione a opção que permite que o IRISConnect acesse a sua conta.

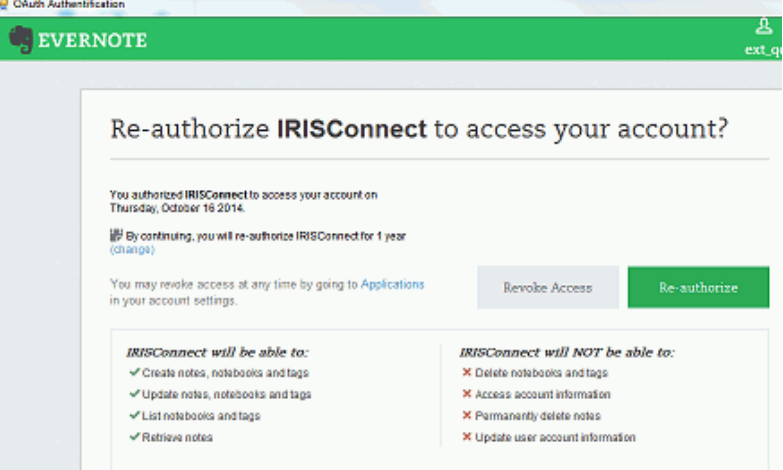

*Exemplo do Evernote*

Selecione a pasta necessária.

**Nota**: se mantiver a opção "**Solicitar confirmação antes de exportar**" selecionada, você sempre precisará indicar a pasta de exportação ao processar documentos. Para evitar essa etapa, desmarque essa opção.

• Clique em **OK** para concluir a configuração.

# **SharePoint, Therefore, IRISNext**

- Digite o seu **Nome do usuário** e a sua **Senha**.
- Digite o **Servidor** SharePoint ao qual se conectar.
- Em seguida, clique em **Procurar**.
- Selecione a pasta desejada para a qual exportar.
- Se necessário, selecione **Tipo de conteúdo**.

**Nota**: se mantiver a opção "**Solicitar confirmação antes de exportar**" selecionada, você sempre precisará indicar a pasta de exportação ao processar documentos. Para evitar essa etapa, desmarque essa opção.

• Clique em **OK** para concluir a configuração.

### **FTP**

- Digite o seu **Nome do usuário** e a sua **Senha**.
- Digite o endereço FTP no campo **Servidor**.
- Digite o **Caminho**, se necessário.
- **Host de proxy**: se o servidor FTP estiver sendo executado atrás de um firewall que requer um proxy SSL para se conectar a um servidor externo, digite o nome do host de proxy neste campo. Se você conseguir conectar o seu computador corretamente à Internet, deixe esse campo em branco.

# **Enviar documentos**

- Digitalize ou abra os documentos e selecione as configurações de processamento necessárias.
- No grupo **Saída**, selecione o aplicativo de Nuvem que você configurou.

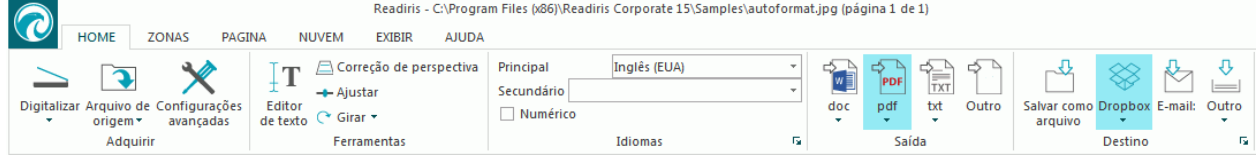

- Depois, clique em **Iniciar** para enviar os documentos para a Nuvem.
- Será solicitado que você indique para onde exatamente no seu sistema de Nuvem os documentos devem ser exportados. Indique o local e depois clique em **OK**.

**Dica**: desmarque a opção **Solicitar confirmação antes de exportar** se você não desejar indicar o local novamente no futuro.

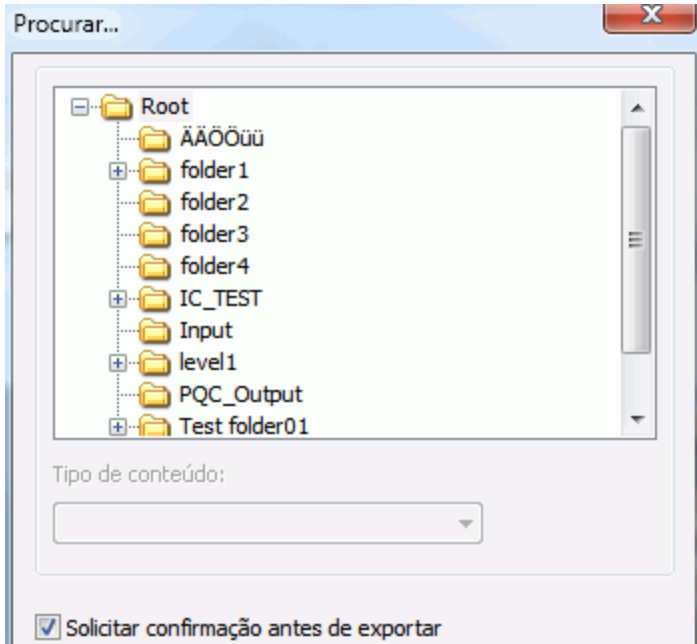

• Será solicitado que você atribua um nome ao seu documento. Atribua um nome ao documento e clique em **OK** para concluir a exportação.

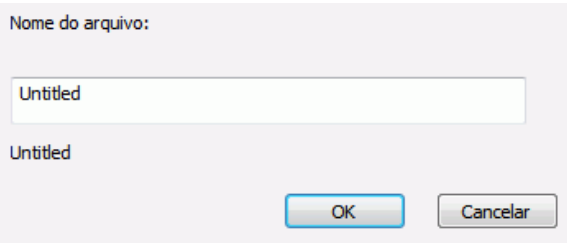

# **Enviar documentos indexados para a Nuvem**

## *(Esta seção se aplica somente ao Readiris Corporate.)*

Ao enviar documentos para um local de nuvem, o Readiris detecta automaticamente se o local possui qualquer **campo de índice obrigatório** que precisa ser preenchido.

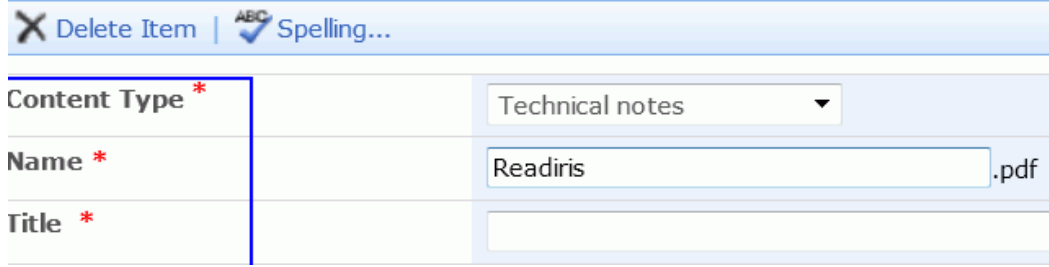

*Exemplo de campos obrigatórios do SharePoint*

## **Para enviar documentos indexados:**

- Configure um dos conectores de nuvem.
- Depois, processe os documentos usando a configuração da sua escolha.
- No grupo **Destino**, clique em **Outro**.
- Na parte inferior da lista, selecione **Índice do usuário** se você desejar que o Readiris exiba todos os campos de índice disponíveis no seu sistema de nuvem quando enviar os documentos.
- Se você deixar o **Índice do usuário** desmarcado, o Readiris exibirá apenas os campos de índice obrigatórios ao enviar os documentos.
- Clique em **Iniciar** para enviar os documentos. Os campos de índice (obrigatórios) são exibidos na guia **Índice**.

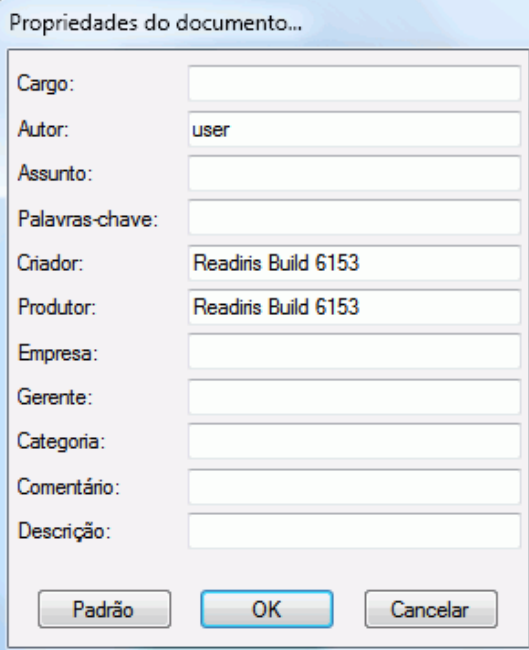

- Agora você pode preencher os campos de índice obrigatórios manualmente OU
- Usar a tecnologia de reconhecimento de arrastar e soltar do Readiris para preenchê-los:
	- o Clique dentro de um campo que você deseja preencher.
	- o Em seguida, clique no ícone **Texto** para reconhecer zonas de texto, ou clique no ícone **Código de barras** para reconhecer zonas de código de barras.
	- o Desenhe um quadro ao redor da zona que você deseja usar como índice. Quando você soltar o botão do mouse, o texto será preenchido no campo.
- Clique em **Iniciar** para enviar os documentos indexados, ou clique em **Descartar** para recomeçar.

# **Como**

# **Como configurar o seu digitalizador no Readiris**

Para digitalizar documentos no Readiris, é preciso configurar o digitalizador corretamente.

# **Antes de configurar o digitalizador no Readiris:**

1. Verifique se o digitalizador está ligado e conectado ao computador.

**Nota**: o digitalizador deve estar conectado fisicamente ao computador com um cabo USB. Uma conexão Ethernet ou sem fio também poderá ser usada se o driver Twain fornecido pelo fabricante tiver sido desenvolvido com esse recurso.

2. Certifique-se de que o driver Twain mais recente esteja instalado para o seu digitalizador.

Em geral, os drivers podem ser encontrados no site do fabricante do digitalizador. Eles não são fornecidos pela I.R.I.S. Alguns drivers de digitalizador podem não funcionar com as últimas versões do Windows. Consulte a documentação fornecida com o digitalizador para saber quais plataformas são compatíveis. Caso necessário, entre em contato com o fabricante do seu digitalizador.

# **Configuração**

- Clique na seta para baixo abaixo de **Digitalizar** na faixa.
- Em seguida, clique em **Configuração**.

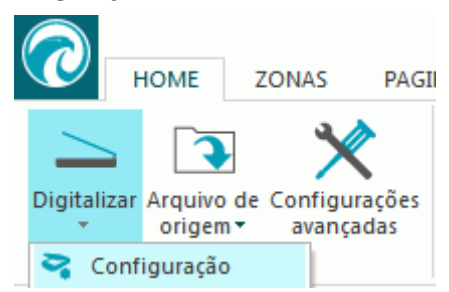

• Quando você fizer isso pela primeira vez, a lista **Tipo de digitalizador** aparecerá automaticamente.

Nessa lista, selecione o **perfil do digitalizador**. Os perfis de digitalizador permitem que você acesse recursos específicos do seu digitalizador. Por exemplo, digitalização dúplex.

Não se preocupe se o seu digitalizador não estiver na lista; nem todos os digitalizadores possuem perfis específicos de digitalizador.

**Nota importante**: caso não encontre o perfil exato, *não* selecione um perfil semelhante. Em vez disso, selecione um **perfil Twain universal**. Estão disponíveis diferentes perfis Twain:

Selecione <**Twain> <other models>** quando estiver usando um digitalizador normal de mesa.

Selecione <Twain> <other models> (User interface) se desejar usar a interface do usuário do seu digitalizador para digitalizar documentos em vez do Readiris.

Selecione <Twain> <other models with duplex feeder> quando estiver usando um digitalizador dupla-face, que digitaliza a frente e o verso da página.

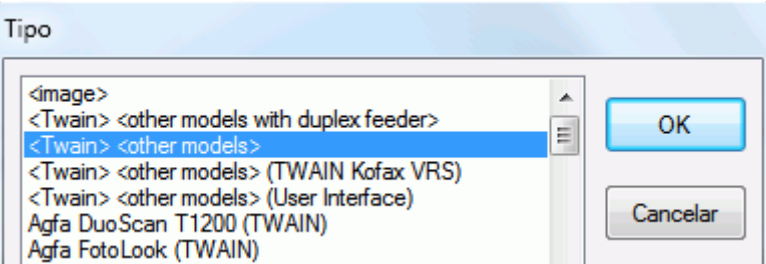

Depois de selecionar um modelo de digitalizador, você deverá configurar o driver do seu **digitalizador**.

• Clique em **Configurar** para selecionar o driver do seu **digitalizador**.

Caso não veja o seu digitalizador listado na janela **Selecionar origem**, o driver do digitalizador não foi instalado corretamente. Reinstale o driver do digitalizador antes de tentar configurá-lo no Readiris. Em geral, os drivers podem ser encontrados no site do fabricante do digitalizador.

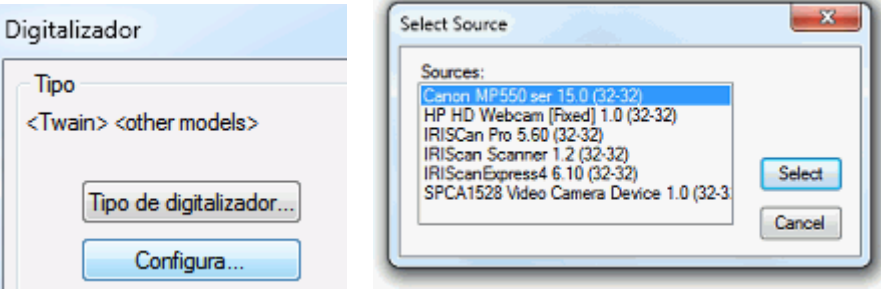

Depois de configurar o digitalizador, você poderá começar a digitalizar, usando as configurações padrão do digitalizador.

Para obter mais informações sobre as diferentes configurações do digitalizador e sobre como modificá-las, consulte o tópico **[Selecionar as configurações do digitalizador](#page-35-0)**.

# **Como melhorar os resultados do reconhecimento**

A qualidade dos resultados do reconhecimento depende de vários fatores:

• o idioma do documento

Certifique-se de selecionar o idioma correto na lista de idiomas. Consulte a seção **[Opções de](#page-25-0)  [reconhecimento](#page-25-0)** para obter mais informações.

• a qualidade dos documentos digitalizados

Caso os documentos digitalizados estejam muito claros, ou muito escuros, o Readiris terá problemas ao reconhecê-los. Felizmente há um recurso que permite ajustar a qualidade dos documentos digitalizados. Consulte a seção **[Ajustar a qualidade da imagem](#page-45-0)** para saber como fazer isso.

• as configurações do digitalizador

Caso você esteja usando um digitalizador para digitalizar os documentos, a qualidade da imagem também estará vinculada às configurações do digitalizador. Consulte a seção **[Selecionar as configurações do digitalizador](#page-35-0)** para verificar se as configurações corretas foram selecionadas para o digitalizador.

Verifique se a resolução da digitalização está definida como 300 dpi para documentos normais e como 400 dpi para pequenas impressões e idiomas asiáticos.

# **Como digitalizar vários documentos**

O Readiris inclui vários recursos que permitem digitalizar e processar vários documentos facilmente.

# **Digitalizar vários documentos em um digitalizador de mesa**

• Clique na seta para baixo abaixo do botão **Digitalizar** para acessar as **Configurações do digitalizador**.

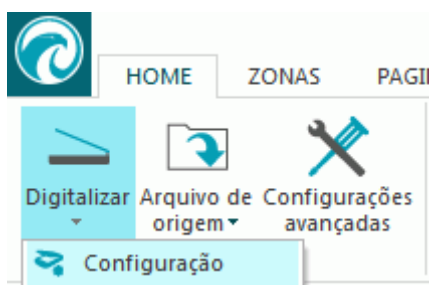

• Na janela **Digitalizador**, selecione **Digitalizar outra página após** e indique quantos **segundos** depois a próxima página deve ser digitalizada.

Dessa maneira, você evita ter que voltar para o computador e clicar no botão **Digitalizar** no Readiris. Você pode simplesmente colocar as páginas no seu ritmo e o Readiris começará a digitalizar a próxima página automaticamente.

# **Digitalizar vários documentos em um digitalizador com um alimentador de documentos**

• Clique na seta para baixo abaixo do botão **Digitalizar** para acessar as **Configurações do digitalizador**.

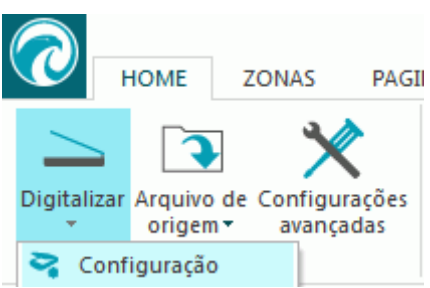

• Na janela **Digitalizador**, selecione **ADF** (Automatic Document Feeder, alimentador automático de documentos).

Dessa maneira, você pode digitalizar uma página depois da outra no seu digitalizador e o Readiris acompanhará.

# **Como processar imagens de câmera digital**

O Readiris utiliza rotinas especiais de reconhecimento para processar imagens de câmera digital. Ao processar essas imagens, verifique se a opção **Câmera digital** está ativada.

A opção **Câmera digital** pode ser ativada na **configuração do digitalizador** e nas opções **Arquivo de origem**.

# **Na configuração do digitalizador:**

- Primeiramente, ligue a câmera digital e a conecte a um computador com um cabo USB.
- No Readiris, clique na seta para baixo abaixo do botão **Digitalizar** e, em seguida, clique em **Configuração**.
- Clique em **Tipo de digitalizador** e selecione **<Twain> <other models>** na lista.
- Depois clique em **Configurar** e selecione o driver Twain da sua câmera.

**Nota**: caso você não veja o seu driver na lista **Selecionar origem**, isso significa que o driver não foi instalado corretamente ou a câmera não possui um driver Twain. Consulte a documentação da sua câmera se necessário.

**Dica**: se não tiver um driver Twain, você sempre poderá abrir o **Arquivo de origem** das imagens da câmera.

- Volte para a janela de **configuração do digitalizador** e selecione a opção **Câmera digital**.
- Quando você clicar em **Digitalizar** no Readiris, a sua câmera agora fará uma digitalização.

## **Clique nas opções Arquivo de origem:**

- Ligue a câmera digital e a conecte a um computador com um cabo USB.
- No Readiris, clique em **Arquivo de origem**.
- Selecione a opção **Câmera digital**.
- Navegue pela memória da câmera digital e selecione os arquivos que deseja abrir.

**Nota**: depois de digitalizar ou abrir imagens da câmera digital, use o recurso Correção de perspectiva para otimizá-las. Veja abaixo.

# **Dicas para tirar fotos com uma câmera digital**

- Calibre a câmera fotografando um documento branco (antes de usá-lo com o Readiris).
- Sempre selecione a maior resolução de imagem.
- Ative o modo macro da câmera para tirar closes.
- Ative o modo de documento da câmera (se tiver).
- Use apenas o zoom óptico, não use o zoom digital.
- Segure a câmera diretamente acima do documento. Evite fotografar documentos em ângulo.

**Dica**: caso o ângulo não esteja correto, você poderá corrigi-lo com o recurso Correção de perspectiva. Consulte a **[seção 7: Editar os documentos reconhecidos](#page-49-0)** > **[Modificar as](#page-49-1)  [opções de página](#page-49-1)** > **[Correção de perspectiva](#page-50-0)**.

- Produza imagens estáveis. Use um tripé se necessário.
- Desative o flash ao fotografar papel de qualidade fotográfica.

 $\overline{a}$ 

- Evite abrir imagens de câmera compactadas.
- Adapte as configurações de contraste e de brilho do Readiris ao ambiente (luz do dia, luz de lâmpada, luz neon). Consulte **[Selecionar as configurações do digitalizador](#page-35-0)**.
- Selecione cor ou tons de cinza como o modo de cor no Readiris. Consulte também **[Selecionar as configurações do digitalizador](#page-35-0)**.

# **Como reconhecer códigos de barras**

# *(Esta seção se aplica somente ao Readiris Corporate.)*

No Readiris Corporate, você pode fazer o reconhecimento de códigos de barras. Os códigos de barras podem ser usados para separar documentos em um lote.

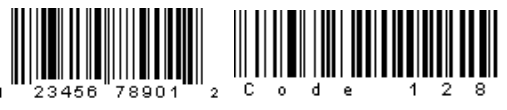

# 

**Nota**: O Readiris oferece suporte aos códigos de barras 2D mais amplamente utilizados. O Readiris oferece suporte aos códigos de barras impressos a laser e a jato de tinta.

## **Para definir os códigos de barras que o Readiris deve reconhecer:**

- Clique no botão Readiris e, em seguida, clique em **Configurações avançadas**.
- Clique na guia **Código de barras**.
- Selecione os tipos de códigos de barras que o Readiris deverá reconhecer.

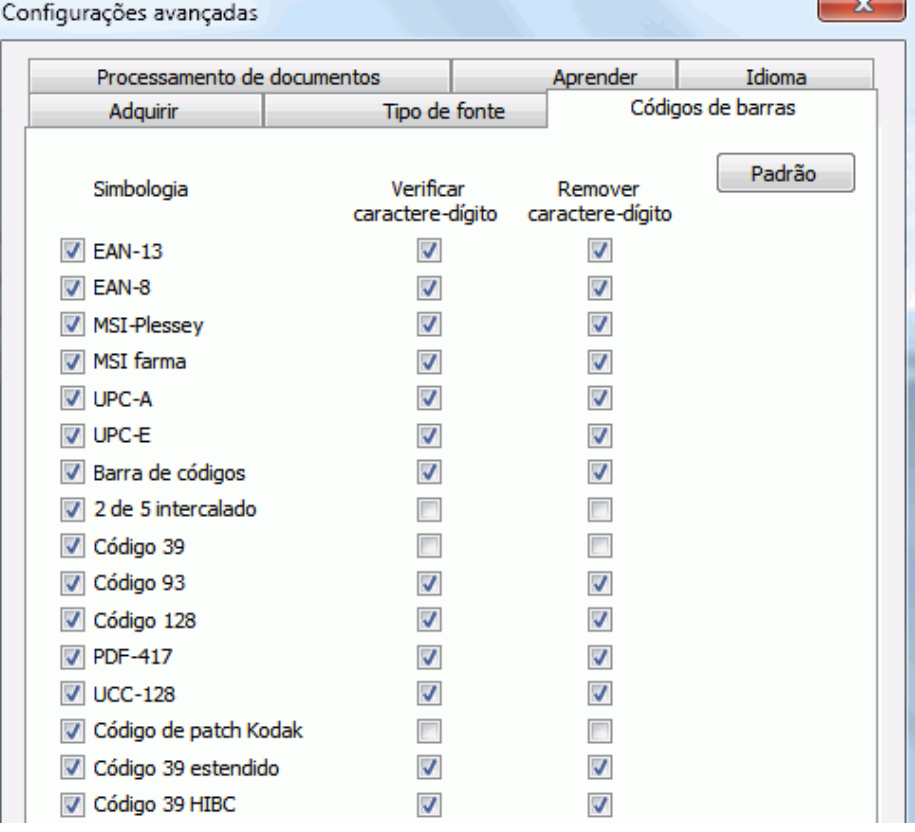

**Nota importante**: O Readiris reconhece os códigos de barras automaticamente como separadores de documentos, mas as zonas de código de barras em si não são reconhecidas como códigos de barras. Na maioria dos casos, elas são reconhecidas como imagens.

# **Reconhecer códigos de barras manualmente:**

- Digitalize ou abra o documento.
- Clique na guia **Zonas**.
- Clique no ícone **Código de barras** e desenhe um quadro ao redor do código de barras.
- OU clique com o botão direito do mouse nas zonas de código de barras que foram reconhecidas incorretamente como imagem e, depois, aponte para **Zona** > **Tipo** e selecione **Código de barras**.
- Depois clique em **Iniciar** para salvar ou enviar o documento.

# **Reconhecer um código de barras específico**

Caso precise usar o conteúdo de um código de barras específico:

- Desenhe uma zona de código de barras ao redor do código de barras.
- Depois clique com o botão direito dentro da zona e clique em **Copiar como dados**.

O conteúdo da zona é copiado para a área de transferência. Agora você pode colá-lo em outros aplicativos.

# **Como separar lotes de documentos**

# *(Esta seção se aplica somente ao Readiris Corporate.)*

Quando você estiver digitalizando pilhas inteiras de papel, em um digitalizador equipado com um alimentador de documentos, por exemplo, poderá ser útil indicar onde um documento termina e outro começa. Dessa maneira, o Readiris poderá gerar um arquivo de saída separado para cada documento. Isso evita ter que digitalizar apenas um documento de cada vez.

## **Exemplo**

Digamos que você esteja digitalizando uma pilha de 30 páginas. As primeiras 10 páginas pertencem ao Documento 1, as páginas de 11 a 20 pertencem ao Documento 2 e as páginas de 21 até 30 pertencem ao Documento 3. Se você indicar que a sua pilha de papel contém, na verdade, três documentos, o Readiris gerará três arquivos de saída separados.

# **Como separar documentos de papel**

Com o Readiris, existem duas maneiras de separar documentos de papel. Você pode fazer isso por meio de:

## • **páginas em branco**

Nesse caso, basta colocar uma página em branco entre duas folhas de papel para indicar onde o novo documento começa.

## • **folhas de rosto com um código de barras**

Nesse caso, você pode, por exemplo, colocar um adesivo de código de barras na primeira página de um documento.

### **Para acessar as opções de separação de documentos:**

- Clique no botão Readiris e, em seguida, clique em **Configurações avançadas**.
- Clique na guia **Processamento de documentos**.

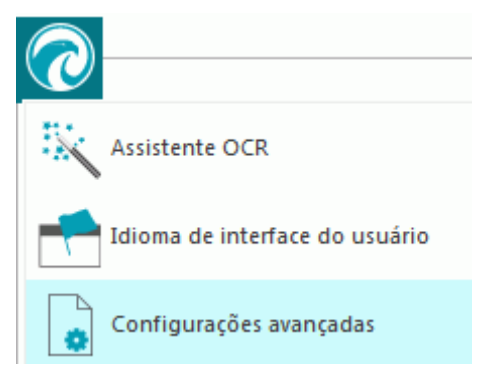

• Indique que método de separação você usará: **Detectar páginas em branco** ou **Detectar folhas de rosto com um código de barras**.

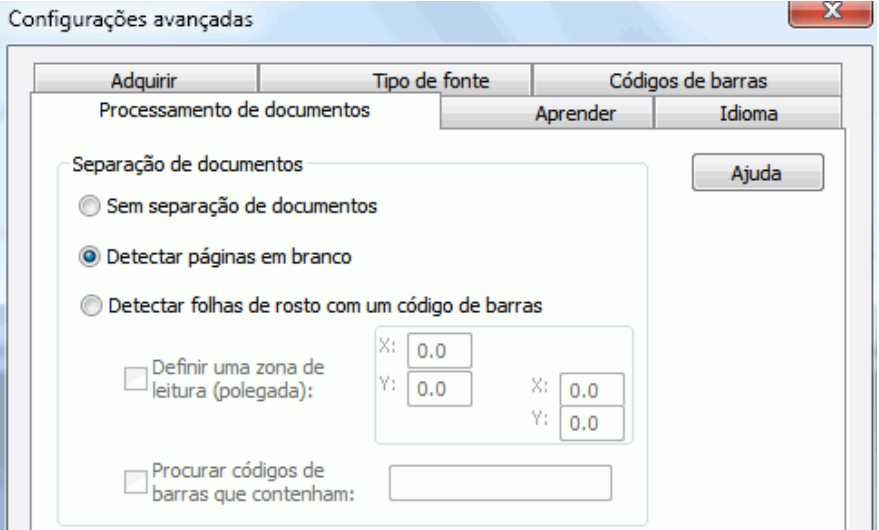

Quando estiver usando folhas de rosto com códigos de barras, você poderá usar uma **zona de leitura** para indicar onde exatamente na página os códigos de barras estão localizados. Depois que você definir a zona de leitura, o Readiris procurará apenas códigos de barras nessa área específica.

**Dica**: para saber as dimensões da zona de leitura, use a função **Coordenadas** do Readiris:

### Clique na guia **Zonas** e selecione **Coordenadas**.

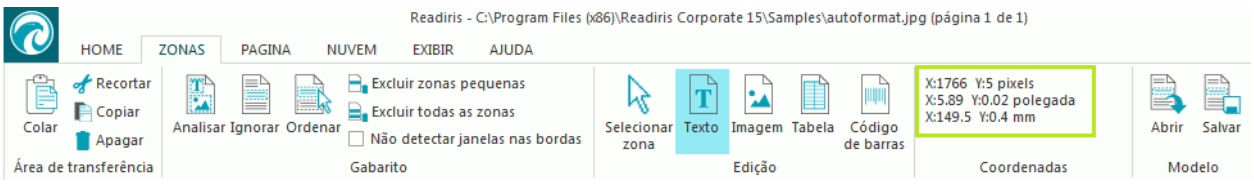

Agora, mova o cursor sobre a imagem para ver as coordenadas.

Você também pode indicar o conteúdo específico dos seus códigos de barras. Quando você selecionar essa opção, o Readiris procurará apenas o conteúdo especificado. Outros códigos de barras serão ignorados como folhas de rosto. Esse recurso é recomendável se os documentos tiverem códigos de barras em outras páginas também, e não somente nas folhas de rosto.

# **As opções de reconhecimento**

Caso as folhas de rosto com código de barras também incluírem outro conteúdo, além dos códigos de barras, que você deseja incluir nos documentos de saída, selecione a opção **Incluir folhas de rosto em documentos de saída**.

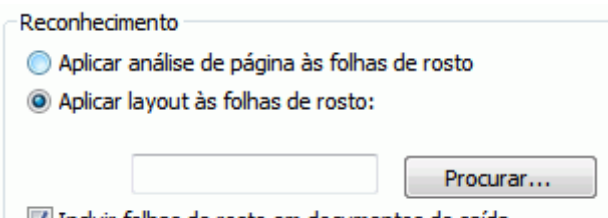

Induir folhas de rosto em documentos de saída.

A opção **Aplicar análise de página às folhas de rosto** divide as folhas de rosto em **zonas de reconhecimento**, exatamente como nas páginas normais.

Por meio da opção **Aplicar layout às folhas de rosto**, você pode usar um dos modelos de zoneamento para dividir as folhas de rosto em zonas de reconhecimento. Para obter mais informações sobre como usar modelos de zoneamento, consulte a seção **[Usar modelos de](#page-57-0)  [zoneamento](#page-57-0)**.

# **As opções de indexação**

Se desejar que o Readiris gere um arquivo de índice XML com informações detalhadas sobre os documentos processados, selecione a opção **Gerar um índice XML**.

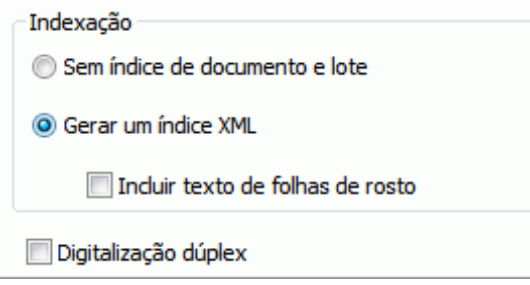

# **Como separar lotes de arquivos de imagem**

# *(Esta seção se aplica somente ao Readiris Corporate.)*

Ao processar lotes de arquivos de imagens, se não desejar que o Readiris os converta em um único arquivo de saída, você poderá usar **folhas de rosto** para separá-los.

# **Para fazer isso:**

- Importe todas as imagens que deseja processar.
- No painel **Páginas**, indique em que página você deseja que o Readiris inicie um novo documento.
	- o Selecione a página.
	- o Depois, clique com o botão direito do mouse e clique em **Folha de rosto**.

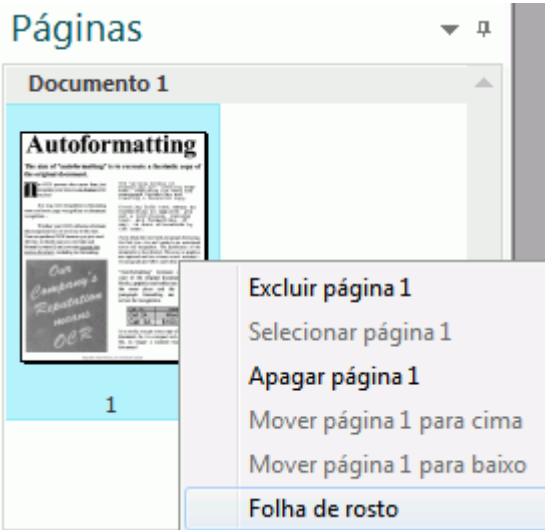

o Um ícone Folha de rosto é adicionado à miniatura.

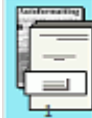

**Nota**: se desejar que as folhas de rosto sejam incluídas nos documentos de saída, selecione as opções **Separação de documentos** correspondentes:

- Clique no botão Readiris.
- Depois, clique em **Configurações avançadas** e clique na guia **Processamento de documentos**.

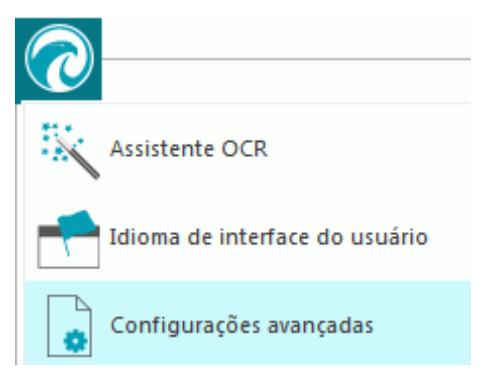

# **Como reconhecer formulários**

O Readiris não foi desenvolvido para reconhecer formulários complexos. O Readiris reconhece documentos ao converter imagens de caracteres de texto e números em texto e números reais. Formulários, por outro lado, contêm muitos elementos gráficos, como linhas, caixas, caixas de seleção etc., que complicam as tarefas do Readiris.

Caso você tente reconhecer formulários, use a seguinte regra prática: se for possível recriar o formulário com uma certa facilidade a partir do zero no Microsoft Word, existe uma boa chance de o Readiris processá-lo. Se for necessário um esforço extraordinário para recriá-lo no Word, então o Readiris terá a mesma dificuldade.

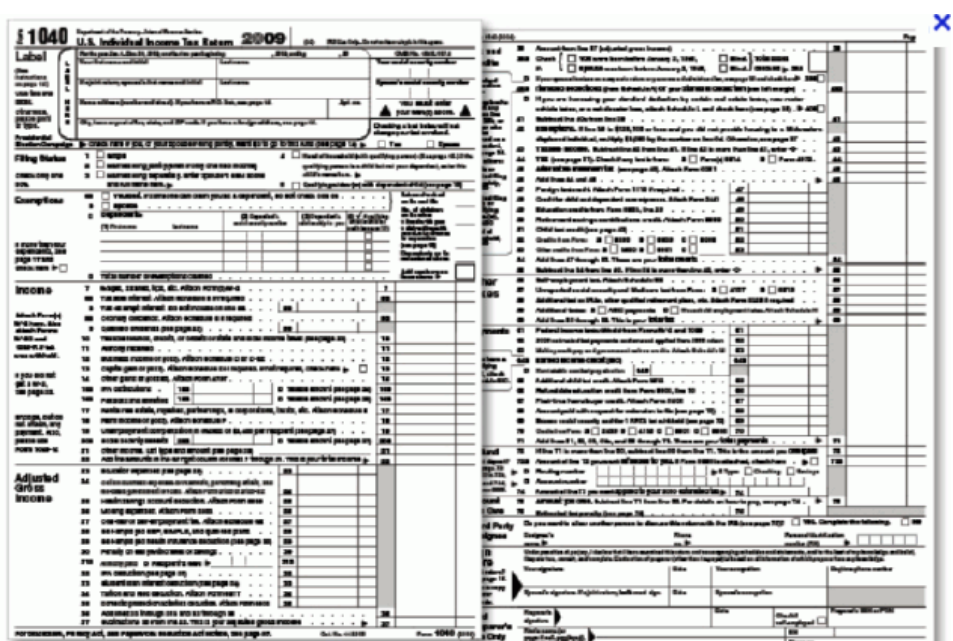

**Exemplo** Formulário que o Readiris não seria capaz de processar corretamente

# **Como processar imagens de baixa resolução**

Uma resolução de **300** a **400** dpi é necessária para obter os resultados ideais no Readiris. Quando se deparar com imagens de baixa resolução, a melhor coisa que você pode fazer é digitalizá-las novamente em uma resolução adequada. Caso isso não seja possível, algumas dicas e truques podem ajudá-lo a obter resultados melhores:

# **Dica 1**

Ao digitalizar imagens com uma **resolução desconhecida** ou imagens cujo cabeçalho do arquivo exibe uma **resolução incorreta**, certifique-se de selecionar a opção **Processar como 300 dpi**:

- Clique na seta para baixo abaixo do botão **Digitalizar**.
- Em seguida, clique em **Configuração**.
- Selecione a opção **Processar como 300 dpi**.

Quando essa opção é selecionada, o Readiris trata as imagens como se tivessem uma resolução de 300 dpi.

# **Dica 2**

Ao digitalizar imagens com uma câmera digital, certifique-se de selecionar a opção **Câmera digital**:

- Clique na seta para baixo abaixo do botão **Digitalizar**.
- Em seguida, clique em **Configuração**.
- Selecione a opção **Câmera digital**.

# **Dica 3** (*somente Readiris Corporate*)

Ao processar documentos de má qualidade, dê preferência à **precisão** em detrimento da velocidade:

- Clique na seta de expansão no grupo **Idioma**.
- Mova o controle deslizante para **Precisão**.

## **Nota:**

Quando processar faxes de baixa resolução, não será necessário tomar medidas especiais. O Readiris detecta as resoluções comuns de fax - 100 x 200 dpi (qualidade normal), 200 x 200 dpi (qualidade boa) e 200 x 400 dpi (qualidade máxima) - e pré-processa essas imagens automaticamente, para garantir resultados ideais.